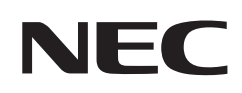

# **取扱説明書**

## パブリックディスプレイ

## **MultiSync® M981**

MODEL: M981

お買いあげいただき、まことにありがとうございました。

この取扱説明書をよくお読みのうえ、正しくお使いください。

● ご使用の前に「安全のために必ず守ること」[\(2 ページ](#page-5-0))を必ずお読みください。

## 目次

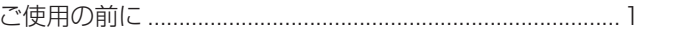

## 主な特長

## 1章 設置

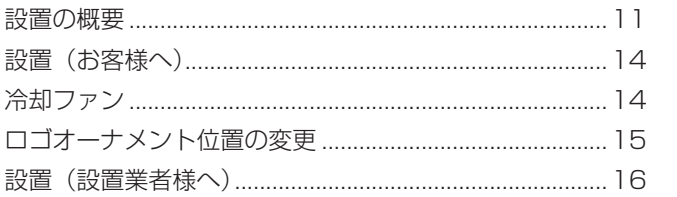

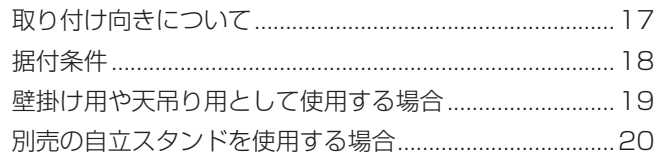

## 2章 各部の名称

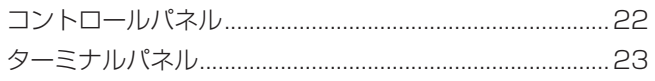

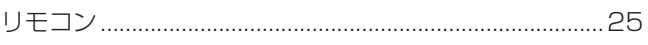

## 3章 接続

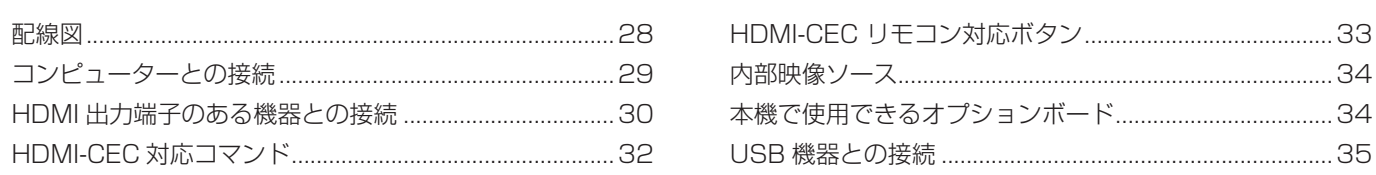

## 4章 基本操作

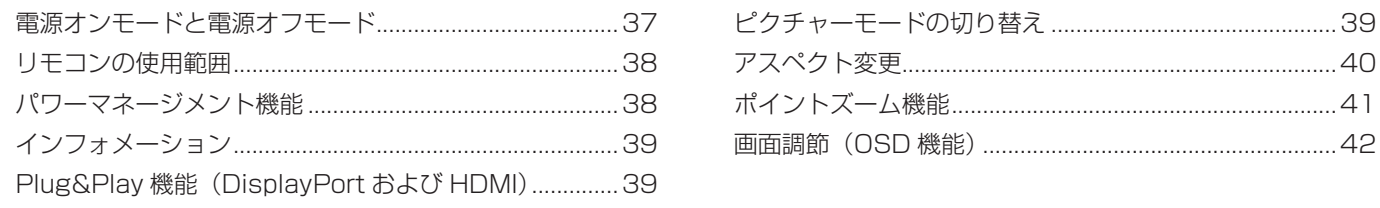

## 5章 高度な操作

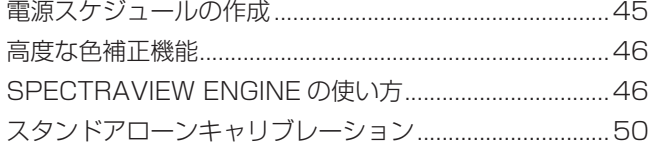

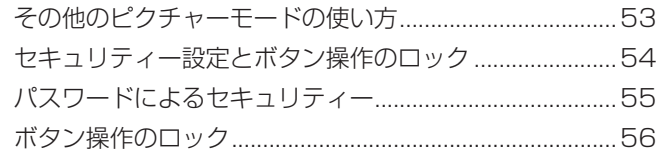

## 6章 マルチディスプレイ設定

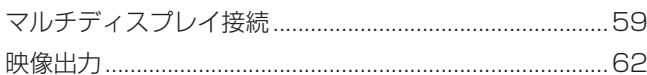

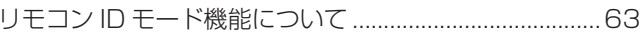

## 7章 外部制御

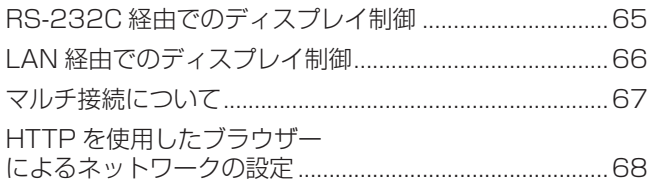

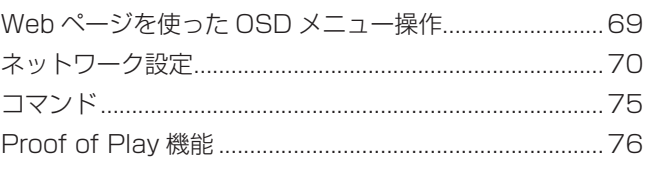

## 8章 困ったとき

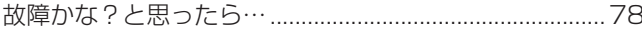

## 9章 仕様

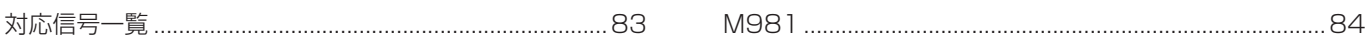

## 付録A 商標·ライセンスについて

## 付録 B 外部のリソース

## 付録C OSD 調節リスト

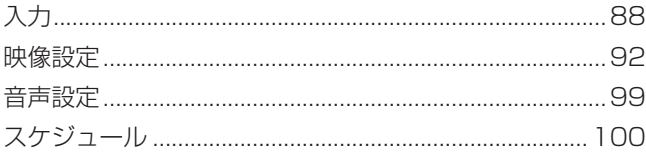

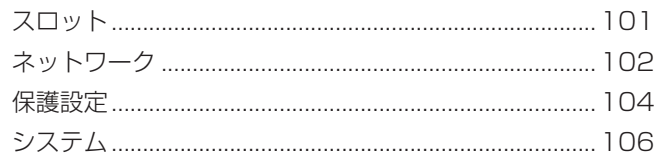

## 付録 D その他

<span id="page-4-0"></span>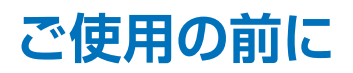

この装置は、クラスB機器です。この装置は、住宅環境で使用することを目的 としていますが、この装置がラジオやテレビジョン受信機に近接して使用され ると、受信障害を引き起こすことがあります。  $VCCI - B$ 取扱説明書に従って正しい取り扱いをして下さい。

#### **お知らせ**

VCCI に関するご説明文の中で、「この装置は、住宅環境で使用することを目的としていますが、」という記述をしておりますが、 これは本機が VCCI クラス B という、より厳しい基準に適合させていることから協議会から指定された文章を記述したもので あり、本機は住宅環境での使用を目的とはしておりません。 **注意** 添付のケーブルを使用してください。 USB はシールドタイプでコア付きケーブルを使用してください。 HDMI、DisplayPort、RS-232C はシールドタイプを使用してください。これ以外のタイプのケーブルを使用した場合、 受信障害の原因となることがあります。 高調波電流規格 JIS C 61000-3-2 適合品 本商品は社団法人電子情報技術産業協会が定めた「表示装置の静電気に関するガイドライン」に適合しています。 JIS C 0950(通称 J-Moss)とは、電気・電子機器の特定の化学物質の含有表示方法を規定した日本工 Ġ 業規格です。特定の化学物質(鉛、水銀、カドミウム、六価クロム、PBB、PBDE)の含有状況により、  $\boldsymbol{z}$ 次の 2 種類の表示マークがあります。 ・含有マーク: 特定の化学物質が含有率基準値を超える製品に付与するマーク グローンマーク ・グリーンマーク: 同化学物質が含有率基準値以下(但し除外項目あり)である製品にメーカーが任意で 表示することができるマーク 本製品に表示されているマークは、グリーンマークです。 製品の情報は、https://www.sharp-nec-displays.com/jp/environment/j-moss.html をご覧ください。

#### **お知らせ** 液晶ディスプレイに関するご注意

液晶ディスプレイは、精密度の高い技術で作られておりますが、画面の一部に点灯しないドットや常時点灯しているドットが 見えることがあります。これは、液晶ディスプレイの特性によるものであり、故障ではありませんので、あらかじめご了承く ださい。本製品のドット抜けの割合は、0.000044% 以下です。

本製品は、ISO9241-307 基準に従い、ドット抜けの割合基準値は 1 サブピクセル(副画素)単位で計算しております。

- 【注】一般的な言い方として「画素」を「ドット」という言葉で表現しておりますが、ISO9241-307 に従い、正確に表現すると、 「画素」は「ピクセル(pixel)」、「ドット」は「副画素」とも呼ばれ「サブピクセル(sub pixels)」となります。つまり、「画 素」は実体のある副画素と言われる発光する点から構成され、「副画素」は、画素に色または階調を与えるもので、一つ の画素内で個別に処理される分割された画素内部構造を示します。
- (1) 本書の内容の一部または全部を無断で転載することは固くお断りします。
- (2) 本書の内容について、将来予告なしに変更することがあります。
- (3) 本書の内容については、万全を期して作成しましたが、万一誤り、記載もれなどお気付きの点がありましたらご連絡ください。
- (4) 本書に記載されている画像およびイラストは参考用のため、実際と異なる場合があります。
- (5) 本機の使用を理由とする損害、逸失利益等の請求につきましては、当社では(3) 項および (4) 項にかかわらず、いかな る責任も負いかねますので、あらかじめご了承ください。
- (6) 本書はすべての地域に共通して提供されるため、他の国に関する記載を含む場合があります。

## <span id="page-5-1"></span><span id="page-5-0"></span>**安全のために必ず守ること**

この取扱説明書では、製品を安全に正しくお使いいただき、あなたや他の人々への危害や財産への損害を未然に防止するために、 いろいろな絵表示をしています。その表示と意味は次のようになっています。内容をよく理解してから本書をお読みください。

誤った取り扱いをしたときに生じる危険とその程度を、次の表示で区分して説明しています。

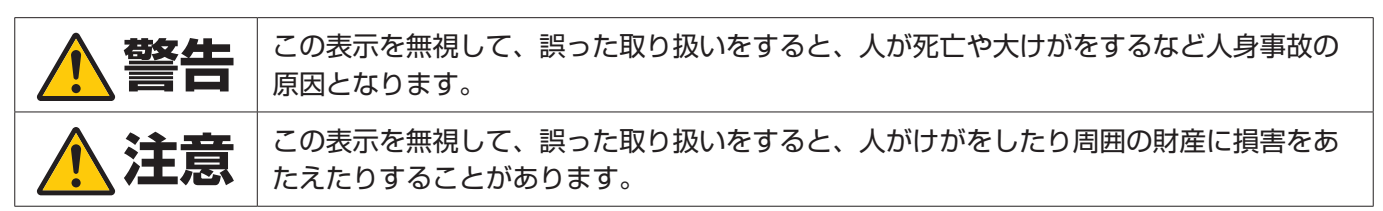

図記号の意味は次のとおりです。

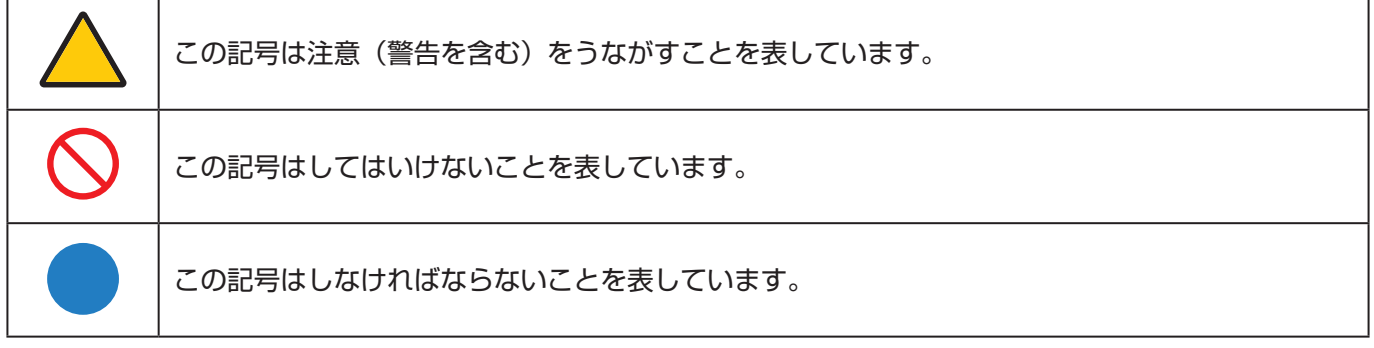

●ご使用の前に、この欄を必ずお読みになり、正しく安全にお使いください。

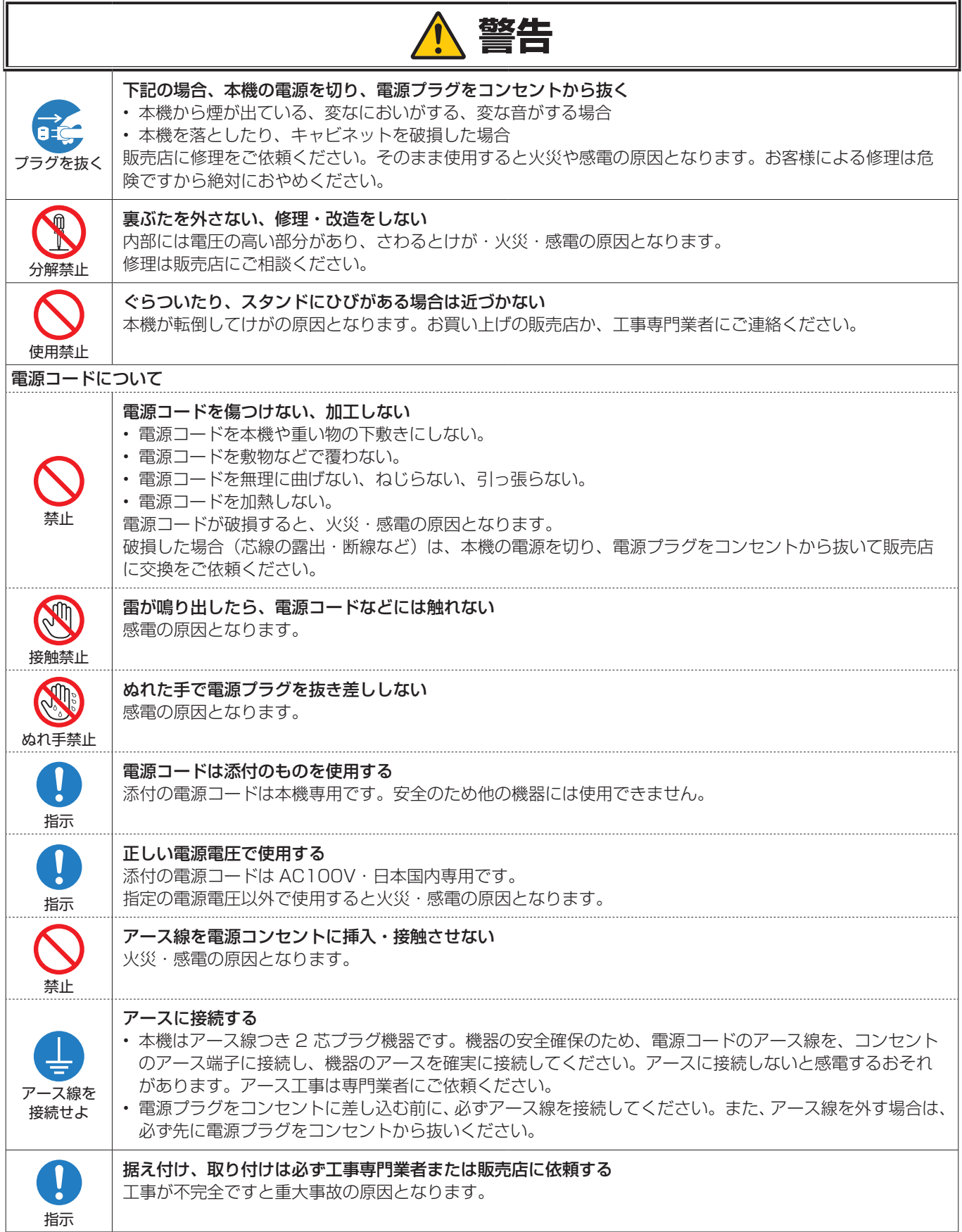

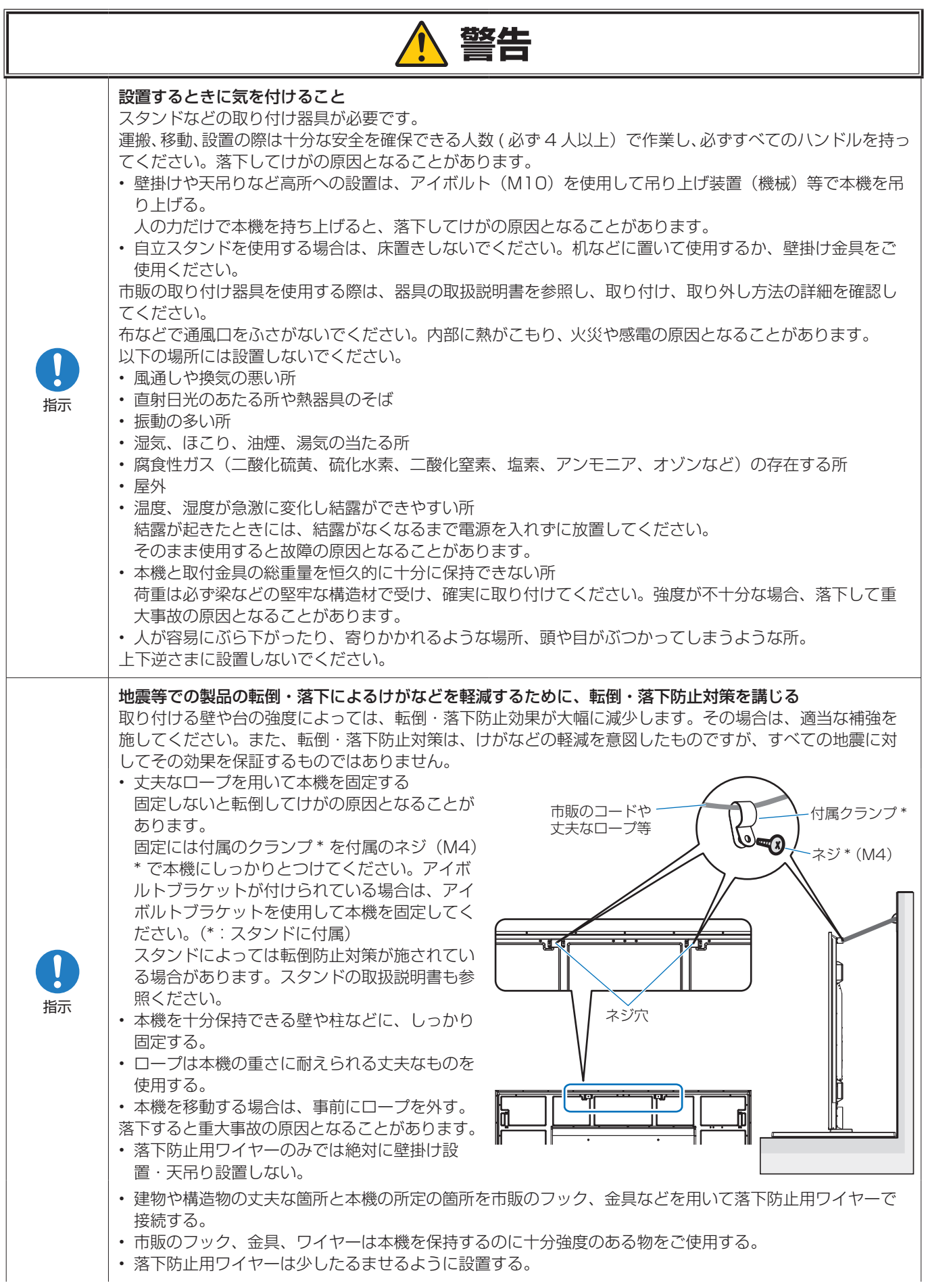

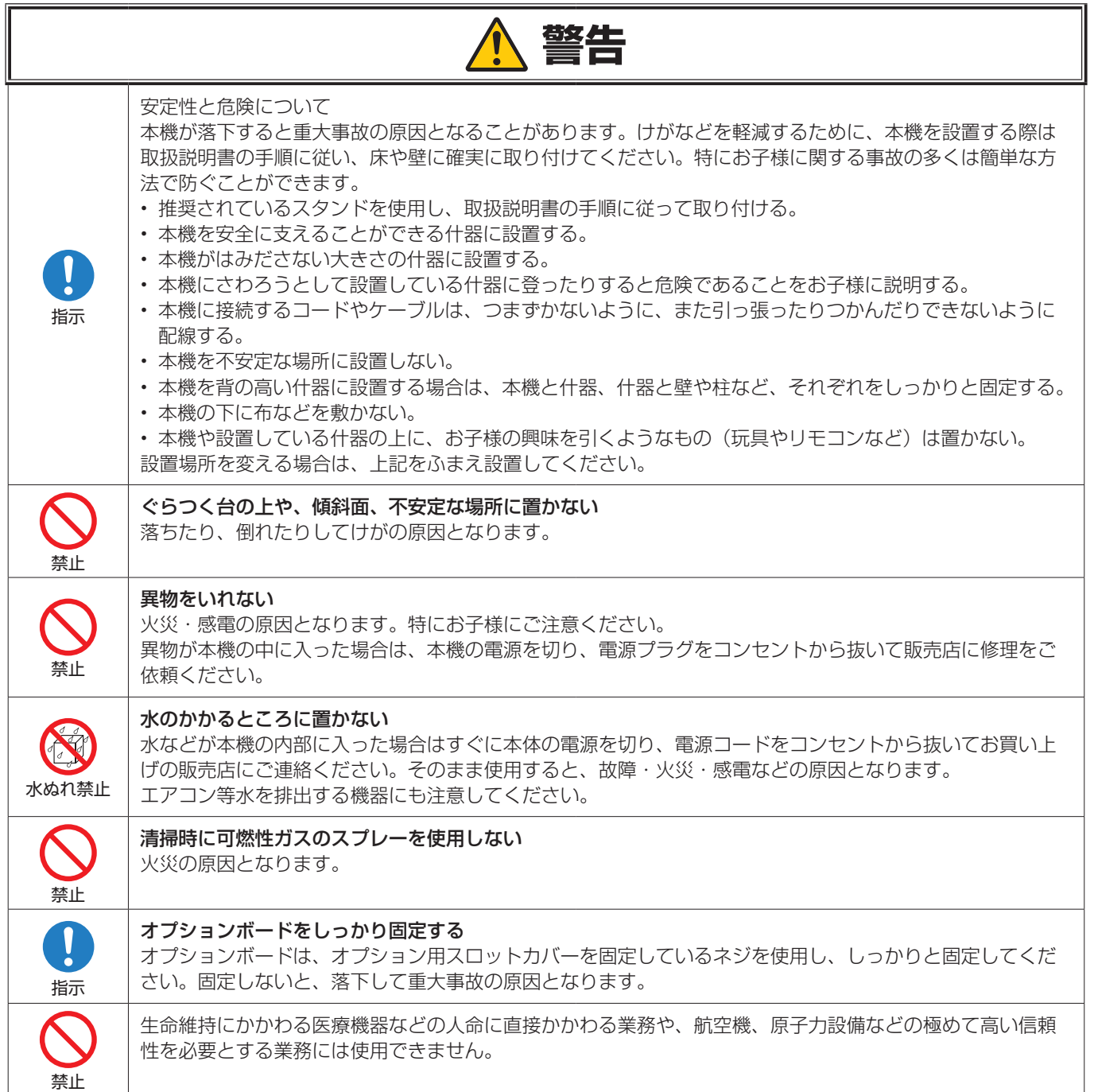

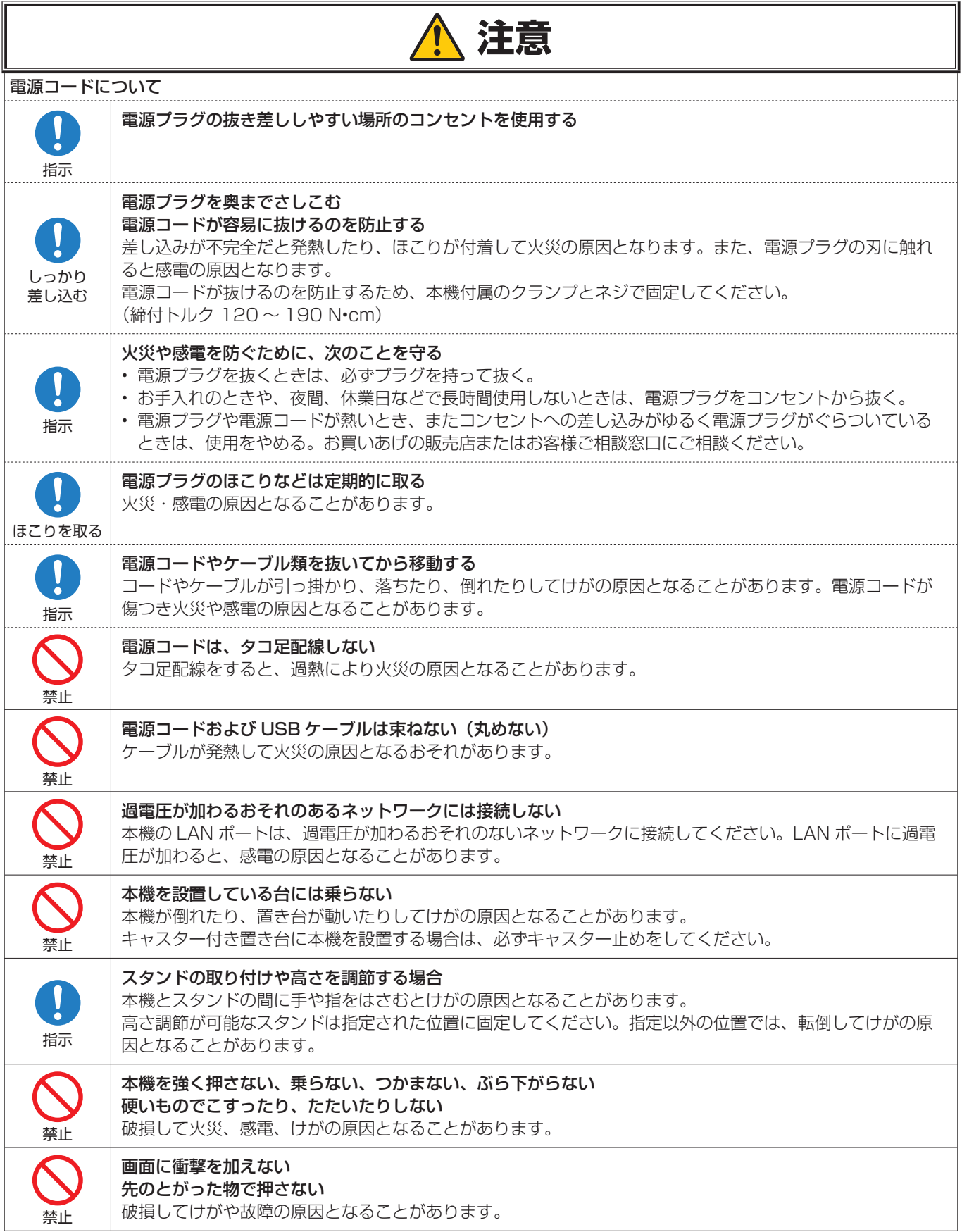

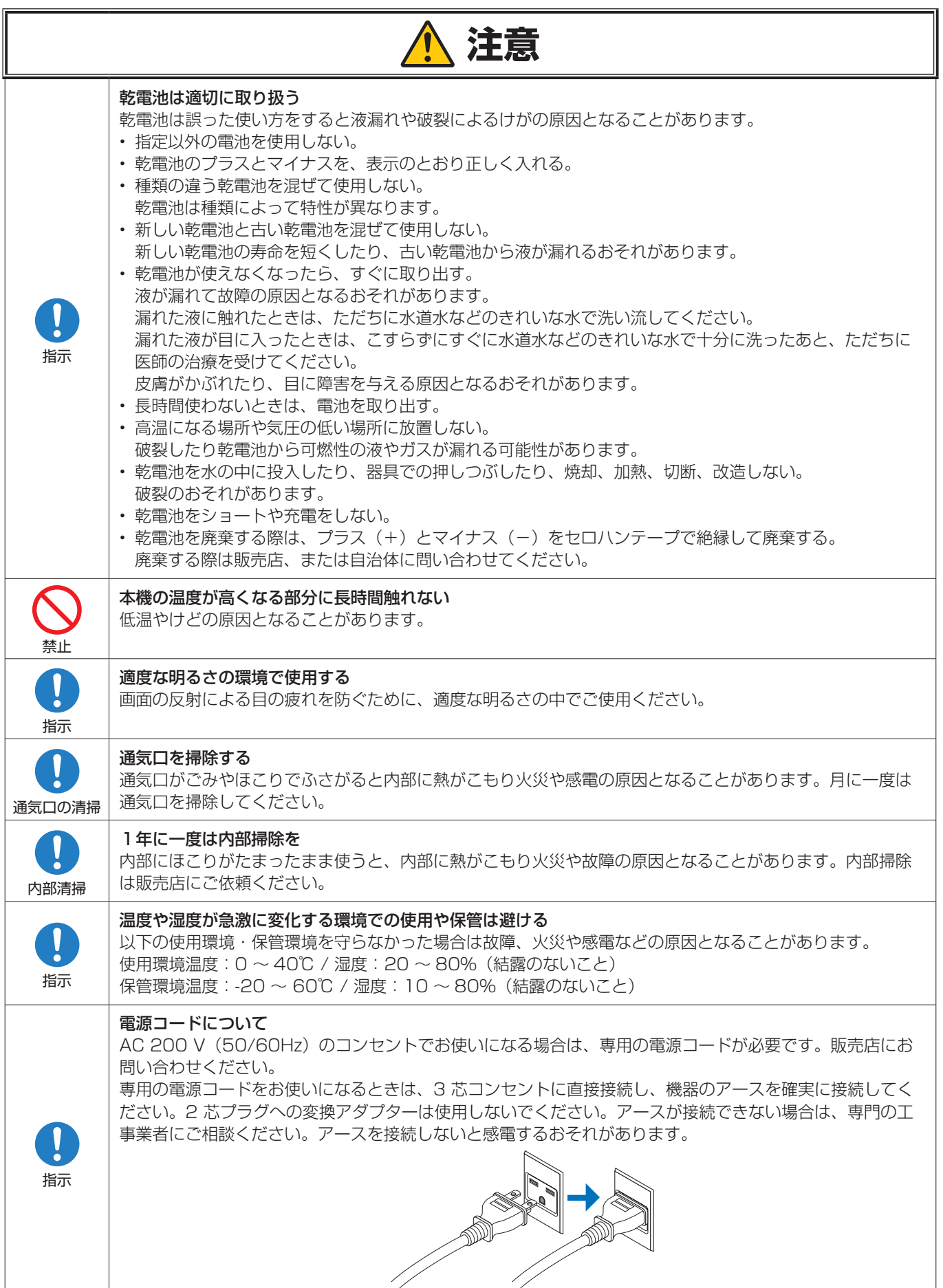

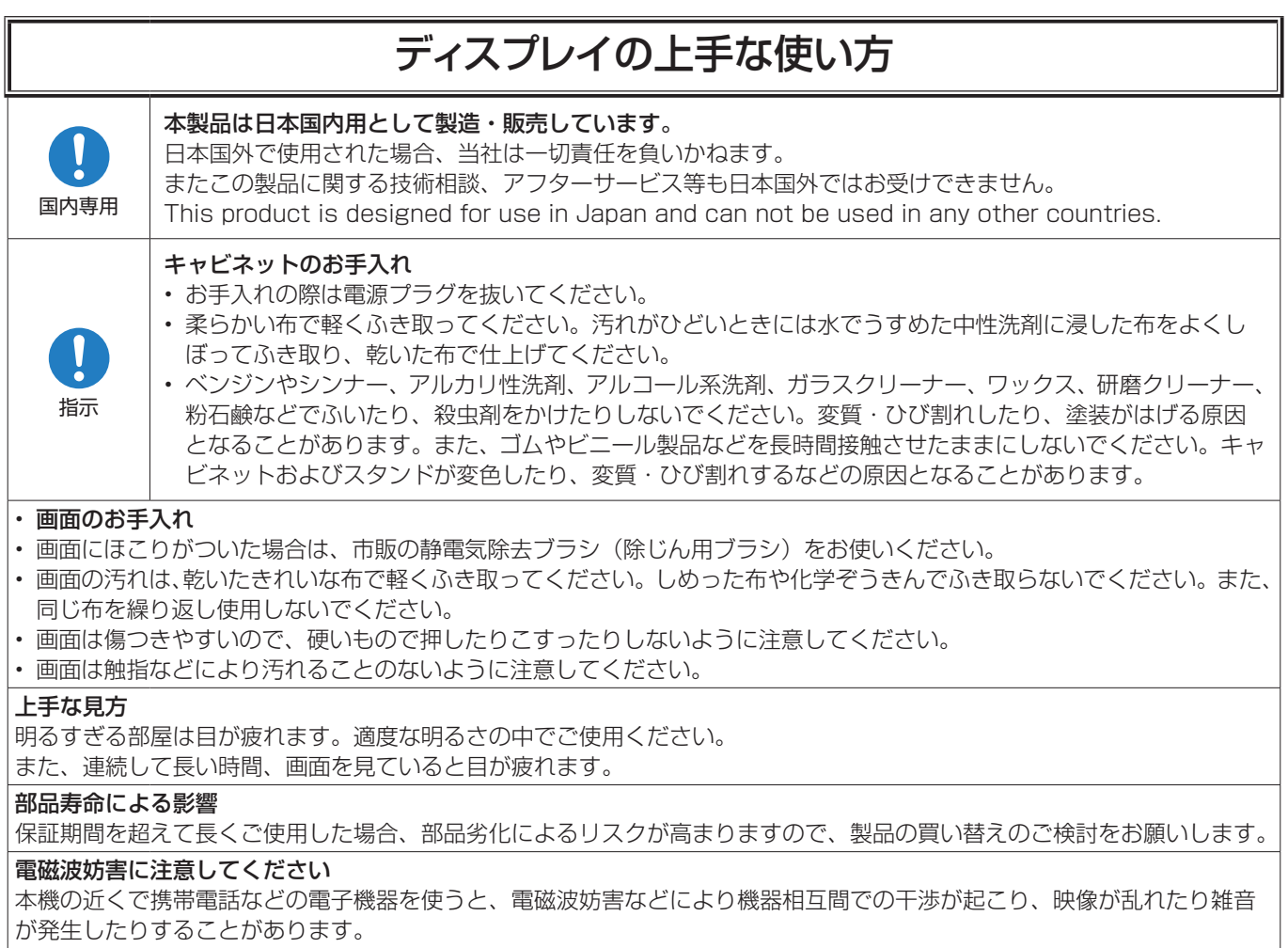

<span id="page-12-0"></span>**主な特長**

#### **高画質**

**UHD 解像度パネル採用:** フル HD 解像度の 4 倍にあたる高解像度4K(3840 × 2160)表示により、4K 映像や高解像度 画像のディテールまで忠実に再現します。

**8K Solution:** 8K 信号に対応。(DisplayPort1 入力のみ) タイルマトリクス機能 ( 垂直モニター数2x 水平モニター数 2) と DisplayPort デイジーチェーン機能の組み合わせでリアル 8K 映像を表示できます。

#### **安心・安全な運用**

**冷却ファン:** 使用状況や設置場所に応じて、冷却ファンを動作させることにより、長時間使用時に液晶パネルを冷却して、負 担を軽減します。

**デュアルデイジーチェーンモード:** HDMI と DIsplayPort の同時出力により、どちらかの映像信号が切れた場合でも途切れる ことなく映像を表示し続けることができます。

**G センサー搭載:** ディスプレイの縦設置の際に、適切な設置をガイドします。

#### **かんたん・便利**

**遠隔からの資産管理・運用状態・コントロール:** NaViSet Administrator 2 に対応しているため、当社製ディスプレイおよ びプロジェクターの複数台での運用や、資産管理がネットワークで可能です。

**簡単タイルマトリクス機能:** HDMI または Displayport の映像信号を簡単にマルチ画面に表示できます。

**プリセットモード機能:** 使用用途に合わせた映像・音声の設定をすることで、簡単にディスプレイを運用することが可能です。

**映像 / 音声 ミュート設定:** 音声と映像を個別でミュートにすることができます。

**全画面キャプチャ ( スチル機能 ):** 表示されている画面をロックします。

**マルチピクチャー機能 (PIP/PBP):** 2 画面マルチや 4 画面マルチの画面表示に対応。

**高速入力切替:** 選択した 2 入力間をシームレスに切替えます。

**Joystick キー:** ディスプレイ背面に Joystick キーを搭載し、画面に表示される OSD メニューを見ながら、操作したい方 向に Joystick キーを操作し設定することができます。

**自動時刻設定:** NTP サーバーから現在時刻を取得して、簡単に時刻設定・同期ができます。

#### **幅広い拡張性**

**インテル ® スマート・ディスプレイ・モジュール(インテル ® SDM)対応のオプション用スロット ( インテル ® SDM スモー ル ( インテル ® SDM-S) / インテル ® SDM ラージ ( インテル ® SDM-L)):** インテル ® SDM の仕様を採用したことにより、 様々なシステムの規模や運用方法に対応することが可能です。

# <span id="page-13-0"></span>1 章 **設置**

#### この章の内容:

- → 設置の概要 (11ページ)
- → 設置 (お客様へ) (14 ページ)
- → 設置(設置業者様へ) (16ページ)

設置の前に[「安全のために必ず守ること」を](#page-5-0)必ずお読みください。

#### **お知らせ**

お買い上げいただいたときに同梱されている付属品はセットアップマニュアルを参照ください。 不適切な設置に起因する損傷は、保証書の対象範囲外です。 AC 200 V (50/60Hz) のコンセントでお使いになる場合は、専用の電源コードが必要です。販売店にお問い合わせください。

## <span id="page-14-1"></span><span id="page-14-0"></span>**設置の概要**

#### 1. 設置する場所を決める

#### **お願い**

スタンドや取付金具などを取り付けるときは、液晶パネルに引っかき傷を付けないよう、本機の下にマットや毛布など柔らか いものを敷いてディスプレイを置いてください。

#### 2. リモコンに電池を入れる

単 4 形乾電池 2 つが必要です。 下図に従って電池を入れてください。

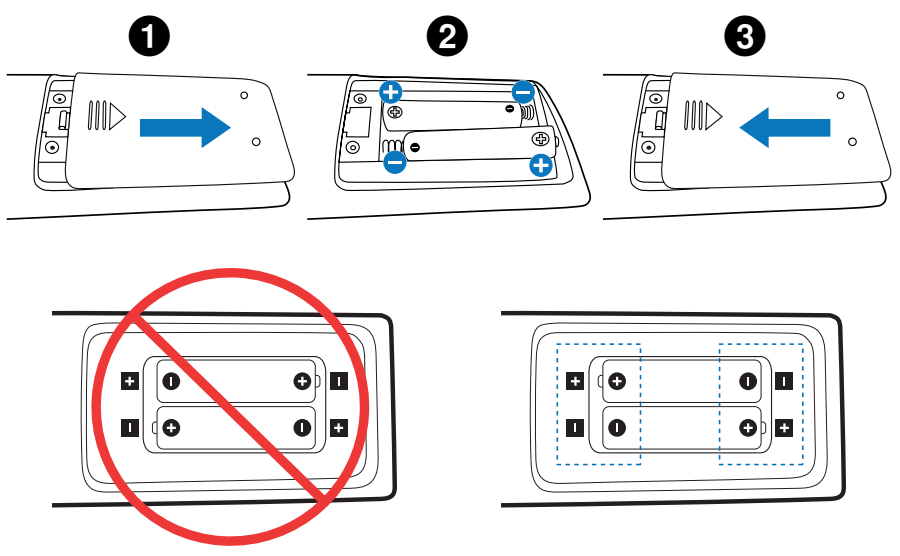

#### **お願い**

- リモコンに付属の乾電池は保存状態により短時間で消耗することがありますので、早めに新しい乾電池と交換してくださ い。
- 長時間使用しないときは、乾電池をリモコンから取り出して保管してください。
- 電池は、マンガン乾電池またはアルカリ乾電池を使用してください。

#### 3. 外部機器を接続する

- 接続する外部機器を保護するため、接続の際には主電源を切ってください。
- 接続する機器のそれぞれの取扱説明書に従って接続してください。

#### **お願い**

本機または外部機器の主電源がオンの場合、ケーブルを抜き差ししないでください。

#### 4. 電源コードを接続する

#### **お願い**

電源コンセントに接続するときは、本機の使用に十分な電力が供給されることを確認してください。本機の使用電力は「仕 様」を参照ください。

#### **お願い**

電源コードは本機に接続してから電源コンセントに接続してください。

- 1. 電源コードの一方の端を、本体の電源入力コネクターに差し込む。 奥までしっかり差し込んでください。
- 2. アース線を(アースに)接続。
- 3. 電源プラグを AC100 V 電源コンセントに接続する。

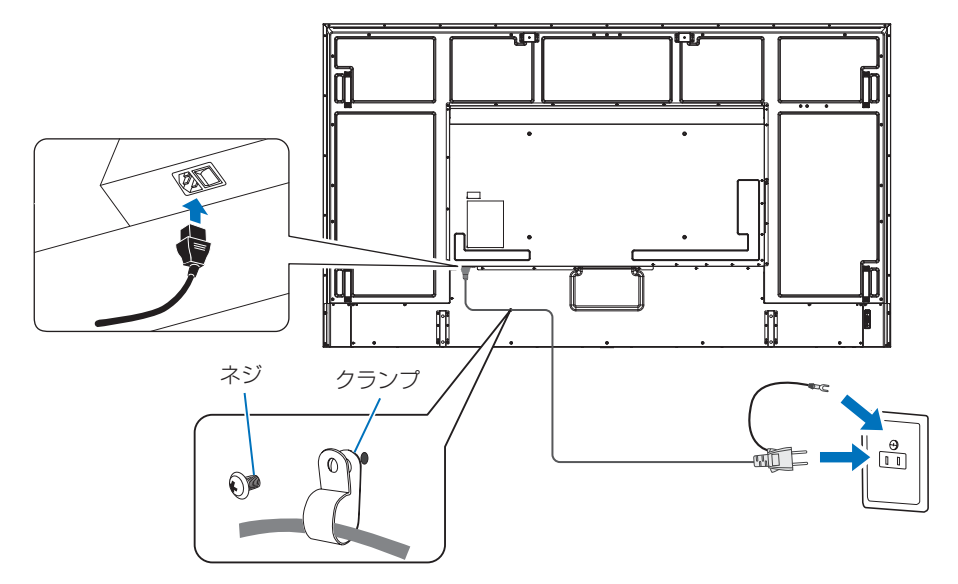

#### **お知らせ**

AC 200 V (50/60Hz) のコンセントでお使いになる場合は、専用の電源コードが必要です。販売店にお問い合わせくだ さい。

#### 5. ケーブル情報

#### **注意**

添付のケーブルを使用してください。 USB はシールドタイプでコア付きケーブルを使用してください。 HDMI、DisplayPort、RS-232C はシールドタイプを使用してください。これ以外のタイプのケーブルを使用した場合、 受信障害の原因となることがあります。

#### 6. 主電源スイッチをオンにする

本機の電源を入れてから、コンピューターや映像機器の主電源を入れる。

#### 7. 接続した外部機器を操作する

接続した外部機器に対応する入力信号を選択して、外部機器からの映像をディスプレイに表示します。

#### 8. 音声を調節する

必要に応じて音量を調節してください。

#### 9. 画面を調節する

必要に応じて「映像設定」を調節してください。

#### 10. 長くお使いいただくために

ディスプレイに使用しているバックライトには寿命があり、バックライトの明るさは使用時間に応じて低下します。 また、長時間同じ画面を表示していると、画面表示を変えたときに前の画面表示が残る「残像」という現象が発生する場合 があります。

残像は画面表示を変えることで徐々に解消されますが、あまり長時間同じ画面を表示すると残像が消えなくなります。 本機を長くご使用いただくために、次の点にご注意ください。

- 使用していないときは本機の主電源を切ってください。
- 本体の ⏻ ボタンまたはリモコンの STANDBY ボタンで本機をスタンバイ状態にしてください。
- OSD メニューの「保護設定」→「パワーセーブ設定」を使用してください。信号が入力されないときに自動的にパワーセー ブモードに切り替わります。
- 本体のパネル表面にガラスやアクリル製の保護カバーをかぶせると、パネル表面が密閉され内部温度が上昇します。 スクリーンセーバー、コンピューターのパワーマネージメント機能を利用したり、ディスプレイの輝度を低くするなどし て内部温度の上昇を防いでください。
- 液晶パネルにかかる負担を軽減するため、OSD メニューの「保護設定」→「スクリーンセーバー」を使用してください。
- OSD メニューの「スケジュール」を使用して、使用する時間に合わせて自動的に電源をオンまたはスタンバイ状態にし てください。

#### **お願い**

スケジュール機能を使用する場合は必ず OSD メニューの「システム」→「日付 / 時刻設定」の設定をしてください。

## <span id="page-17-1"></span><span id="page-17-0"></span>**設置(お客様へ)**

設置業者の紹介につきましては、販売店へご相談ください。壁掛けや天吊り設置に関する設置業者との契約につきましてはお 客様の責任においてご契約ください。

#### 設置後のメンテナンス

- ねじのゆるみや部品のずれ・ゆがみなど異常や不具合が発見された場合には、すぐに工事専門業者または販売店に修理を依 頼してください。
- 環境によっては経年変化で取り付け部などの強度が不足するおそれがあります。定期的に工事専門業者に点検を依頼し、 メンテナンスをしてください。

なお、据え付け・取り付けの不備、誤使用、改造、天災などによる事故損害については、当社は一切責任を負いません。 設置の依頼にあたっては「設置(設置業者様へ)」の注意点を設置業者にご提示ください。

## **冷却ファン**

ケース内の設置や、液晶画面の表面にアクリル板などをつけてご使用になる場合は必要に応じて冷却ファンの動作設定を変更 してください。OSD メニューの「保護設定」→「温度管理」→「ファン制御」で冷却ファンを常時動作するように設定するこ ともできます。

## <span id="page-18-0"></span>**ロゴオーナメント位置の変更**

#### 取り外し方法:

ロゴオーナメントを固定しているネジを外し、ロゴオーナメントを取り外します。

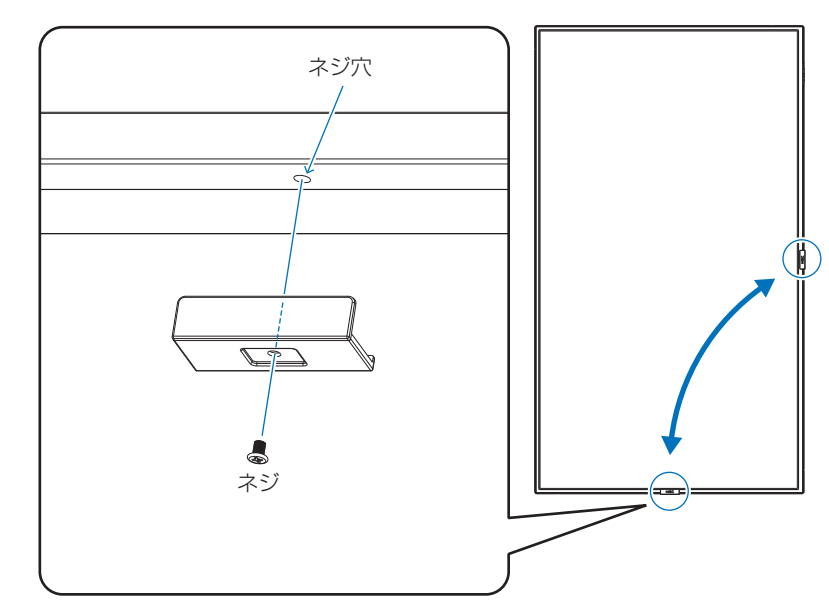

#### 取り付け方法:

取り外したネジで NEC ロゴオーナメントを固定します。

NEC ロゴオーナメントのネジ穴とディスプレイ側面にあるネジ穴が合っていることを確認し、ネジをまっすぐ取り付けてくだ さい。(締付トルク 30 ~ 40N•cm)

#### **お願い**

取り外したネジ以外は使用しないでください。

## <span id="page-19-1"></span><span id="page-19-0"></span>**設置(設置業者様へ)**

壁や天井に本機を設置する際には、本機および金具類などの重量を支えるのに十分な強度があることを確認してください。 本機の質量は「仕様」を参照ください。 誤った設置、改造、自然災害による損傷につきましては、保証の対象範囲外です。 以上の推奨事項に従わなかった場合、保証書は無効になることがあります。 通風口を取付金具などの器具でふさがないようご注意ください。 設置の場所や状態によって本機内部に熱がこもらないよう、空調や通風には十分配慮してください。 隙間

#### **■ 取付金具について**

- 市販の取付金具は、本機を支えるのに十分なものを選んでください。
- 取り付け前に、強度など安全性を確認してください。
- 金具の一部がディスプレイの通風口をふさがないようご注意ください。
- 取り付け方法、安全な設置方法の詳細は、市販の取付金具の取扱説明書を参照ください。
- 取付穴は背面に 4 個あります。取り付けの際は上下左右均等に取り付けてください。 (推奨取り付け例は「壁掛け用や天吊り用として使用する場合」を参照ください)
- ディスプレイへの⾦具の取り付けには以下のサイズのネジを使⽤し、しっかりと締めてく ださい。

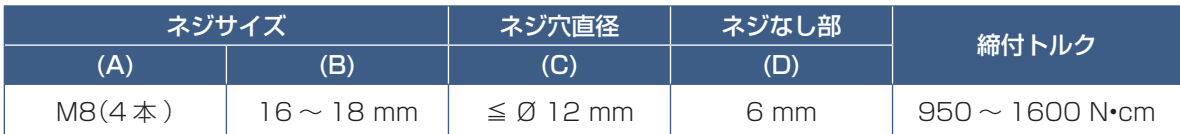

#### **お願い**

ディスプレイをマルチスクリーン構成で設置し長時間使用した場合、本機の内部温度の変化によりディスプレイが若干膨張す ることがあります。隣り合うディスプレイとの間に 1 mm 以上の隙間をあけて設置されることをおすすめします。

ネジ (A)

取付金具の 板厚と座金 の厚さ

取付金具

座金

本機

ネジなし部 (D)

 $(B)$ 

直径 (C)

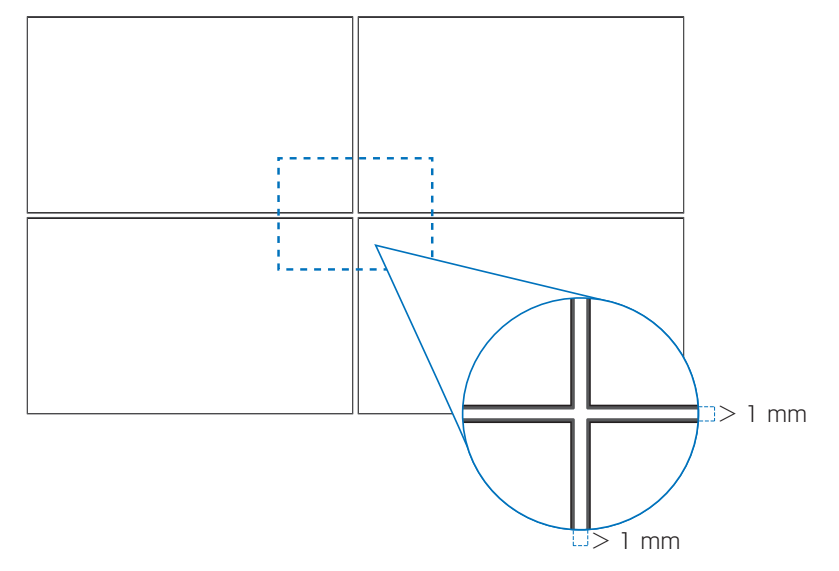

#### **■ 落下防止対応のお願い**

ディスプレイを壁掛けや天吊りで設置する場合は、市販の壁掛け・天吊り金具を使用し、さらに落下防止用ワイヤーを設置し てください。

#### <span id="page-20-0"></span>**■ 落下防止用ワイヤー取り付け可能ハンドル位置**

落下防止用ワイヤーは下図で示したハンドルを使用して取り付けてください。

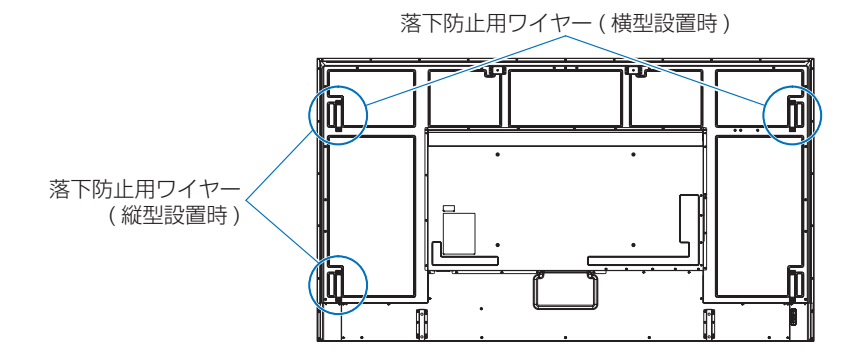

## **取り付け向きについて**

本機を縦型設置で使用するときは、必ず正面から見て右側面を上側に、左側面が下になるよう反時計回りに回転してください。 誤った向きに設置すると、本体内部に熱がこもることがありディスプレイの寿命が縮む可能性があります。 上下逆さまでの設置はできません。

#### **お知らせ**

誤った方向に回転すると警告メッセージが表示されます。

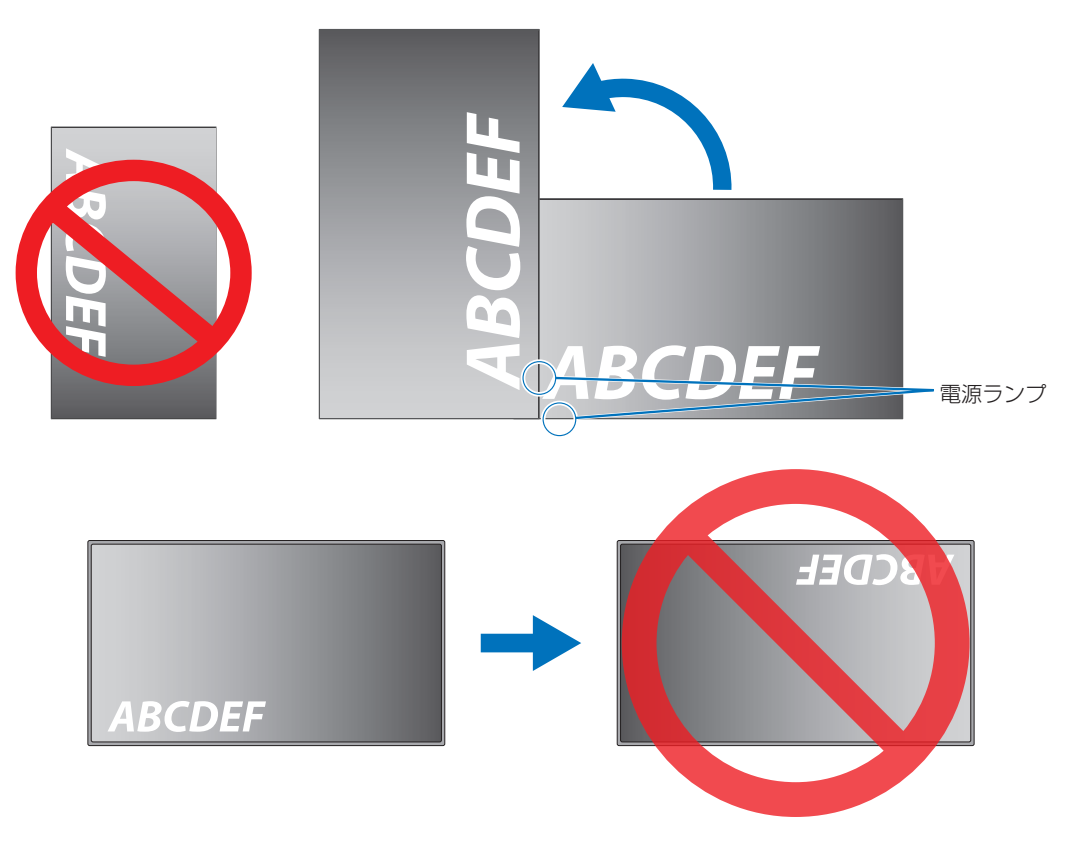

<span id="page-21-0"></span>本機は 16°以上に傾けた状態で使用することはできません。

#### **お知らせ**

16°以上に傾けた状態で設置すると、故障の原因となります。

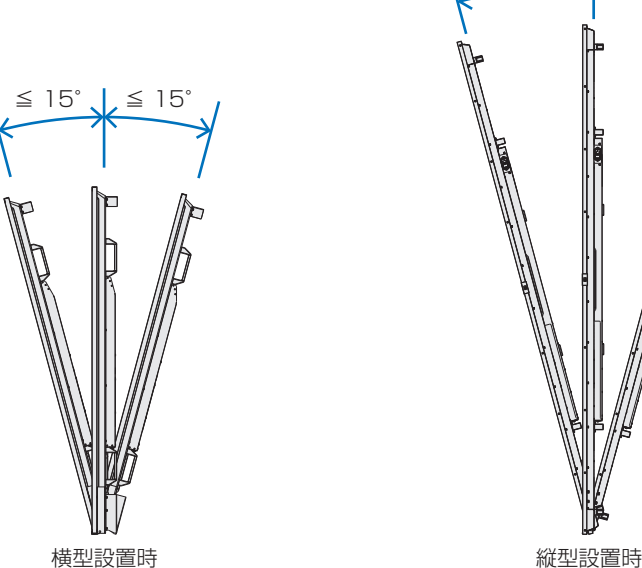

# ≦ 15° ≦ 15°

## **据付条件**

熱がこもるのを防ぐため、狭い場所(壁埋め込みなど)に設置する場合は、ディスプレイの周囲は下図のように壁から離して ください。

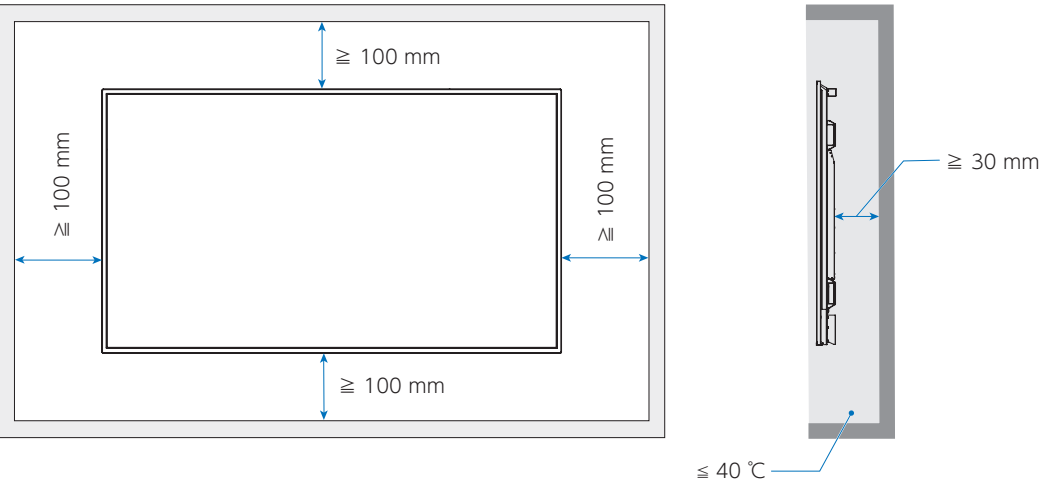

#### **お知らせ**

本機の使用環境温度の最大値は 40 ℃です。 本機は温度センサーを内蔵しています。

#### **お願い**

内部温度が高温になると「警告」が表示されます。「警告」が表示されたら本機の使用を中止して電源を切り、温度が下が るのを待ってください。

本機をケースなどの中でお使いの場合、あるいは液晶パネルの表面をアクリル板などで覆っている場合は、本機の周囲温度 をチェックしてください。周囲温度が本機の動作温度を上回ったときは、OSD メニューの「ファン制御」([104 ページ](#page-107-1)参照) を「オン」にしてください。

## <span id="page-22-0"></span>**壁掛け用や天吊り用として使用する場合**

#### ■ アイボルト (市販品) の取り付け

アイボルトブラケットに市販のアイボルトを(M10)をしっかり締め付けて固定してください。

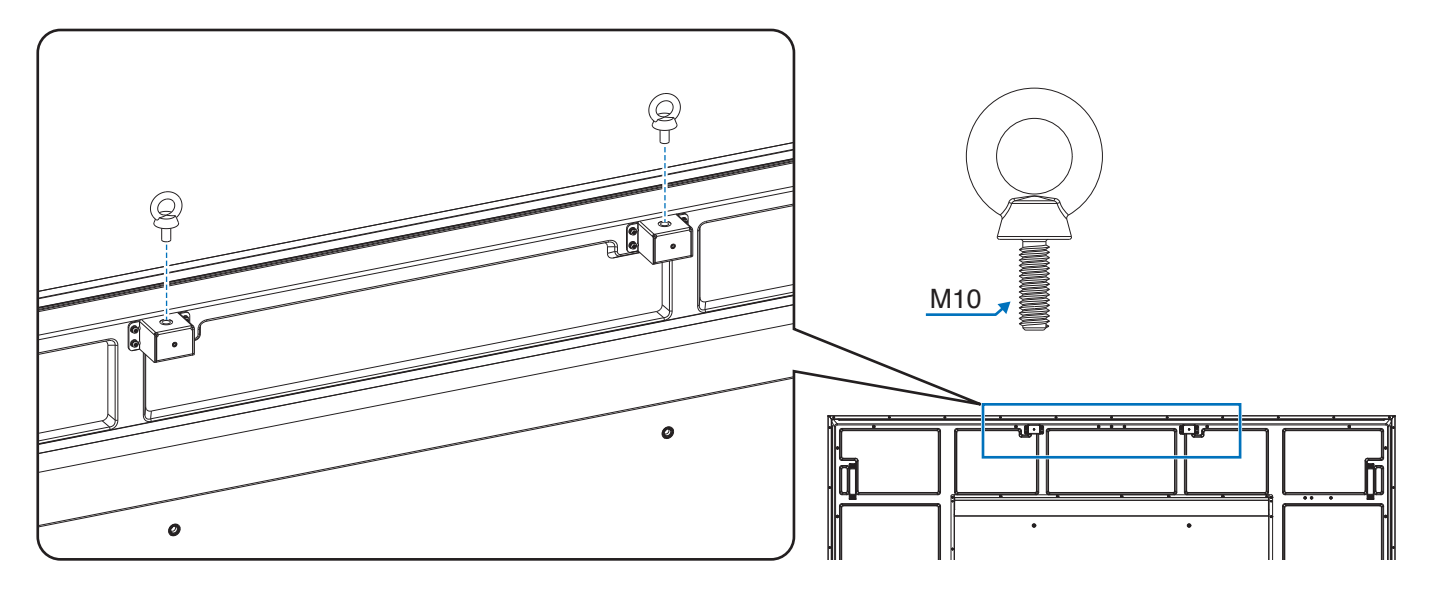

#### **設置時の注意事項**

- 設置する際は、お買い上げの販売店までご相談ください。
- · アイボルト (M10) は本機の設置作業をする目的で、かつ一時的使用のものです。
- 設置する際はアイボルトだけでなく、市販の取付金具が必要です。
- 市販の取付金具は、本機を支えるのに十分なものを選んでください。
- 壁や天井などに取り付ける際は、本機と取り付け金具を合わせた4倍の質量に耐える場所(コンクリートの壁や柱など)に 取り付けてください。本機の質量は「仕様」を参照ください。

#### <span id="page-23-0"></span>**■ 設置方法**

設置の際は、必要に応じてアイボルト(M10) を使用して吊り上げ装置(機械)等で本機を吊り上げて設置してください。 この際、アイボルトが緩んでいないことを確認してください。人の力だけで本機を持ち上げると、落下してけがの原因とな ることがあります。

1. 机の上のような平らな場所にマットや毛布など柔らかいものを敷きます。

#### **お願い**

- 必ずディスプレイより大きい場所の上に置いてください。
- 取り付け時に、本機に手を置いたり、力をかけたりしないでください。ディスプレイが変形するおそれがあります。
- 2. ディスプレイをその上に置きます。
- 3. 市販の取付金具を取り付けてください。 取り付け、取り外し方法の詳細は、市販の壁掛け用や天吊り用金具の取扱説明書を参照してください。

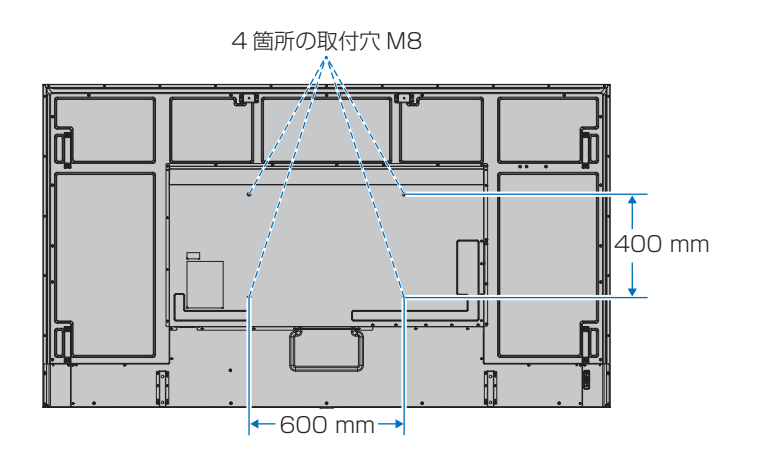

## **別売の自立スタンドを使用する場合**

#### **■ 自立スタンドの取り付け**

スタンドの取り付けは、必要に応じてアイボルトを使用して吊り上げ装置(機械)等で本機を吊り上げてください。この際、 アイボルトが緩んでいないことを確認してください。人の力だけで本機を持ち上げると、落下してけがの原因となることが あります。

マットや毛布など柔らかいものを敷いた上に本機をパネル面が下になるように置いてください。 スタンドの取り付けにはスタンドの取扱説明書を良くお読みください。 別売りのスタンドは ST-801 をご使用ください。

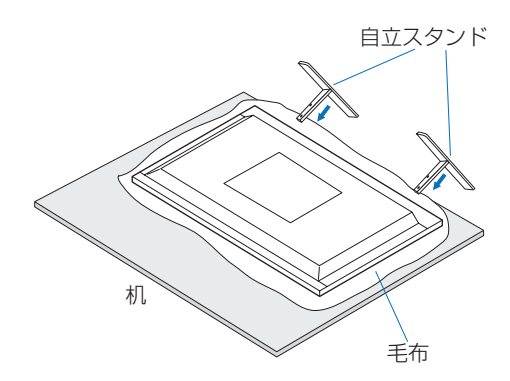

**お知らせ** 横型設置のみ対応です。

# <span id="page-24-0"></span>2 章 **各部の名称**

#### この章の内容:

- > [コントロールパネル\(22 ページ\)](#page-25-1)
- > [ターミナルパネル\(23 ページ\)](#page-26-1)
- > [リモコン\(25 ページ\)](#page-28-1)

## <span id="page-25-1"></span><span id="page-25-0"></span>**コントロールパネル**

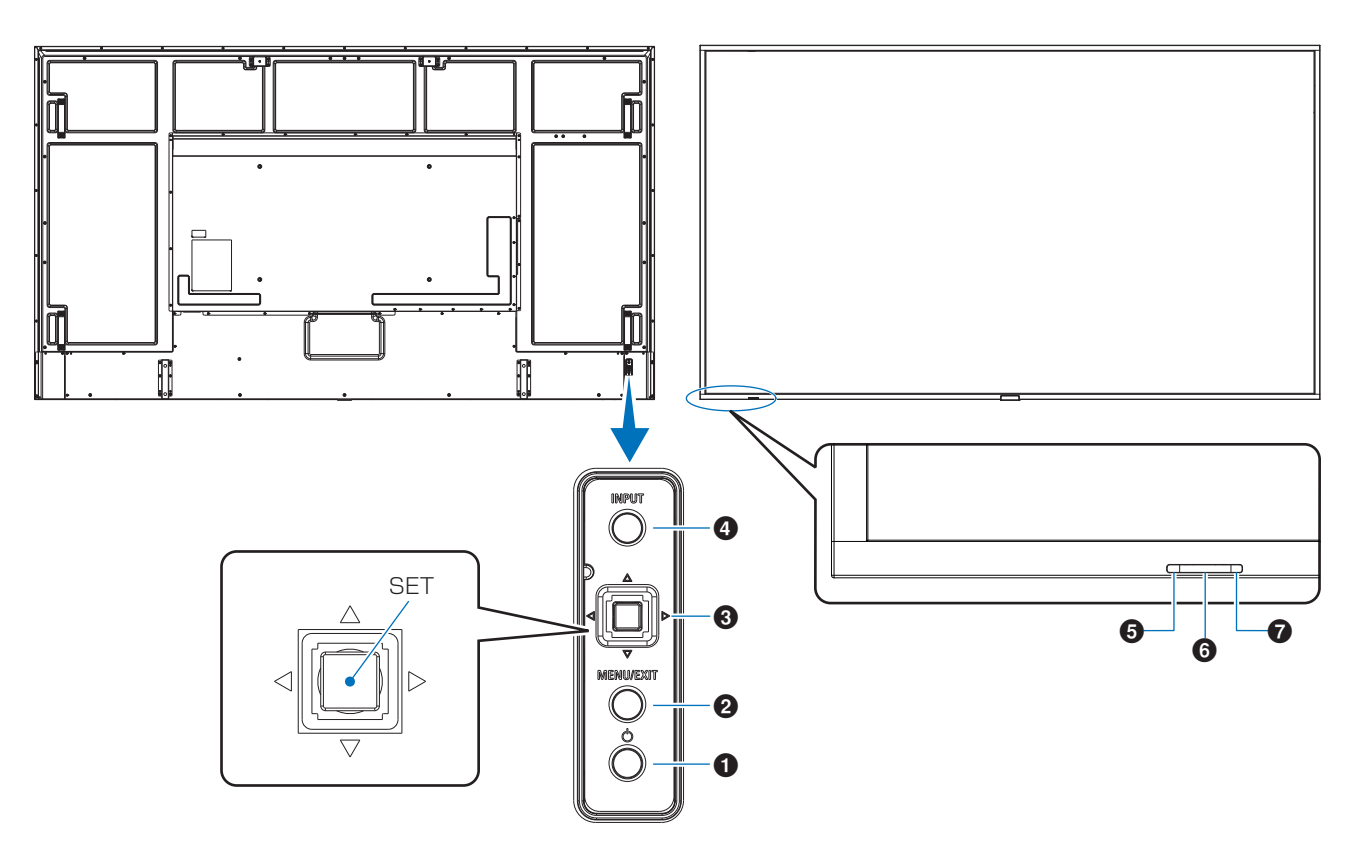

#### ❶ b ボタン (電源ボタン)

電源をオン/スタンバイするときに押します。

#### **2 MENU/EXIT ボタン**

OSD 画面が表示されていないときに押すと、OSD 画面を 表示します。

OSD 画面が表示されているときは、ひとつ前の OSD 画面 に戻ります。

#### **3** Joystick キー /SET ボタン \*<sup>1</sup>

⊲/▷: 左右方向に移動します。

- OSD コントロールメニューを左または右に移動し ます。
- OSD メニューの設定値を増減させます。
- OSD メニューを閉じているときは音量が調節でき ます。
- ▽/△:上下方向に移動します。
	- OSD コントロールメニューを上または下に移動し ます。
- SET:(ボタン押下)
- OSD メニューを選択したり、実行します。
- \*': ◁、▷、△、▽ の機能は、ディスプレイの向き(ランドスケープ / ポートレート ) によって変化します。

#### **4 INPUT ボタン (入力切替ボタン)**

INPUT: 以下の映像入力を切り替えます。 「DisplayPort1」、「DisplayPort2」、「HDMI1」、 「HDMI2」、「OPTION」\*1 、「COMPUTE MODULE」\*2 名称は工場出荷時のものです。

- \* 1 : 対応するオプションボード装着時のみ。対応可能なオプションボード については販売店へお問い合わせください。
- \*<sup>2</sup>: 動作しません

#### 5 電源ランプ

電源ボタン入: 青色点灯 \*1 主電源スイッチ切時: 消灯 スケジュール待機時: 緑色と橙色交互に点滅 異常検出時(自己診断):赤色点滅または赤色と青色の点滅

\* 1 : OSD メニューの「システム」→「電源ランプ」で「オフ」が選択さ れている場合は電源ランプは消灯となります。

#### **お知らせ**

電源ランプについては、本取扱説明書の機能「電源オン モードと電源オフモード」を参照ください。

#### 6 リモコン受光部

ワイヤレスリモコンの信号受光部です。

#### ■ 外光センサー

外光センサー:周囲の明るさを検知するセンサーです。「外 光センサー」で「オン」を設定した場合に使用します。 「オン」選択時には障害物の陰にならないよう注意してくだ さい。

OSDはオンスクリーンディスプレイの略称です。

## <span id="page-26-1"></span><span id="page-26-0"></span>**ターミナルパネル**

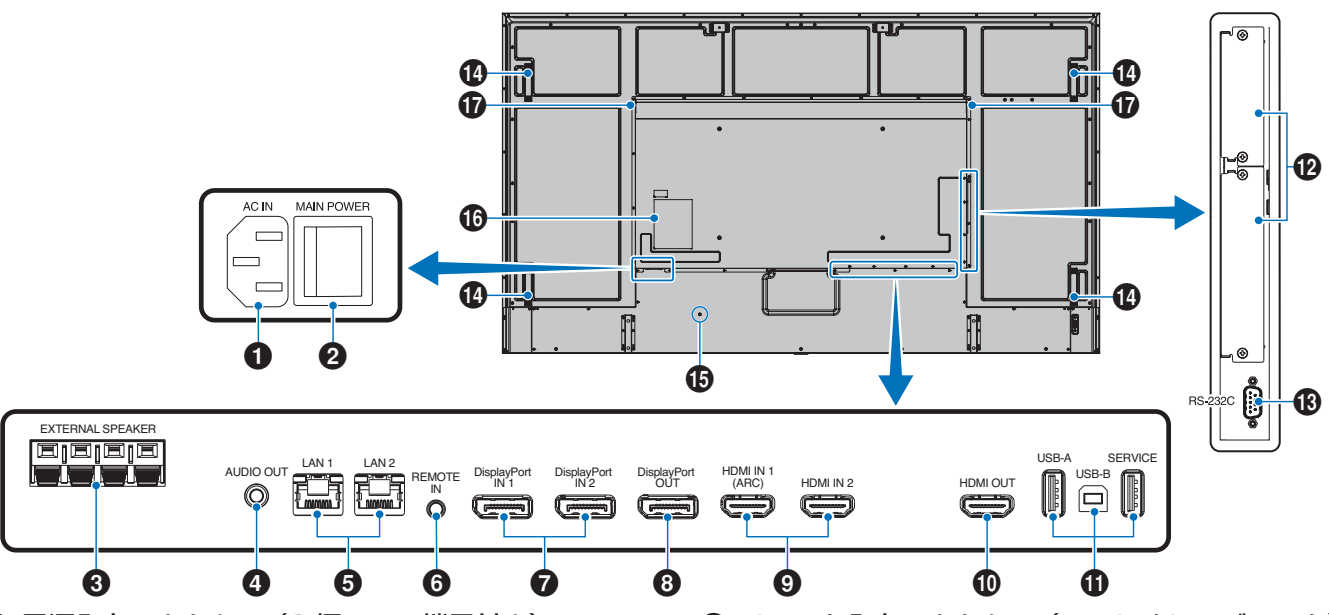

1 雷源入力コネクター (3 極アース端子付き) 電源コードを接続します。

#### 2 主電源スイッチ

主電源をオン/オフするときに押します。 |:オン ○:オフ 出荷時はオフになっています。

#### 6 外部スピーカー出力端子

オーディオ信号を出力します。 赤い端子がプラス (+) です。 黒い端子がマイナス (–) です。

#### **お知らせ**

対応可能なオプションスピーカーについては販売店にお 問い合わせください。

#### 4 オーディオ出力コネクター(ステレオミニジャック)

選択されている音声を出力します。

#### **お知らせ**

ヘッドホン用端子ではありません。

#### 5 LAN ポート 1/2 (RJ-45)

HTTP サーバー機能を利用し、コンピューターで Web ブラウ ザーを使用して本機の LAN 設定を制御することができます。 複数台のディスプレイのマルチ接続(数珠つなぎ)による 制御が可能です。

#### **お知らせ**

- ポートをひとつ使用する場合は、LAN1(DAISY CHAIN IN) のポートを優先してご使用ください。
- マルチ接続(数珠つなぎ)の詳細は本取扱説明書の「マ ルチ接続について」を参照ください。
- 本機の有線 LAN ポートは公衆回線(電気通信事業者 から貸与またはレンタルされたルーターを含む)に直 接接続することを意図して設計されていません。その ため有線 LAN ポートを公衆回線に直接接続すること は電気通信事業法で禁止されています。

6 リモート入力コネクター(ステレオミニジャック) コネクターに別売のコントロールキットのセンサーユニッ トを接続すると、センサーユニット上のリモコン受光部を 利用してリモコンで制御できます。

#### **お願い**

指定のもの以外は使用しないでください。

#### **お知らせ**

センサーユニットを接続した場合、本機のリモコン受光 部は動作しません。

#### **⑦** DisplayPort 入力コネクター 1/2

デジタル映像インターフェースの DisplayPort 出力コネク ターと接続します。

#### 8 DisplayPort 出力コネクター

DisplayPort 信号出力。

#### **9 HDMI 入力コネクター 1/2 (HDMI1 (ARC)/** HDMI2)

デジタル映像インターフェースの HDMI 規格に準拠した機 器と接続します。HDMI1 端子は ARC(オーディオリター ンチャンネル)機能に対応しています。ARC に対応した HDMI ケーブルを接続してください。

ARC 対応のオーディオ機器は HDMI1 (ARC) 端子に接続 してください。

#### **お知らせ**

ARC (オーディオリターンチャンネル)とは、音声を HDMI 端子からオーディオ機器に送る機能です。 付属の ARC 対応 HDMI ケーブル 1 本で、本機の音声 を AV アンプなど ARC 対応のオーディオ機器から出力 することができます。付属のリモコンを使用してオー ディオ機器の音声などを調節することができます。

#### 0 HDMI 出力コネクター

HDMI 信号出力。

#### $\mathbf 0$  USB  $\mathbf 1$

各 USB ポートについては USB 機器との接続 [\(35 ページ](#page-38-1) ) を参照ください。 USB-A (Hub/0.5 A):ダウンストリームポート (USB Type-A)。 USB-B (Ctrl):アップストリームポート (USB Type-B)。 Service (2A):電源供給用 / サービスサポート用。 カラーセンサー MDSVSENSOR 3 を接続することもでき ます。

#### @ オプション用スロット

インテル ® SDM の仕様に対応した市販のオプションボー ドが装着できます。

#### **お知らせ**

対応可能なオプションボードについては販売店にお問い 合わせください。

#### **48 RS-232C 入力コネクター (D-SUB 9 ピン)**

コンピューターを接続します。詳細は本取扱説明書の 「RS-232C 経由でのディスプレイ制御」を参照ください。

#### **4 ハンドル**

#### % セキュリティースロット

セキュリティースロットは、市販のケンジントン社製セキュ リティーケーブルに対応しています。

**お知らせ**

製品については、ケンジントン社のホームページを参照 ください。

**6** ラベル

& 内蔵スピーカー

## <span id="page-28-1"></span><span id="page-28-0"></span>**リモコン**

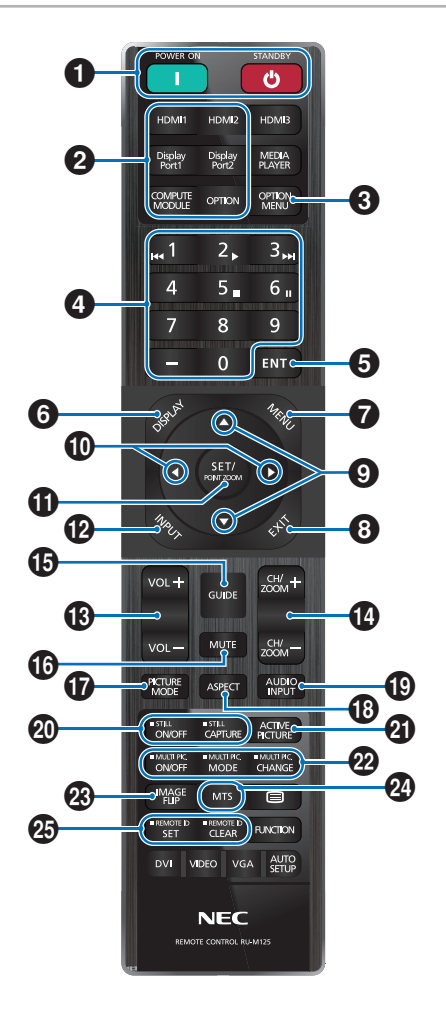

#### **1 POWER ON ボタン /STANDBY ボタン**

POWER ON ボタンで電源をオンにします。 STANDBY ボタンでディスプレイをスタンバイ状態にします。

#### 2 入力切替ボタン

入力信号を選択します。 入力信号の名称は工場出荷時のものです。

#### **❸ OPTION MENU ボタン**

対応可能なオプションボードについては販売店へお問い合 わせください。

#### 4 数字ボタン

パスワードやリモコン ID の番号入力に使用します。 一部の数字ボタンを本機に接続した HDMI-CEC 機器の操 作に使用します。

#### **6 ENT ボタン**

選択を切り替えます。

オプションボードと一緒に使用します。この機能は、オプ ションボードがディスプレイに取り付けられているかどう かによって異なります。

#### 6 DISPLAY ボタン

画面情報を表示します。 OSD メニューの「保護設定」→「ロック設定」で「IR」をロッ クした場合、DISPLAY ボタンを 5 秒以上押し続けるとロッ クを解除できます。

#### **@ MENU ボタン**

OSD 画面をオン / オフします。

#### **8 EXIT ボタン**

ひとつ前の OSD 画面に戻ります。

#### 9 ▲ボタン (アップボタン) ▼ボタン(ダウンボタン)

OSD 画面の調節項目の選択、OSD 画面の表示位置の調節 に使用します。

#### 0 ボタン(マイナスボタン) ▶ ボタン (プラスボタン)

OSD 画面で選択した項目の調節、OSD 画面の表示位置の 調節に使用します。

#### **10 SET/POINT ZOOM ボタン**

SET: OSD 画面で調節した内容を決定します。 POINT ZOOM: OSD 画面が表示されていないときに、 ポイントズーム機能を有効にします。詳 細は本取扱説明書の「ポイントズーム機 能」を参照ください。

#### @ INPUT ボタン

入力信号を切り替えます。 入力信号の名称は工場出荷時のものです。

**4 VOL** −ボタン (音量調節マイナスボタン) VOL +ボタン ( 音量調節プラスボタン ) 音量の大 / 小を調節します。

**© CH/ZOOM -ボタン** ( チャンネル / ズーム調節マイナスボタン )/ CH/ZOOM +ボタン ( チャンネル / ズーム調節プラスボタン )

選択画面のサイズや、ポイントズーム機能で画像を拡大 / 縮小します。ポイントズームの詳細は本取扱説明書の 「ポイントズーム機能」を参照ください。

#### **46 GUIDE ボタン**

オプションボード装着時に使います。ボタンの働きは、本 機に装着したオプションボードにより異なります。

#### **6 MUTE ボタン**

音声や映像の出力をとめます。 もう一度押すと音声や映像を出力します。 詳細は「ミュート設定」[\(109 ページ](#page-112-0) ) を参照ください。

#### **6** PICTURE MODE ボタン

ピクチャーモードを選択します。 「標準」、「店舗」、「会議室」、「高輝度」、「交通機関」、 「CUSTOM」から選択できます。 ピクチャーモードについての詳細は本取扱説明書の機能 「ピクチャーモードの切り替え」を参照ください。

#### **4D ASPECT ボタン**

画像のアスペクトを「標準」、「フル」、「ワイド」、「1:1」、 「ズーム」から選択します。

「ワイド」は HDMI1、HDMI2、OPTION(TMDS)\*、 COMPUTE MODULE\*1 入力の場合のみ。

- \*: 対応するオプションボード装着時のみ。対応可能なオプションボード たかじょうと言うか。これは気温ならない。
- \* 1 : 動作しません。

#### (6) AUDIO INPUT ボタン (音声入力切替ボタン)

音声入力を各映像入力ごとに切り替えることができます。 「OPTION」音声入力は対応するオプションボードが搭載さ れている場合のみ選択可能です。

#### ) STILL ボタン(画面静止ボタン)

ON/OFF ボタン:スチル機能をオン / オフします。 CAPTURE ボタン:静止画面を更新します。

#### **お知らせ**

- 本機能実行中に「アスペクト」、「マルチ画面」、「タイ ルマトリクス」、「スクリーンセーバー」の「モーショ ン」、ポイントズーム機能、「映像反転」、「高速入力切 替」、「オーバースキャン」、「デュアルデイジーチェー .<br>ンモードI、「音声入力」の設定を変更した場合、また は「DisplayPort1」の「DisplayPort VERSION」 を「1.4」に設定した場合、本機能は解除されます。
- 本機能は、「マルチ画面」、「 スクリーンセーバー」の 「モーション」、ポイントズーム機能、「タイルマトリ クス」、「映像反転」、「高速入力切替」、「デュアルデイ ジーチェーンモード」、「回転」、「DisplayPort1」の 「DisplayPort バージョン」が「1.4」の場合、動作 しません。
- 入力信号に「OPTION」を選択している場合は、対応 するオプションボード装着時のみ切り替わります。対 応可能なオプションボードについては販売店へお問い 合わせください。

#### **4 ACTIVE PICTURE ボタン**

マルチ画面モードが動作している場合、選択画面を表示設 定します。

#### **@ MULTI PICTURE ボタン**

ON/OFF ボタン: マルチ画面モードをオン / オフします。 MODE ボタン: 2PIP、2PBP、4PBP から表示形態 を設定します。 CHANGE ボタン:2PIP 選択時のみ映像を入れ替えます。

## **お知らせ**

マルチ画面表示中に SET/POINT ZOOM ボタンを押すと、 選択画面の表示サイズを変更できます。

#### **@ IMAGE FLIP ボタン (映像反転ボタン)**

画像を左右、上下反転、180°回転することができます。 「左右反転」、「上下反転」、「180°回転」、「オフ」の順に切 り替わります。映像反転については [97 ページを](#page-100-0)参照く ださい。

#### ② MTS ボタン

オプションボード装着時に使います。ボタンの働きは、本 機に装着したオプションボードにより異なります。

#### **@ REMOTE ID ボタン (リモコン ID ボタン)**

リモコンのモードを切り替えます。

- ノーマルモード:モニター ID の設定に関係なく、ディスプ レイをリモコン制御できます。
- ID モード: リモコン ID と同じ番号のモニター ID を 持つディスプレイのみをリモコンで制御 できます。
- SET ボタン: 2秒以上押し続けると、リモコンをIDモー ドにします。

ボタンを押しながら 0 〜 100 までの数 字を入力すると、リモコン ID が設定でき ます。

CLEAR ボタン: 2 秒以上押し続けると、ノーマルモード になります。

#### **お知らせ**

- 説明のないボタンは動作しません。
- 一部のボタンは HDMI-CEC 機器の操作に使用します (CEC(Consumer Electronics Control))。「CEC」の 設定により対応するボタンは異なります[。90 ページ](#page-93-0) を参照ください。

# <span id="page-30-0"></span>3 章 **接続**

#### この章の内容:

- → 配線図 (28 ページ)
- → コンピューターとの接続 (29ページ)
- **→ HDMI 出力端子のある機器との接続 (30 ページ)**
- **→ HDMI-CEC 対応コマンド (32 ページ)**
- → 内部映像ソース (34ページ)
- **→ USB 機器との接続 (35 ページ)**

#### **お願い**

本機または外部機器の主電源がオンの場合、ケーブルを抜き差ししないでください。

#### **接続する前に**

- コンピューターに接続する前に、本機、コンピューターおよび周辺機器の主電源を切ってください。
- それぞれの機器の取扱説明書を参照してください。

#### **お知らせ**

- 接続するオーディオ機器端子の形状がステレオミニジャックの場合は、オーディオケーブルは抵抗なしを使用してくださ い。
- 抵抗ありのオーディオケーブルを使用した場合、音量が大きくならなかったり、音声が出ない場合があります。
- USB ストレージデバイスは本機の主電源がオフのときに抜き差しすることをおすすめします。

<span id="page-31-1"></span><span id="page-31-0"></span>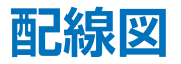

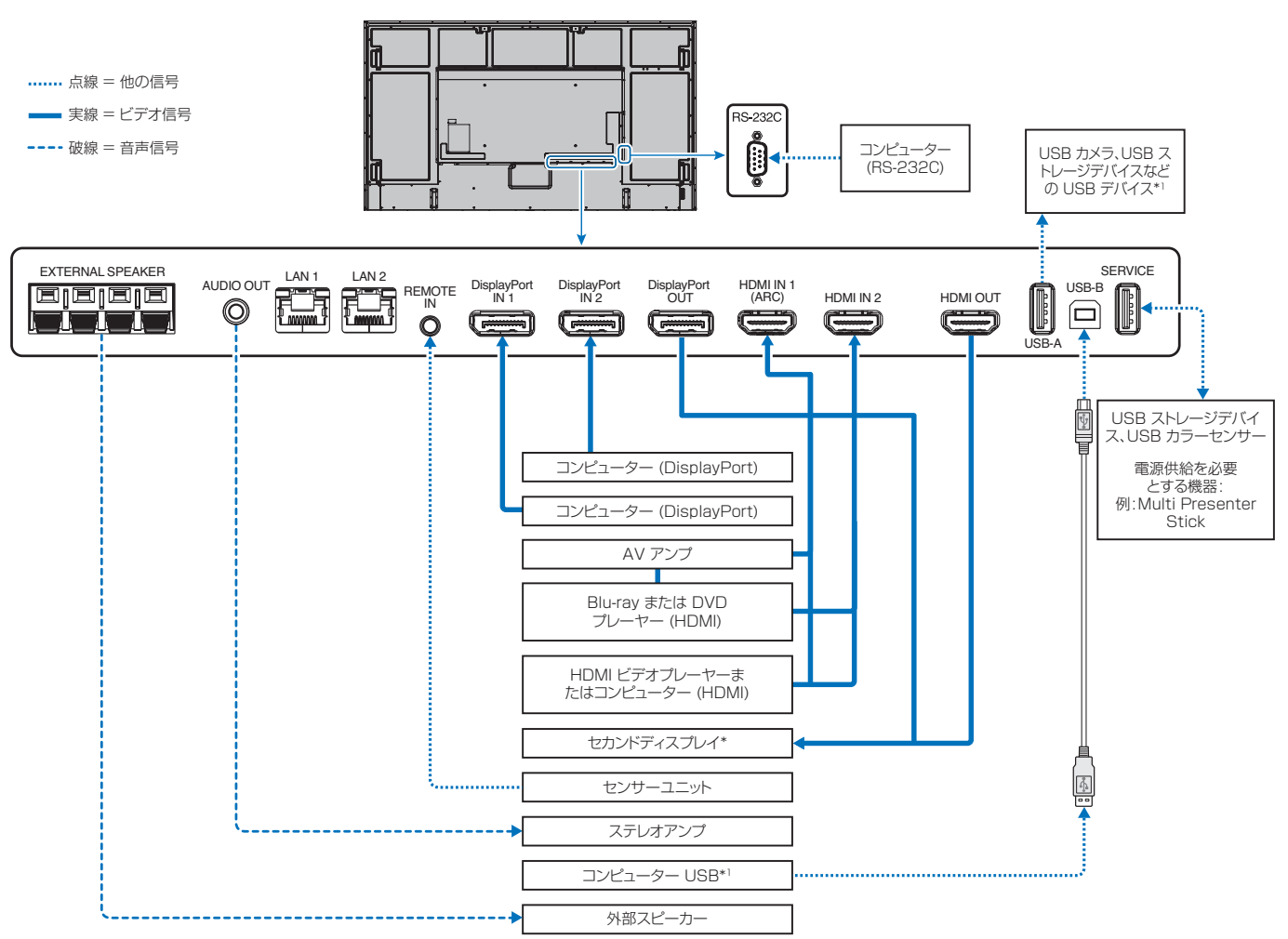

\*: 複数のディスプレイをデイジーチェーン接続する場合には、接続可能なディスプレイの数に制限があります。

\* 1 : USB-B に接続したコンピューターから USB-A に接続した機器を使用することができます。

## <span id="page-32-1"></span><span id="page-32-0"></span>**コンピューターとの接続**

#### **HDMI 出力機器との接続**

本機は HDMI 出力付きプレーヤーやコンピューターなどと接続して使用することができます。詳しくは、プレーヤーなどの取 扱説明書を参照ください。

- HDMI ケーブルは HDMI ロゴがついているものをご使用ください。
- HDMI 機器によっては、映像が表示されるまでに時間がかかる場合があります。
- ビデオカードまたはドライバーによっては映像を正しく表示することができない場合があります。
- HDMI 出力付きコンピューターと接続して使用する場合は、OSD メニューの「入力」→「アドバンスト」→「オーバースキャ ン」を「自動」もしくは「オフ」に設定してください。
- 接続しているコンピューターの電源を入れ、その後に本機の主電源を入れると映像が表示されないことがあります。その 場合は、接続しているコンピューターの電源を入れ直してください。
- 入力信号が 4K(50 Hz/60 Hz) または HDCP 2.2 または HDR の場合は、OSD メニューの「入力」→「アドバンスト」 →「HDMI」→「設定 2」を設定してください。
- 4K 信号を入力するときはハイスピード対応の HDMI ケーブルをご使用ください。

#### **DisplayPort 出力機器との接続**

本機は DisplayPort 出力付きコンピューターなどと接続して使用することができます。 詳しくは各コンピューターの取扱説明書を参照してください。

- DisplayPort ケーブルは DisplayPort 認証ロゴがついているものを使用することを推奨します。
- DisplayPort 出力コネクターの使用については、「映像出力」を参照してください。[62 ページを](#page-65-1)参照してください。
- コンピューターによっては、映像が表示されるまでに時間がかかる場合があります。
- DisplayPort ケーブルはロック付きのものがあります。ケーブルを取り外す際は、ケーブルコネクター上部にあるボタ ンを押しながら、ケーブルを抜いてください。
- 信号変換アダプターを使用した機器からの信号を DisplayPort に接続しても映像が表示されない場合があります。
- DisplayPort オーディオを出力するには、OSD の「音声入力」で「DisplayPort1」または「DisplayPort2」を設定するか、 リモコンの AUDIO INPUT ボタンを使用して「DisplayPort1」または「DisplayPort2」を選択します。
- 接続しているコンピューターの電源を入れ、その後に本機の主電源を入れると映像が表示されないことがあります。その 場合は、接続しているコンピューターの電源を入れ直してください。
- 8K 信号を入力するときは 8K ロゴのついた DisplayPort ケーブルをご使用ください。

## <span id="page-33-1"></span><span id="page-33-0"></span>**HDMI 出力端子のある機器との接続**

Blu-ray プレーヤー、ストリーミングメディアプレーヤーやゲーム機器などの高品質の映像と音声を 1 本の HDMI ケーブルで 接続して使用することができます。接続した映像機器が 4K UHD の品質に対応している場合、コンテンツは 4K UHD で表示 されます。

本機の映像入力機能は HDCP(High-Bandwidth Digital Content Protection)で保護された映像コンテンツに対応してい ます。

#### **お知らせ**

- 対応信号は対応信号一覧 ([83 ページ](#page-86-1) ) を参照ください。
- HDMI ケーブルを接続するときは、HDMI 機器と本機の電源をオフにします。
- HDMI ケーブルは HDMI ロゴがついているものをご使用ください。
- HDMI の仕様により、お使いの HDMI ケーブルや HDMI 機器では映像を正しく表示することができない場合があります。
- HDCP の規格が変更された場合など、本機が故障していなくても、デジタル入力信号の映像が表示されないことがあり ます。
- 4K 信号を入力するときはハイスピード対応の HDMI ケーブルをご使用ください。

#### **ARC 機能のあるオーディオ機器との接続**

付属の ARC 対応 HDMI ケーブルを使用して本機の HDMI1(ARC)端子と ARC 対応のオーディオ機器を接続することにより、 オーディオ機器に接続しているスピーカーから音声を聴くことができます。

- HDMI1(ARC)端子から出力される音声信号には、OSD メニューの音声設定の調節は反映されません。
- ARC が有効になっているとき、本機内蔵のスピーカーまたは本機に接続した外部スピーカーから音声は出力されません。

#### **HDMI-CEC(Consumer Electronics Control)**

HDMI-CEC により、HDMI ケーブルで接続した映像機器と本機との間のコントロール連携が可能になります。例えば、Bluray プレーヤーの電源をオンにするとディスプレイの電源もオンになり、リモコンを使わずに映像入力を Blu-ray プレーヤーに 切り替えることができます。ただし、すべての機器間でコントロールが連携されるわけではなく、映像機器のメーカーによって は自社製のディスプレイやテレビのみにコントロールを連携する場合があります。「HDMI-CEC 対応コマンド」[\(32 ページ](#page-35-1)) を参照してください。

映像機器と本機のコントロールが連携すると本機リモコンで映像機器を操作できます。

#### **お知らせ**

OSD メニューを使って CEC に関する設定を連携することができます。CEC に関する設定は、ディスプレイの Web ペー ジから設定することもできます。

### CEC を有効にする

- 1. HDMI-CEC 対応機器を HDMI 端子に接続する。 リモコンの HDMI ボタンを押してください。
- 2. MENU ボタンを押して OSD 画面を表示する。
- 3. OSD メニューの「入力」→「アドバンスト」を選択する。
- 4. OSD メニューの「CEC」→「設定 1」または「設定 2」を選択する。([91 ページ](#page-94-0) )
- 5. OSD メニューの「デバイス検索」→ SET を選択する。 デバイス検索が完了すると、機器を接続した HDMI コネクターとデバイス名が表示されます。 CEC 対応機器が検出されなかったときは、以下をご確認ください。
	- ・機器が接続されているか
	- ・機器の電源がオンになっているか
	- ・機器が CEC に対応しているか
	- ・CEC が有効になっているか

機器のメーカーによっては、CEC 機能を別の呼びかたで示している場合があります。機器の取扱説明書を参照ください。

6. リモコンの EXIT ボタンを押す。

## <span id="page-35-1"></span><span id="page-35-0"></span>**HDMI-CEC 対応コマンド**

HDMI-CEC 対応機器を HDMI 端子に接続してください。

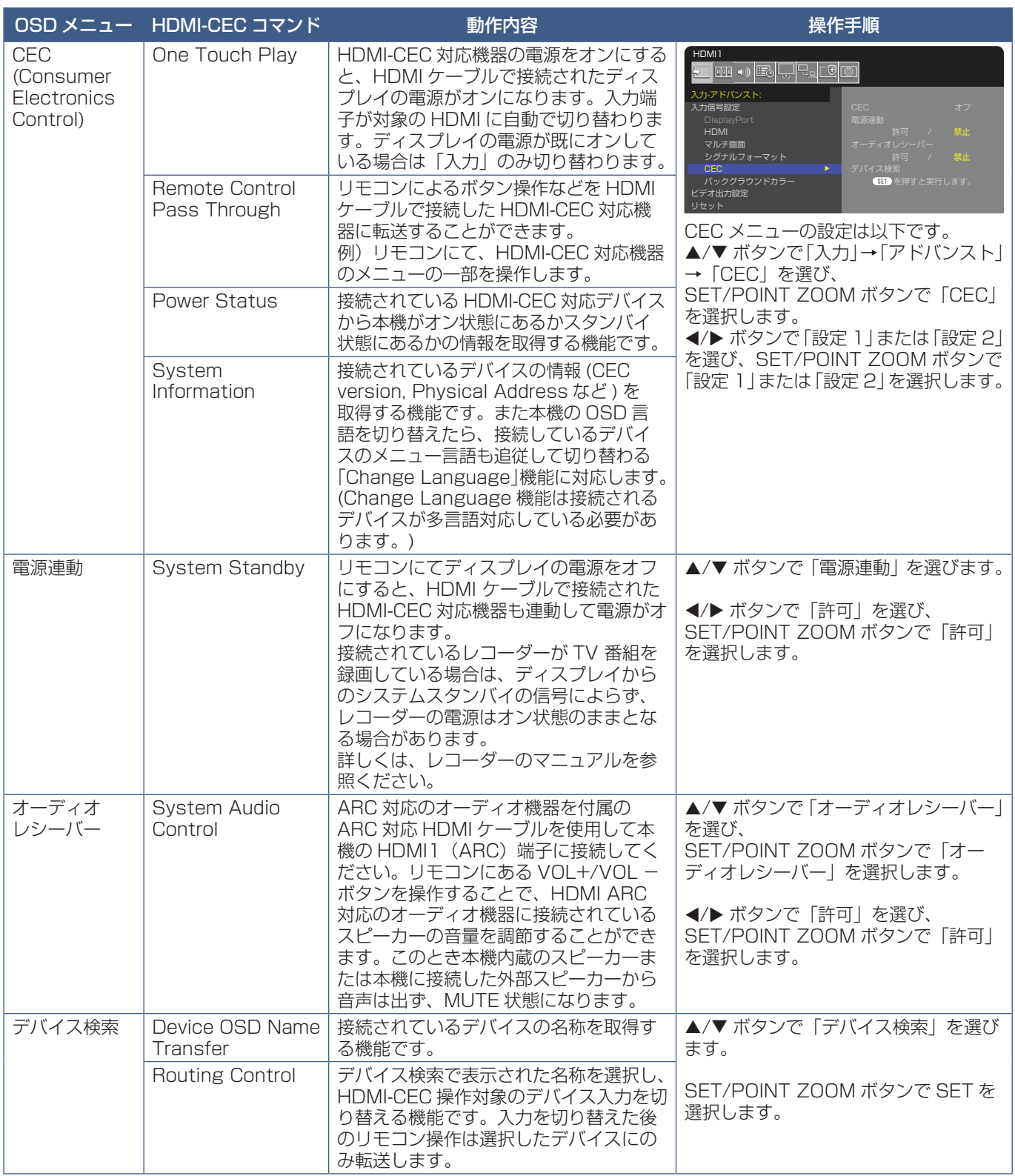

本機の CEC 機能は Feature Abort に対応しています。 詳細は本取扱説明書の「配線図」を参照ください。
## **HDMI-CEC リモコン対応ボタン**

**■ HDMI-CEC「設定 1」**

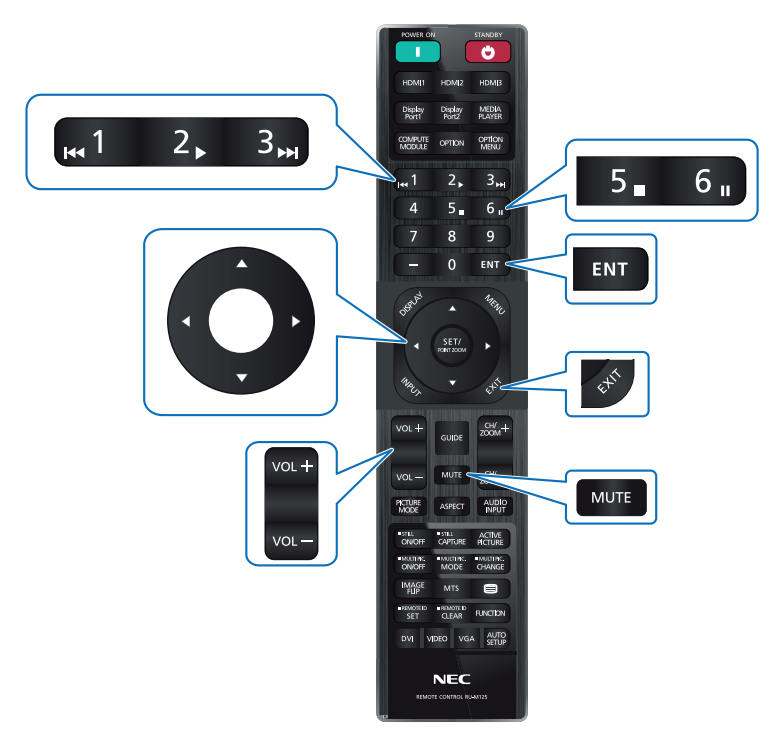

**■ HDMI-CEC「設定 2」**

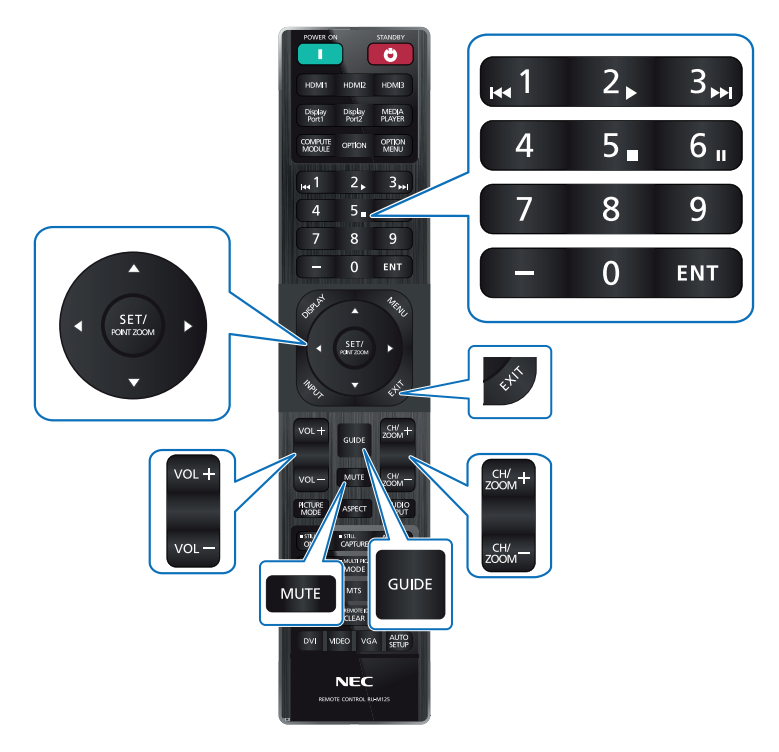

### **本機で使用できるオプションボード**

オプションボードをディスプレイに装着すると、OSD メニューの「入力」に使用可能デバイスとして表示されます。 オプションボードはそれぞれ別個に使用可能で、ディスプレイに装着する必要があります。この取扱説明書は、オプション機 器なしでのディスプレイの使い方を説明しています。オプションボードの装着場所は、ターミナルパネル([23 ページ](#page-26-0))に 記載されています。オプションボードについての詳細は、付属の取扱説明書または当社 Web サイトを参照ください。

### **お知らせ**

使用可能なオプションボードについては販売店へお問い合わせください。

### **対応 USB ストレージデバイス**

本機に接続した USB ストレージデバイスが認識されない場合は、フォーマット形式を確認してください。使用する USB スト レージデバイスは、FAT32 形式フォーマットにしてください。フォーマット方法については、お使いの Windows® の取扱説 明書またはヘルプファイルを参照ください。

使用する USB ストレージデバイスのサイズは下図を参照ください。

これより大きいサイズを使用する場合は市販の USB 延長ケーブルをご使用ください。

本体の USB ポートに USB ストレージデバイスを接続してください。

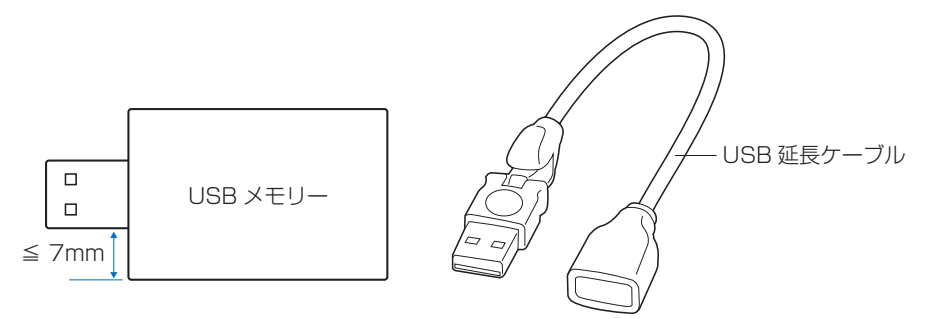

### **お知らせ**

• 市販されているすべての USB ストレージデバイスの動作を保証するものではありません。

## **USB 機器との接続**

本機は、以下の USB ポートを装備しています。

USB-A (Hub/0.5A): USB ダウンストリームポート (Type-A)。

外部 USB デバイスによって使用される接続 ( カメラ、フラッシュメモリ、キーボードなど )

USB-B (Ctrl): USB アップストリームポート (Type-B)。 コンピューターとの USB ケーブルによる接続。USB-B (Ctrl) に接続された USB 互換のコンピュー ターは USB-A (Hub/0.5A) ポートに接続されたデバイスを制御できます。

Service (2A): 電源供給用 / サービスポート用。

このポートはソフトウェア アップグレード用です。

HDMI ストリーミングメディアや MultiPresenter Stick などの接続された USB デバイスに 2A の電源を供給します。実際の電力消費量は接続されたデバイスにより異なります。必ず 2A をサポー トしている USB ケーブルを使用してください。

OSD の「システム」メニューで「USB」設定の「USB 電源」を有効にします[。109 ページを](#page-112-0)参照 してください。

電源供給情報については仕様ページを参照してください。[82 ページ](#page-85-0)を参照してください。

「クローン設定」を使用する際はこのポートに USB ストレージデバイスを接続してください。

### **お願い**

Service (2A) ポートにカラーセンサーを接続している場合は「USB」の「外部制御」を「禁止」に 設定してください。

### **お願い**

- USB ケーブルのコネクター形状および向きをよく確かめてから接続してください。
- 本機の電源がオンのときに USB ストレージデバイスを本機に接続 / 取り外ししないでください。本機の故障やデバイスに 保存されたファイルの破損を避けるために、本機の電源がオフのときにデバイスの接続 / 取り外しをすることをおすすめし ます。

# 4 章 **基本操作**

### この章の内容:

- → 電源オンモードと電源オフモード (37ページ)
- → リモコンの使用範囲 (38ページ)
- → パワーマネージメント機能 (38ページ)
- > [インフォメーション\(39 ページ\)](#page-42-0)
- → Plug&Play 機能 (DisplayPort および HDMI) (39 ページ)
- → ピクチャーモードの切り替え (39ページ)
- → アスペクト変更 (40ページ)
- → ポイントズーム機能 (41 ページ)
- **→ 画面調節 (OSD 機能) (42 ページ)**

## <span id="page-40-0"></span>**電源オンモードと電源オフモード**

本体の ⏻ ボタン、またはリモコンの POWER ON ボタンを押して本機をオンにします。 本体の電源ランプが、電源の状態を示します。電源ランプと本機の状態とその復帰方法については、以下の表を参照ください。

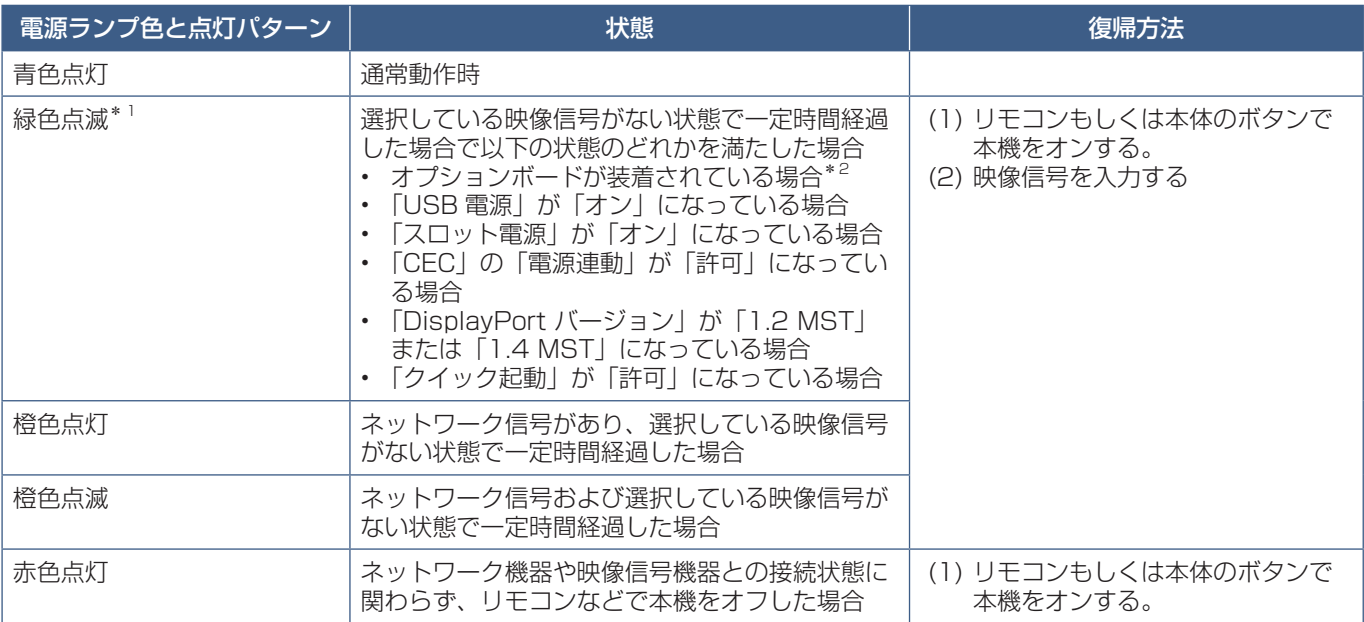

\* 1: 本機がパワーセーブに移行する時間は、OSD メニューの「保護設定」→「パワーセーブ設定」→「設定時間」で設定できます。

 $*^2$ : 「スロット電源」が「オン」か「自動」の場合。

### **お知らせ**

- 電源ランプが短い点灯と長い点灯の組み合わせで赤色に点滅した場合は故障の可能性があります。販売店へお問い合わせ ください。
- 通常動作時は青色に点灯します。電源ランプを消灯したい場合は「システム」→「電源ランプ」で「オフ」を設定してく ださい。

主電源スイッチがオン(|)になっていることを確認してから操作してください。

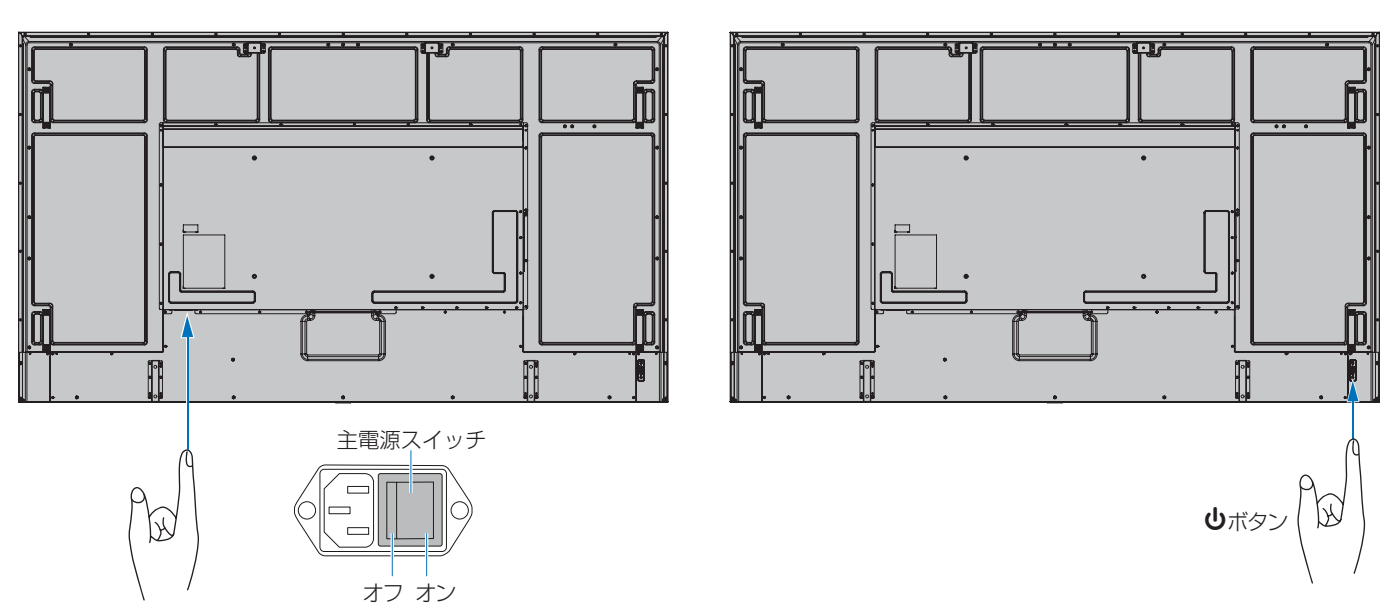

## <span id="page-41-0"></span>**リモコンの使用範囲**

リモコンの操作をするときは本機のリモコン受光部の方向にリモコンの先を向けてください。 リモコンは、リモコン受光部から 7 m 以内、上下左右 30°では 3.5 m 以内でご使用ください。

### **お知らせ**

リモコンの使用については「リモコンで操作できない」[\(81 ページ\)](#page-84-0)をあわせ て参照してください。

### **リモコンの取り扱いについて**

- 強い衝撃を与えないでください。
- 水に濡らさないでください。もし濡れた場合は、すぐにふき取ってください。
- 熱やスチームなどにあてないでください。
- 電池を廃棄する際は、お買い上げの販売店、または自治体にお問い合わせくだ さい。
- 電池交換のとき以外はリモコンのふたを開けないでください。

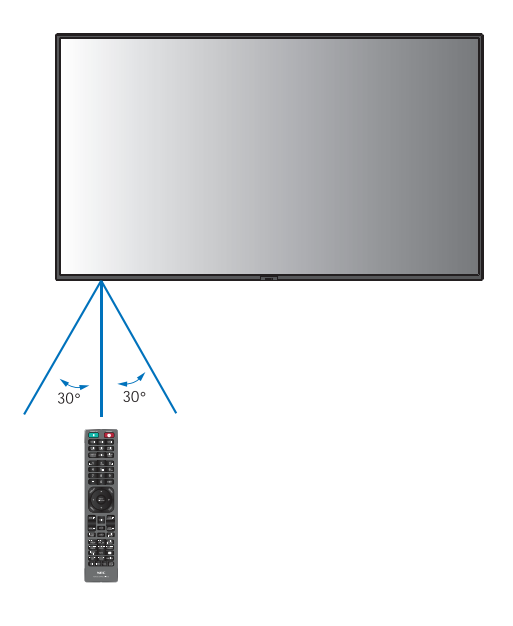

## <span id="page-41-1"></span>**パワーマネージメント機能**

本機の主電源を入れたままでも、コンピューターを使用しないときに本機の消費電力を減少させる機能です。

ビデオカードによっては正しく動作しない場合があります。OSD メニューの「保護設定」→「パワーセーブ設定」→「パワー セーブ」で「許可」に設定した場合、入力信号が失われてから設定した時間が経過すると、自動的にパワーマネージメント機 能に入ります。

- お使いのコンピューターやビデオカードによっては、パワーマネージメント機能が働かないことがあります。
- 映像信号が途絶えると、設定した時間の経過後ディスプレイは自動的にオフになります。
- 本機の電源オンおよびスタンバイ状態へ移行するまでのスケジュールを設定することができます[。45 ページ](#page-48-0)を参照く ださい。
- パワーマネージメント機能に関しては「保護設定」→「パワーセーブ設定」を参照ください。

## <span id="page-42-0"></span>**インフォメーション**

リモコンの DISPLAY ボタンを押すと、選択されている映像入力端子などの情報を表示します。

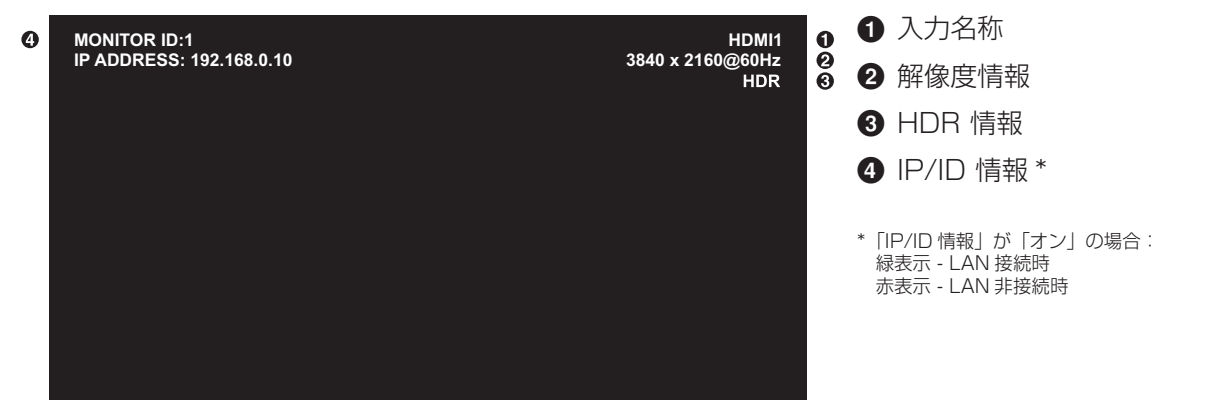

## <span id="page-42-1"></span>**Plug&Play 機能 (DisplayPort および HDMI)**

VESA の DDC(Display Data Channel)2B 規格または DisplayPort 規格に対応したコンピューターと接続した場合には、 本機の表示画素数、周波数、色特性などの情報をコンピューターが読み出し、本機に最適な画面が自動的に設定されます。 詳しくはコンピューターの取扱説明書を参照ください。

### **お知らせ**

入力で HDMI1 以外は、主電源がオフになっていると DDC 通信はできません。

## <span id="page-42-2"></span>**ピクチャーモードの切り替え**

#### **リモコンの PICTURE MODE ボタンで選択する場合**

ボタンを押すと各表示モードが「標準」、「店舗」、「会議室」、「高輝度」、「交通機関」、「CUSTOM」で切り替わります。

ピクチャーモードは、ディスプレイの一般的な使用を前提としてあらかじめ設定されています。ピクチャーモード設定につい ては「ピクチャーモードの使い方」[\(53 ページ\)](#page-56-0)を参照してください。

## <span id="page-43-0"></span>**アスペクト変更**

 $\leftarrow$ 

OSD メニューの「映像設定」→「アドバンスト」→「アスペクト」またはリモコンの ASPECT ボタンで画面のアスペクトを 選択することができます。

DisplayPort1、DisplayPort2、OPTION(DisplayPort)\*1 選択時 •「フル」→「1:1」→「ズーム」→「標準」  $\leftarrow$  . The contract of the contract of the contract of the contract of the contract of the contract of the contract of the contract of the contract of the contract of the contract of the contract of the contract of the c

HDMI1、HDMI2、OPTION(TMDS)\*<sup>1</sup>、COMPUTE MODULE\*<sup>2</sup> 選択時 •「フル」→「ワイド」→「1:1」→「ズーム」→「標準」

<u> 1989 - Johann Stein, fransk politik (</u>

\* 1 : 対応するオプションボード装着時のみ。対応可能なオプションボードについては販売店にお問い合わせください。 \* 2 : 動作しません。

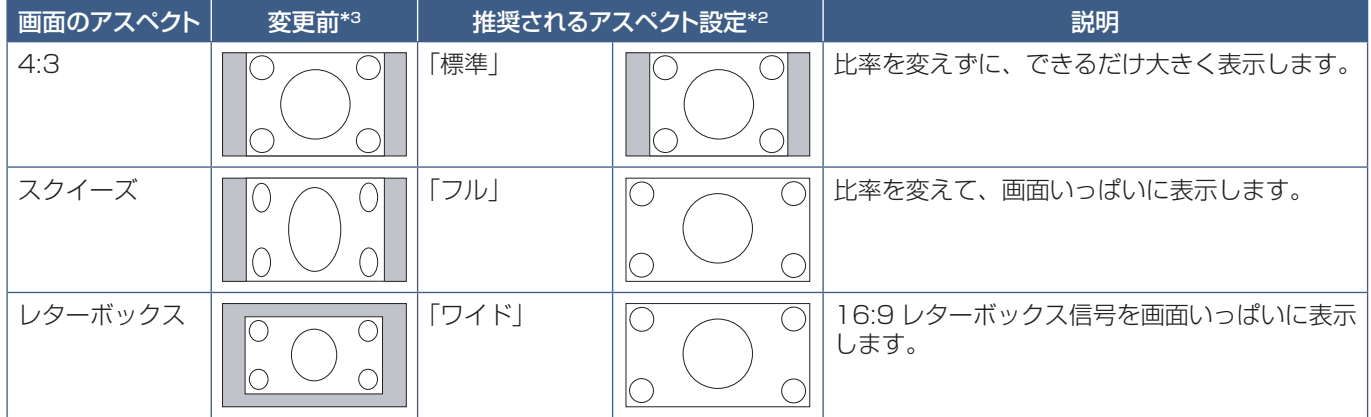

\* 3 : 図の灰色の部分は画像表示に使用されない領域です。

「1:1」: 画像サイズそのままで表示します。

「ズーム」:画像は、画面の有効表示領域を超えて拡大されます。有効表示領域を超えた 部分は見ることができません。

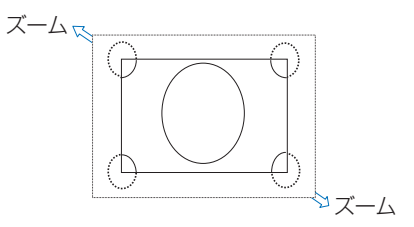

- 営利目的または公衆に視聴されることを目的として喫茶店、ホテルなどにおいてアスペクト変更等を利用して画面を圧縮 したり引き伸ばすと著作権法上で保護されている著作権者の権利を侵害するおそれがありますのでご注意願います。
- もとの信号と異なる画面のアスペクトで使用したいときは画面に歪みが発生します。 例)4:3 信号をフルにした場合は横長画面となります。

## <span id="page-44-0"></span>**ポイントズーム機能**

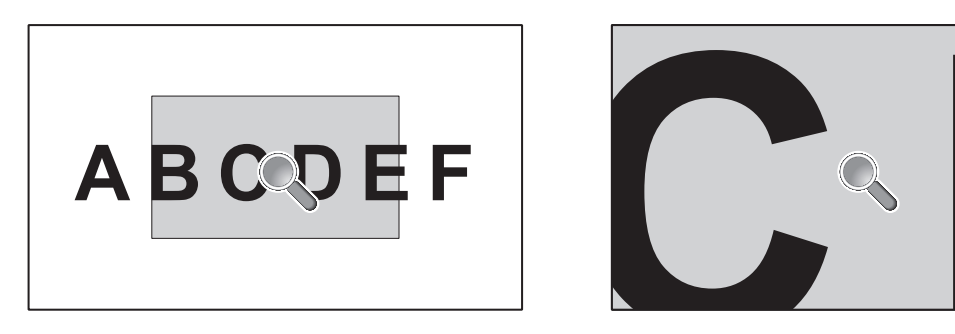

リモコンの SET/POINT ZOOM ボタンを使って画像の一部を拡大して表示することができます。 CH/ZOOM +ボタンまたは CH/ZOOM −ボタンで拡大、縮小を調節します。1 ~ 10 倍まで拡大することができます。

- 1. リモコンの SET/POINT ZOOM ボタンを押します。アイコンが拡大鏡に変わります。
- 2. ▲、▼、◀、▶ ボタンで拡大したい部分にアイコンを移動します。
- 3. CH/ZOOM +ボタンを押すとアイコンの位置を中心に画像が拡大します。CH/ZOOM −ボタンを押すと縮小します。
- 4. SET/POINT ZOOM ボタンまたは EXIT ボタンを押すと、拡大鏡アイコンが消えます。
- 5. EXIT ボタンを押すと、画像が元のサイズに戻ります。
- 6. MENU ボタンを押すと OSD メニューを表示します。

#### **お知らせ**

- ポイントズーム機能を有効にすると「アスペクト」の「ズーム」は解除され、フルの表示で動作します。ポイントズーム 機能解除後は、元の設定に戻ります。
- ポイントズーム機能動作時に「アスペクト」の設定を変更すると「ズーム」はフルで表示します。 ポイントズーム機能動作時にスチル機能は動作しません。
- 倍率を切り替えると画像が乱れることがあります。
- 以下の機能が設定されている場合、ポイントズーム機能は動作しません。

「スクリーンセーバー」の「モーション」、「タイルマトリクス」、「マルチ画面」、「J映像反転」、「高速入力切替」、「CEC」が「設 定 1」または「設定2」、「デュアルデイジーチェーンモード」、「DisplayPort1」の「DisplayPort バージョン」が「1.4」、 「回転」。

- 拡大鏡アイコンは画像が表示されていない部分には移動できません。
- ポイントズーム機能で拡大した表示設定は保存されません。EXIT ボタンを押すと元の表示状態に戻ります。また入力信 号を切り替えた場合、または本機の電源をオフした場合、スタンバイ状態から復帰した場合も元の表示に戻ります。
- DisplayPort 入力信号の解像度4K(60 Hz)10 ビットの信号はポイントズーム機能を使用できません。
- 本機能が動作中に以下機能を設定すると、本機能は解除されます。

「スクリーンセーバー」の「モーション」、「タイルマトリクス」、「マルチ画面」、「映像反転」、「高速入力切替」、「CEC」が 「設定 1」または「設定2」、「デュアルデイジーチェーンモード」、「DisplayPort1」の「DisplayPort バージョン」が「1.4」、 「音声入力」「回転」。

## <span id="page-45-0"></span>**画面調節(OSD 機能)**

本機には画面の調節が簡単にできる OSD(On Screen Display)機能がついています。 OSD 機能により画面上に表示されるメニューを操作し、明るさなどの画面調節などを設定します。

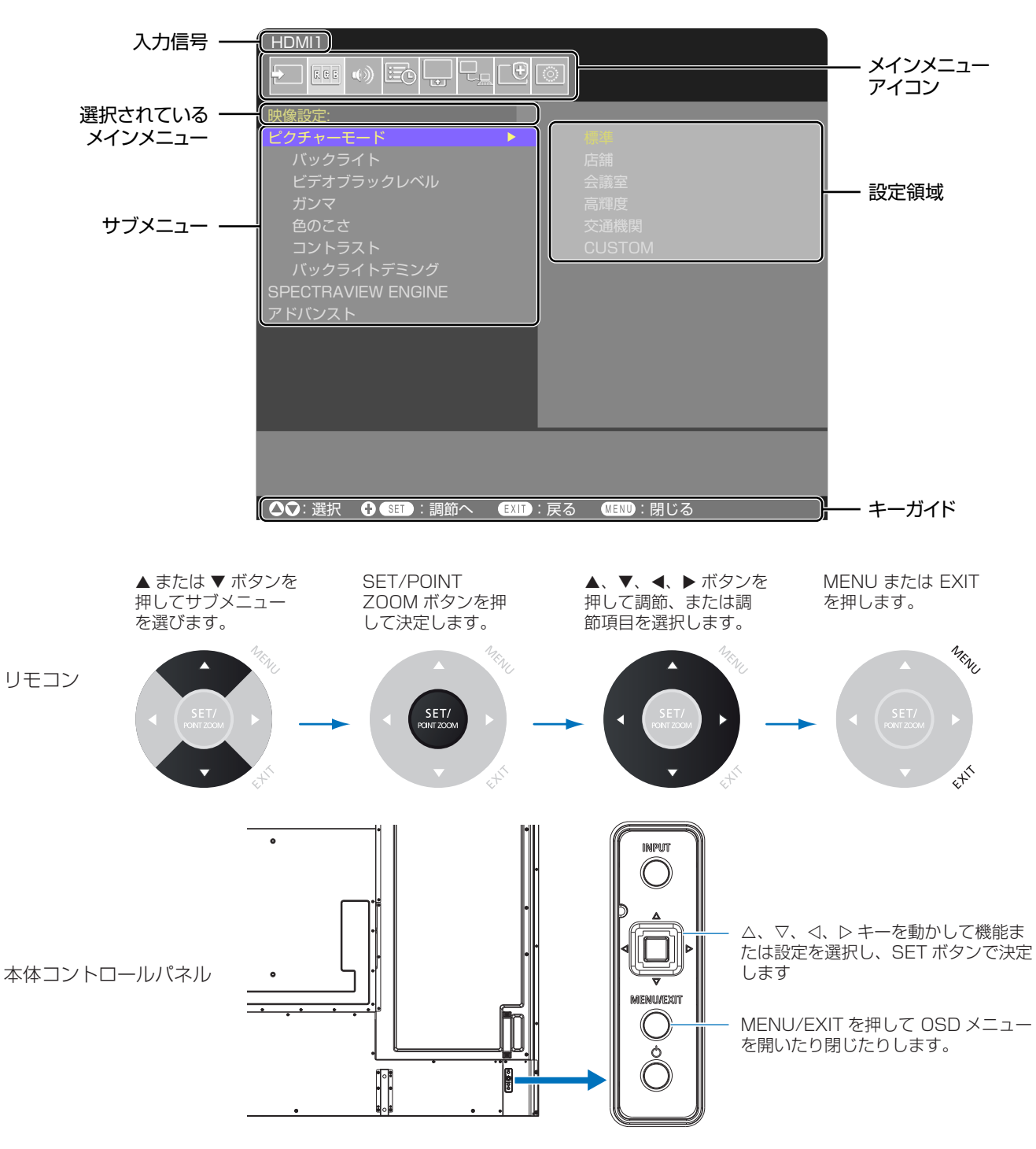

**OSD 画面の構成** OSD 画面は、以下に示すような構成になっています。

以下に、各 OSD メニュー項目の機能を簡単に示します。メニュー内容の詳細は「OSD 調節リスト」([87 ページ\)](#page-90-0)に一覧 表示されています。

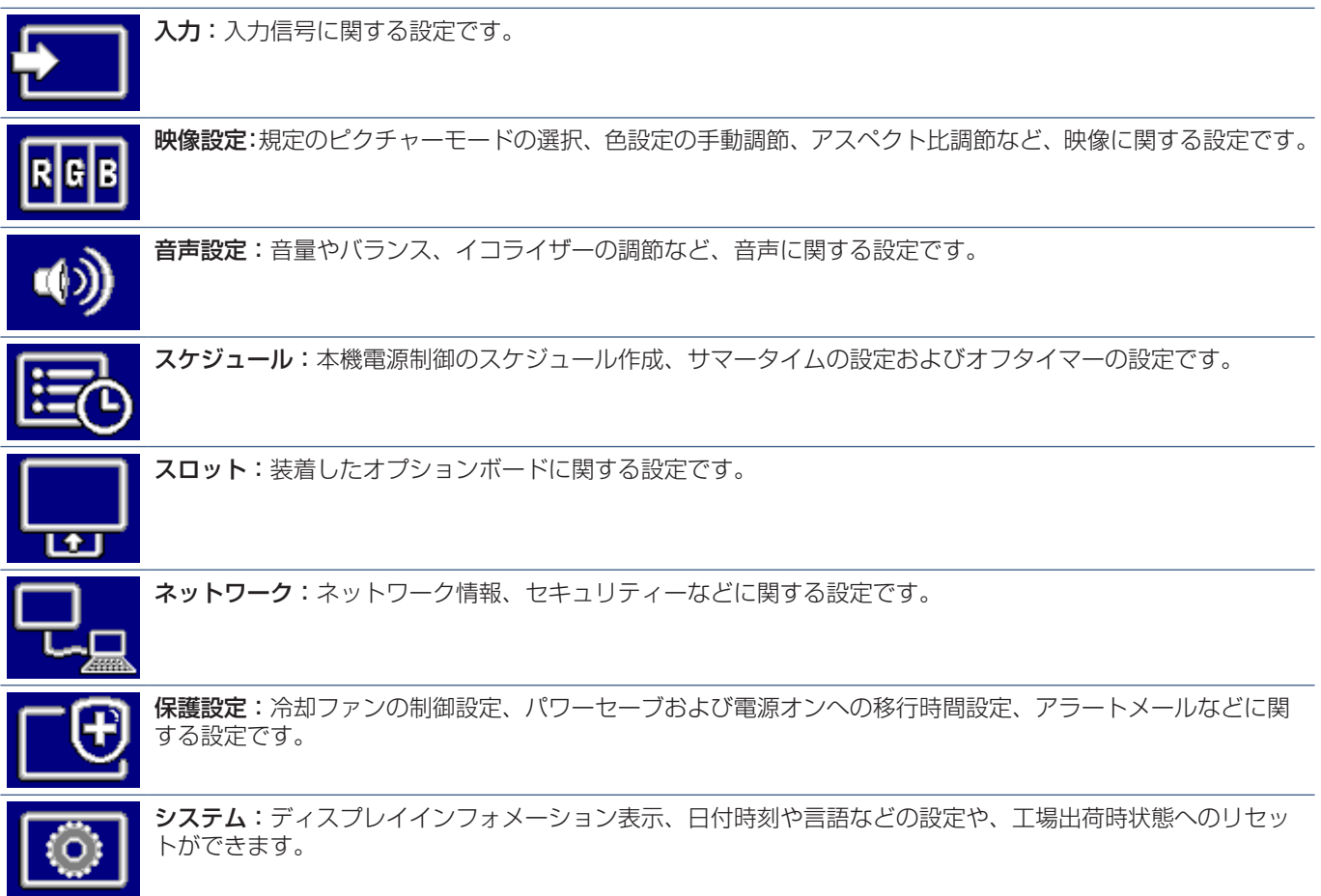

# 5 章 **高度な操作**

### この章の内容:

- → 電源スケジュールの作成 (45ページ)
- → 高度な色補正機能 (46ページ)
- → その他のピクチャーモードの使い方 (53ページ)
- > [セキュリティー設定とボタン操作のロック\(54 ページ\)](#page-57-0)

### <span id="page-48-0"></span>**電源スケジュールの作成**

スケジュール機能により、本機の電源オンとスタンバイ状態を任意の時刻に切り替えることができます。

### **スケジュールの作成:**

- 1. OSD メニューの「スケジュール」を表示する。
	- a. リモコンの ▲/▼ ボタンで「スケジュール設定」[\(100 ページ\)](#page-103-0) を選択します。
	- b SET/POINT ZOOM ボタンまたは▶ボタンを押して「設定」に移 動します。
	- c </ ▶ ボタンでスケジュール番号を選択し、SET/POINT ZOOM ボタンを押します。
	- d 番号のとなりの四角が黄色表示になります。 これで、スケジュールの作成が可能になります。
- 2. ▼ ボタンで「電源制御」を選択し、◀/▶ ボタンで「オン」を選択する。 電源オフのスケジュールを設定する場合は「オフ」を選択します。
- 3. ▼ボタンで「時刻」を選択し、</> ボタンで時刻を設定する。
- 4. ▲/▼ ボタンで「入力」を選択し、</ ■/ ボタンで入力信号を選択する。
- 5. ▼ボタンで「日付」、「毎週」、を選択し、作成するスケジュールに対応するメニュー項目を選択して SET/POINT ZOOM ボタンを押す。

特定の日にスケジュールを設定するときは「日付」にカーソルを合わせ、SET/POINT ZOOM ボタンを押します。 特定の曜日にスケジュールを設定する場合は上下ボタンで「毎週」を選択して SET/POINT ZOOM ボタンを押します。 続けて特定の曜日を設定します。

6. ひとつのスケジュールの作成が完了すると、別のスケジュールの作成が可能になる。MENU ボタンを押して OSD メニュー を終了するか、EXIT ボタンを押してひとつ前の OSD 画面に戻る。

#### **お知らせ**

- •「スケジュール」を設定する前に、必ず「日付/時刻設定」で現在の日付を設定してください。
- スケジュール設定画⾯を閉じると設定した値が保存されます。
- 複数のスケジュールが同時刻に設定されている場合は、プログラム番号の⼤きいスケジュールを優先します。
- •「オフタイマー」が動作中の場合は、「スケジュール設定」を実⾏しません。
- 入力が有効でなくなると、そのテキストが赤色で表示されます。たとえば、入力がスケジュールに選択された後、「ビデ オ出力設定」の「デュアルデイジーチェーンモード」が「許可」のときや「自動入力切替」が「CUSTOM DETECT」 のときに、スケジュールで設定されている入力が設定されていない場合は、入力切り替えが無効になります。
- スケジュール設定画⾯を開いている間スケジュールは実⾏されません。

#### **本機に日付と時刻を設定する:**

**タイムゾーン設定 :** 本機を使用する地域と UTC(Universal Time, Coordinated)(協定世界時)との時差を設 定します。

• 初期値:+00:00

• 日本国内で使用する場合は「+09:00」と設定してください。

**インターネット時刻サーバー :** ネットワーク上の NTP サーバーから日付と時刻を取得し、設定します。

• ネットワーク上の NTP サーバーと同期して、正しい時刻を取得するときは「インター ネット時刻サーバー」を「オン」にしてください。そして NTP サーバーの IP アドレス、 またはホスト名を入力し、「更新」を行ってください。

#### **お知らせ**

• 本機の電源コードを外したあとそのまま約 1 週間経過すると、日付と時刻が初期化され時計機能は停止します。 初期化されると、日付は「2020 年 1 月 01 日」に、時刻は「00:00」になります。時計機能が停止した場合は、 「日付 / 時刻設定」を再度行ってください。

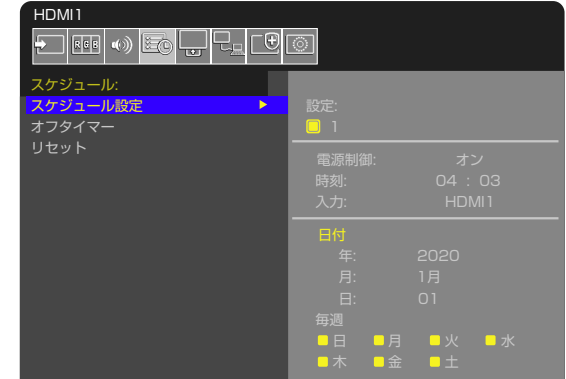

## <span id="page-49-0"></span>**高度な色補正機能**

本機は、独自の色補正機能である SPECTRAVIEW ENGINE(SVE)を内蔵しています。工場出荷時の測定で得られたディス プレイ個々の特性を考慮しながら周囲温度や経年劣化による影響を補正し、色や輝度の均一性、精度、安定性において良い状 態を維持します。

Adobe® RGB や sRGB などの正確な色再現、ICC プロファイルと 3 次元ルックアップテーブルを使用したプリンター出力エ ミュレーション機能など、さまざまなカラーマネジメント機能を備えています。

SVE の動作はオンモードとオフモードがあります。

#### **リモコンによる SPECTRAVIEW ENGINE のオン / オフの切り替え:**

- 1. リモコンの MENU ボタンを押す。
- 2. OSD メニューの「映像設定」→「SPECTRAVIEW ENGINE」を選択する。
	- ▲、▼、<< → ボタンで OSD メニューを操作します。
- 3. 「オン」または「オフ」にカーソルを合わせ、SET/POINT ZOOM ボタンを押し、SPECTRAVIEW ENGINE を有効また は無効にする。
- 4. EXIT ボタンを押して「映像設定」メニューのトップに戻る。

### **SPECTRAVIEW ENGINE の使い方**

SVE がオンの場合、本機の内部プロセッサーがカラーマネージメント機能を実行し、高度なレベルの色や輝度の調節が可能に なります。白色点調節は CIE x, y 座標で制御し、グレースケール応答はディスプレイ自身が計算、管理します。

SVE には均一性の調節機能があり、任意の補正レベルを選択することにより、明るさと色の均一性を最大にするか、輝度(明 るさ)を最大にするか選ぶことができます。

SVE は 5 つのピクチャーモードを記憶しており、それぞれ個別に設定、選択することができます。各ピクチャーモードに、自 由にカスタマイズした色設定を保存しておくことができます。それにより、ピクチャーモードを変更するだけですばやく設定 を切り替えることが可能になります。

SVE を使用することで、人間の異なる色覚特性を模擬的に表示したり、液晶ディスプレイの出力色域を任意に選択したりする といった高度な機能を実行します。

### SVE の各ピクチャーモードの設定を変更する:

ピクチャーモード内のそれぞれの設定値は、次ページの「ピクチャーモードのプリセット一覧」の表にあるように、一般的な 使用に対応できるようあらかじめ設定されています。SVE のピクチャーモードで任意のプリセットを選択すると、それ以外の 設定値は選択したプリセットの初期値に置き替わります。また、各設定値は必要に応じで個別に設定することができます。

- 1. リモコンの MENU ボタンを押す
- 2. OSD メニューの「映像設定」→「ピクチャーモード」の順に操作する。
- ▲、▼、<< > ボタンで OSD メニューを操作します。
- 3. ▶ボタンを押して「ピクチャーモード」を選択する。
- 4. 「ピクチャーモード」で「1」から「5」のいずれかの設定を選択する。

#### $\cdot$  1  $\rightarrow$  2  $\rightarrow$  3  $\rightarrow$  4  $\rightarrow$  5

- $\blacktriangle$
- 5. 「プリセット」でいずれかのプリセット項目を選択する。

本機に表示するコンテンツあるいは使用するソフトウェアにとって最適な項目を選択してください。 各ピクチャーモードにおける設定値として、輝度、BLACK(黒レベル)、ガンマ、WHITE(白色点の色温度、白色点の CIE x, y 色度)、RED(赤のプライマリー x, y 色度)、GREEN(緑のプライマリー x, y 色度)、BLUE(青のプライマリー x, y 色度)が あります。OSD メニューの「ピクチャーモード」で設定をします。 設定値を変更するときは ▼ ボタンを押して変更したい設定値を選択し、 ◀/▶ ボタンで値を変更します。

### 6. EXIT ボタンを押して「映像設定」メニューのトップに戻す。

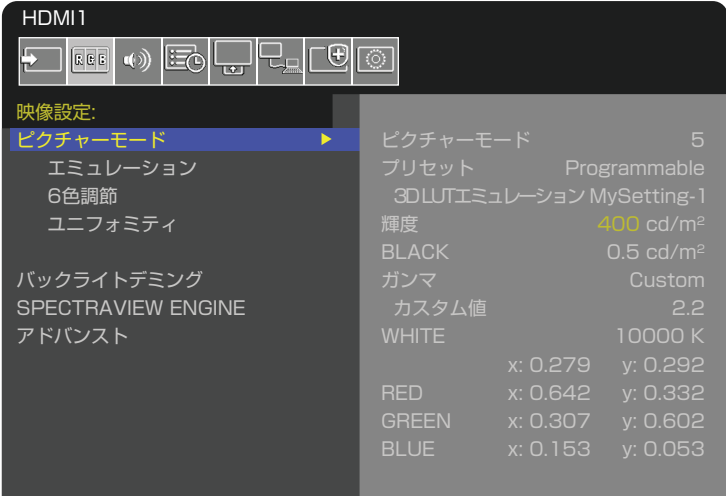

### **お知らせ**

「ピクチャーモード」の各設定値を初期値から変更すると、プリセット名には\*マークが表示されます。「プリセット」の初 期設定値には影響しません。

### **ピクチャーモードのプリセット一覧**

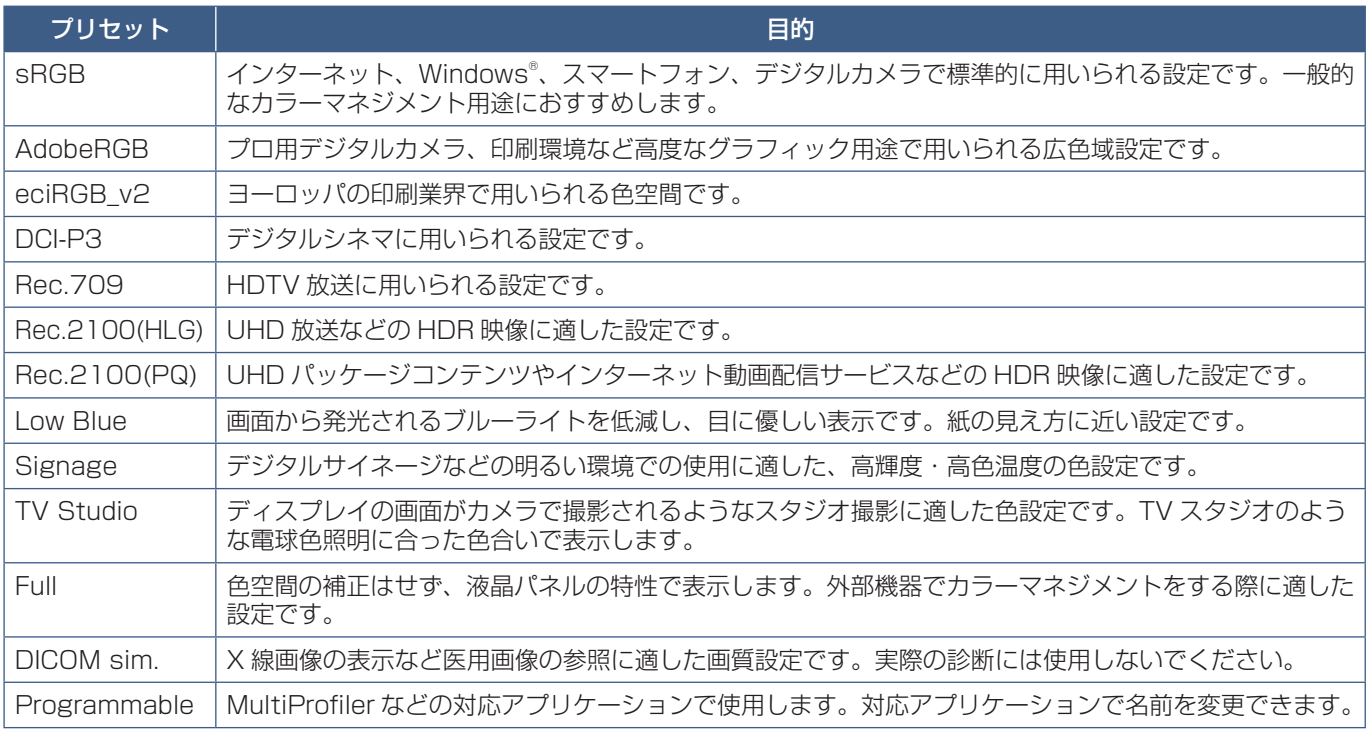

### **SpectraViewの設定**

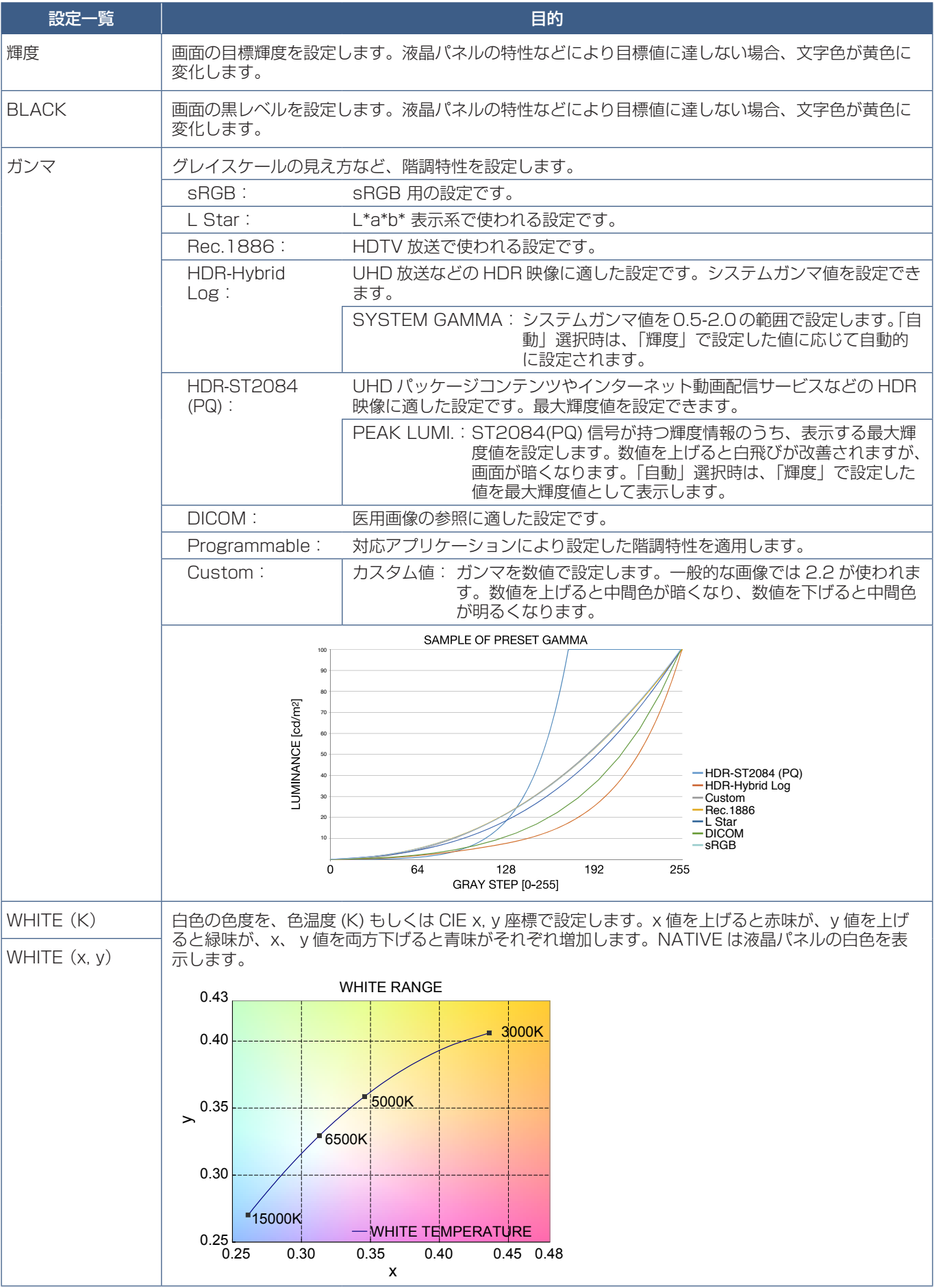

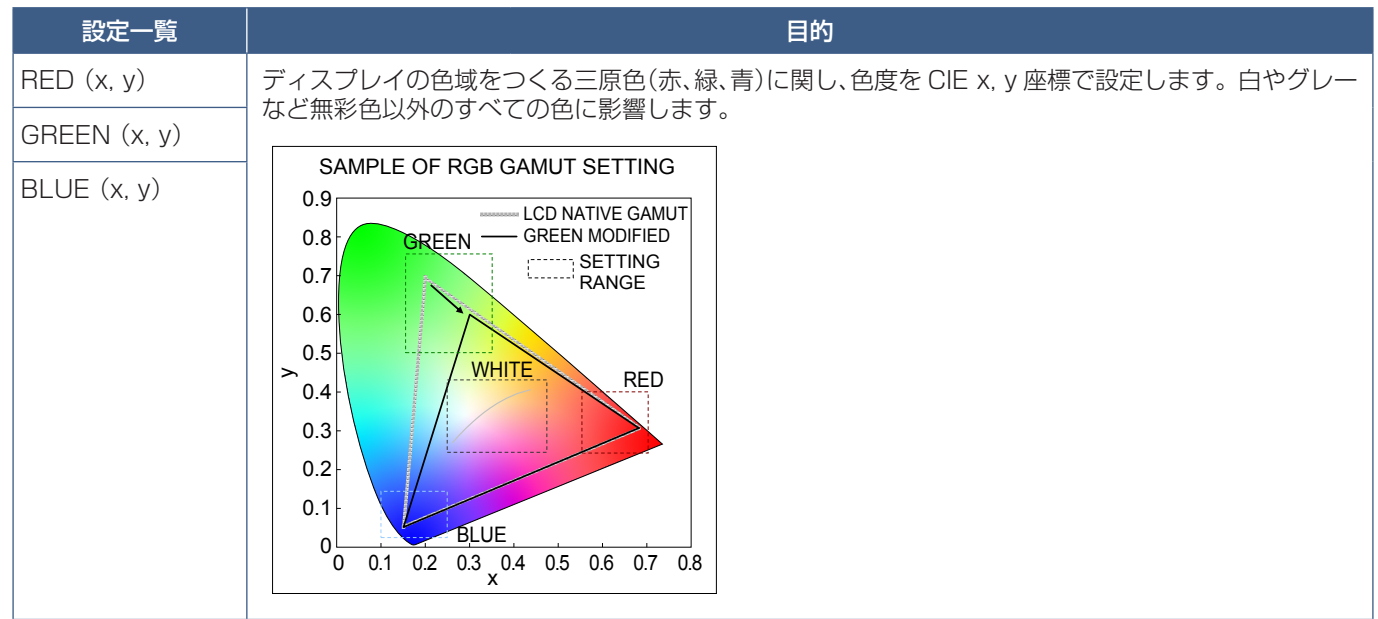

- ピクチャーモードごとに、「エミュレーション」、「6 色調節」、「ユニフォミティ」[\(92 ページ](#page-95-0))の設定値が保存されます。
- コンピューターのカラー設定(ICC プロファイル)とピクチャーモードの設定が異なる場合は正しい色再現性が得られま せん。
- 高度な画質設定や ICC プロファイルを自動的に設定する MultiProfiler アプリケーション([86 ページ\)](#page-89-0)の使用をおす すめします。

### **スタンドアローンキャリブレーション**

### スタンドアローンキャリブレーション機能

コンピューターを使わずにキャリブレーションできるため、ディスプレイの台数が少ないときのカラーマッチングに便利な機 能です。カラーセンサーの測定値に基づいて画面の表示色を校正(キャリブレーション)し、「ピクチャーモード」の設定値に 近づけます。SpectraView Engine 映像プロセッサの基準である工場出荷時のキャリブレーションデータが更新され、すべて の「ピクチャーモード」の表示色が一度に校正されます。「ピクチャーモード」変更後に再実行する必要はありません。キャリ ブレーション結果に問題がある場合、データを工場出荷状態にリセットすることもできます。

#### スタンドアローンキャリブレーションを実行する際は、以下のセンサーが必要です。

• 当社の MDSVSENSOR 3 カラーセンサー:本体の Service (2A) ポートに接続してください。表示されるメッセージに 従って操作すると、ディスプレイを自動的にキャリブレーションすることができます。MDSVSENSOR 3 の詳細は付録 A [\(86 ページ](#page-89-1))を参照ください。

または

• 市販のカラーセンサー:測定値を CIE Y/x/y 単位(Y 単位は cd/m2)で表示できるセンサーをお使いください。表示色は 手動で測定します。測定値を CIE Y/x/y で OSD に設定してください。「検証」と「白色コピー」は実行できません。

#### **お知らせ**

上記以外のカラーセンサーは対応していません。

- より正確なキャリブレーション結果が得られるよう、キャリブレーションや測定の開始前に本機を 30 分程度ウォームアッ プすることをおすすめします。
- MDSVSENSOR 3 の環境光測定用カバーを外した状態で測定してください。詳細は MDSVSENSOR 3 の取扱説明書を 参照ください。
- MDSVSENSOR 3 カラーセンサーを本体の Service (2A) ポートに接続する必要があります。本機の設置の際は、ポート への接続が可能になるようにスペースを空けておくことをおすすめします。
- •「ピクチャーモード」の設定値と カラーセンサーの測定値には微妙な差異が生じます。差異が生じる原因はカラーセンサー ごとの特性差、温度や使用時間による表示特性の変化、測定する画面位置や入力信号の特性など様々です。
- •「スタンドアローンキャリブレーション」を実行するには「SPECTRAVIEW ENGINE 」が「オン」に設定されていること を確認してください。
- キャリブレーション後は画面の表示色が変化します。「ピクチャーモード」の設定値は変化しません。
- •「SPECTRAVIEW ENGINE」が「オフ」のときの表示色には影響しません。

### **リモコンでスタンドアローンキャリブレーション画面の開き方**

- 1. MENU ボタンを押す。
- 2. ▲、▼、◀、▶ボタンで OSD メニューの「映像設定」→「SPECTRAVIEW ENGINE」を選択する。
- 3. 「オン」にカーソルを合わせ、SET/POINT ZOOM ボタンを押す。
- 4. 「キャリブレーション」にカーソルを合わせ、SET/POINT ZOOM ボタンを押す。 スタンドアローンキャリブレーション画面が開きます。
- 5. OSD メニューを選択し SET/POINT ZOOM ボタンを押す。
- 6. EXIT ボタンを押し OSD メニュー画面を閉じる。

#### OSD の指示に従い操作をします。

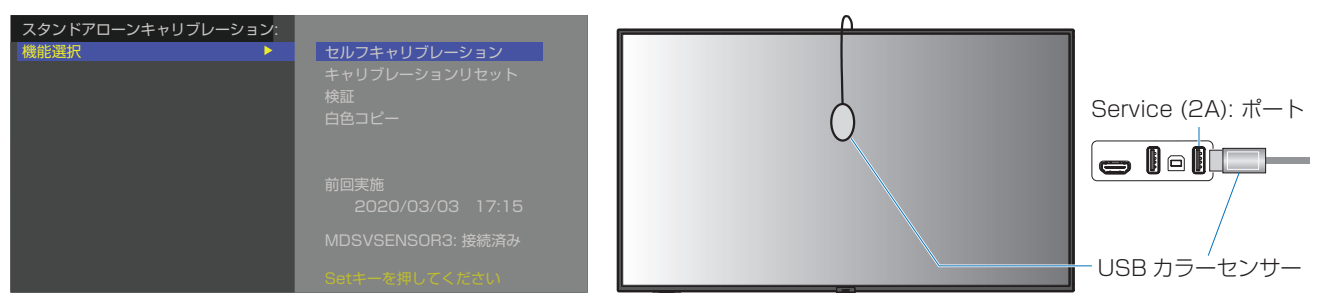

**セルフキャリブレーション:** カラーセンサーの測定値に基づいて画面の表示色をキャリブレーションします。

MDSVSENSOR 3 カラーセンサーを使用する場合、カラーセンサーを本体の Service (2A) ポートに接続し、カバーを開けてから画面の中央に置いてください。表示されるメッセージに従っ て操作するとディスプレイは自動的にキャリブレーションされます。 市販のカラーセンサーを使用する場合は、表示されるメッセージに従って画面中央の色を手動で

測定し、測定値を CIE Y/x/y で OSD メニューに設定してください。Y 単位は cd/m2 を使用し てください。

製品の使用状況や環境によりますが、1 年に 1 回キャリブレーションを実行することをおすす めします。

- **キャリブレーションリセット:** 「セルフキャリブレーション」の実行結果を削除し、工場出荷時のキャリブレーションデータに 戻します。すべてのピクチャーモードの表示色に影響します。対応アプリケーションで画面ムラ を調節した場合、そのデータも削除されます。「ピクチャーモード」の各設定値は変化しません。
- **検証:** 画面の表示色を MDSVSENSOR 3 カラーセンサーで測定し、キャリブレーション状態が正 しいか確認します。MDSVSENSOR 3 カラーセンサーを Service (2A) ポートに接続し、画 面の中央に置いてください。多数のカラーパッチを使い、カラーセンサーで測定された画面の 表示色と目標である「ピクチャーモード」設定値とを比較します。比較結果は平均色差(CIE dE2000 単位)で表示されます。大きな値は画面の表示色と「ピクチャーモード」設定値の差 が大きいことを示します。平均色差が 3.0 を超えた場合はセルフキャリブレーションを実行し、 表示色をキャリブレーションすることをおすすめします。 「セルフキャリブレーション」をあらかじめ実行してください。実行していない場合、「検証」は

利用できません。

- •「セルフキャリブレーション」、「検証」、「白色コピー」は「DisplayPort1」で「DisplayPort バージョン」が「1.4」の場合、 実行できません。
- •「セルフキャリブレーション」と「検証」の詳細な結果はディスプレイに保存されており、対応アプリケーションで表示 できます。実行時間を正しく記録するため、あらかじめ OSD メニューの「システム」→「日付 / 時刻設定」の「年」、「月」、 「日」、「時刻」の設定をしてください。

**⽩⾊コピー:** 基準にしたいディスプレイの白色を MDSVSENSOR 3 で測定し、マルチスクリーン構成時な ど、別のディスプレイと同じ白色となるよう「ピクチャーモード」の「輝度」と「White」を自 動調節する機能です。ディスプレイを全て再度キャリブレーションすることなく、隣り合うディ スプレイの白色を合わせることができます。

実行する前に、すべてのディスプレイに全白画面を表示してください。

調節したいディスプレイ (B) の Service (2A) ポートに MDSVSENSOR 3 を接続し、基準に したいディスプレイ(A)の画面に MDSVSENSOR 3 を置きます。「白色コピー」を実行すると、 ディスプレイ (A) の白色が測定され、測定値と一致するようディスプレイ B の白色が変化しま す。画面の色を確認しながら測定結果を微調節することもできます。測定値に戻したい場合は再 測定を選択してください。

「セルフキャリブレーション」をあらかじめ実行してください。実行していない場合、「白色コピー」 は利用できません。

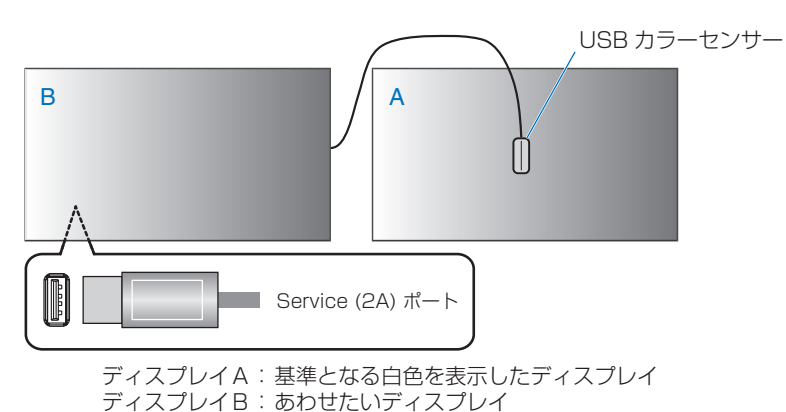

### **お知らせ**

複数のディスプレイの色を調節する場合は、「白色コピー」より「セルフキャリブレーション」を実行することをおすすめ します。

## <span id="page-56-0"></span>**その他のピクチャーモードの使い方**

SpectraView Engine がオフの場合、設定できるピクチャーモードが変化します。ピクチャーモードは「ピクチャーモード一覧」 表のように一般的な用途に向けて設定されています。

### **ピクチャーモードを変更する:**

OSD メニューの「映像設定」→「ピクチャーモード」、またはリモコンの PICTURE MODE ボタンで表示モードを選択します。

DisplayPort1、DisplayPort2、HDMI1、HDMI2、COMPUTE MODULE\*2 、OPTION\*1 選択時

• 標準 → 店舗 → 会議室 → 高輝度 → 交通機関 → CUSTOM

 $\blacktriangle$ \* 1 : 対応するオプションボード装着時のみ。対応可能なオプションボードについては販売店にお問い合わせください。 \*<sup>2</sup>: 動作しません。

### **ピクチャーモード一覧**

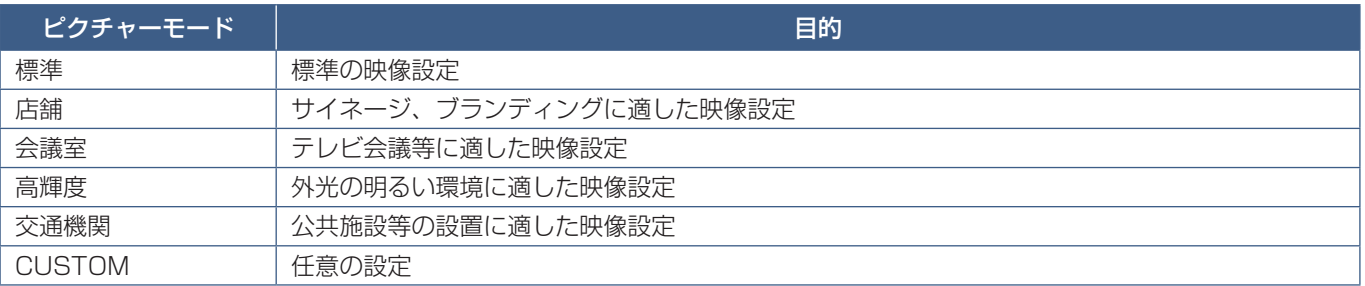

### **お知らせ**

OSD メニューの「映像設定」で設定した内容は、現在選択されている「入力」に対し保存されます。

## <span id="page-57-0"></span>**セキュリティー設定とボタン操作のロック**

通常、ディスプレイはリモコンや本体コントロールパネルのボタンを使って誰でも操作できます。セキュリティーを設定し、ロッ クをかけることで、権限を持たない人による本機の使用や設定の変更を禁止することができます。

以下のセキュリティー機能、ロック機能を説明します。

- パスワードの設定
- パスワードによるセキュリティー機能を有効にする
- リモコンのボタン操作をロックする
- 本体コントロールパネルのボタン操作をロックする

### 設定メニューの表示位置

ディスプレイの OSD メニューを使ってセキュリティーとロックに関する設定方法を説明します。セキュリティーとロックに 関する設定は、ディスプレイの Web ページにより設定することもできます。Web ページを使った OSD メニュー操作([69](#page-72-0) [ページ\)](#page-72-0)を参照してください。

セキュリティーとロックの設定は OSD メニューの「保護設定」または、Web ページの「PROTECT」で設定します。

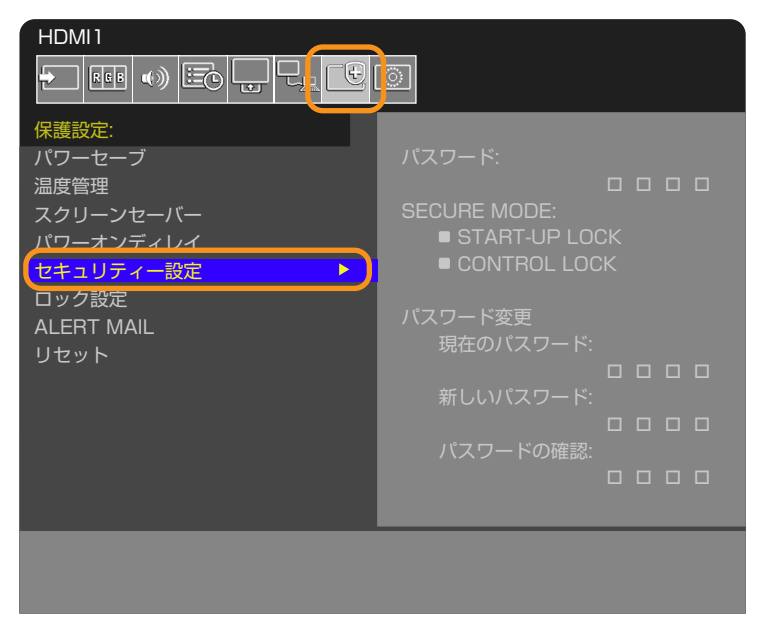

### **パスワードによるセキュリティー**

パスワードによるセキュリティーを有効にすると、主電源をオンにするときや OSD メニューを表示するときに 4 桁のパスワー ド入力が必要になります。パスワードを入力すると、本機を通常どおりに使用できます。「OSD 時間」で設定された時間パスワー ドの入力が無いと、本機は自動的に SECURE MODE に入り、再度パスワード入力が求められます。

#### **お知らせ**

パスワードを変更した場合は、変更後のパスワードを記録し安全な場所に保管してください。パスワードを忘れてしまった 場合は、ロックを解除するためのパスワードが必要になります。パスワードについては販売店にお問い合わせください。

### 本機のパスワードを設定する

パスワードを変更する場合、以下の手順で設定します。

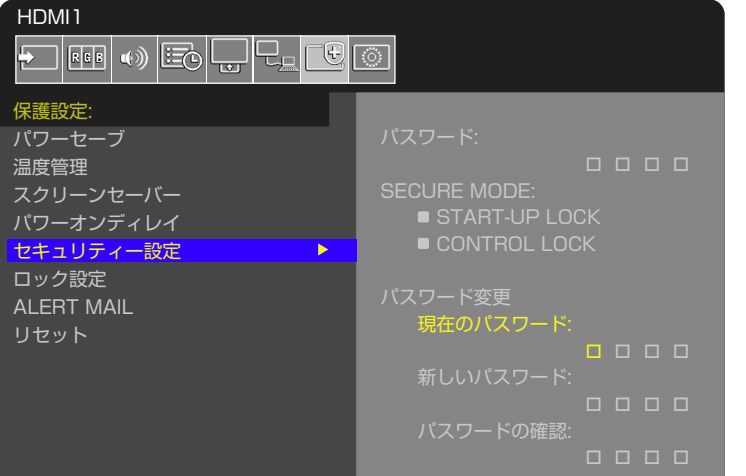

- 1. OSD メニューの「保護設定」→「セキュリティー設定」→「パスワード変更」を選択する。
- 2. 「現在のパスワード」に現在のパスワードを入力する(パスワードの初期値:0000)。
- 3.「新しいパスワード」に新しいパスワードを入力し、「パスワードの確認」にもう一度新しいパスワードを入力する。
- 4. 新しいパスワードが保存される。

### パスワードによるセキュリティーを有効にする

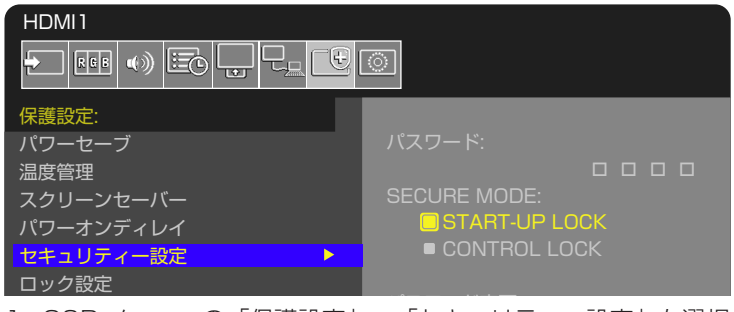

- 1. OSD メニューの「保護設定」→「セキュリティー設定」を選択する。
- to contract the MODEL. 2.「パスワード」にパスワードを入力し、「SECURE MODE」の設定に進む。
- 3.「SECURE MODE」の種類を選択する。
	- START-UP LOCK 主電源をオンにするときにパスワードが要求されます。 主電源スイッチの操作時や停電後の電源再投入時にのみパスワードが要求されます。リモコンや本体コントロールパ ネルの電源ボタンによる電源オン時、スタンバイ移行時はパスワードは要求されません。
	- CONTROL LOCK リモコンや本体のボタンを押したときにパスワードが要求されます。

### **ボタン操作のロック**

リモコンや本体コントロールパネルのボタン / キーを操作しても本機が動作しないようロックすることができます。設定の変 更に必要なボタンにはロックをかけないようにすることもできます。ボタン操作のロックやロック解除時のパスワードは不要 です。

### **リモコンのボタン操作をロックする**

「ロック設定」により、リモコンのボタンによる本機の操作をロックします。「IR」を選択した場合、本体コントロールパネル のボタン / キー操作をロックすることはできません。

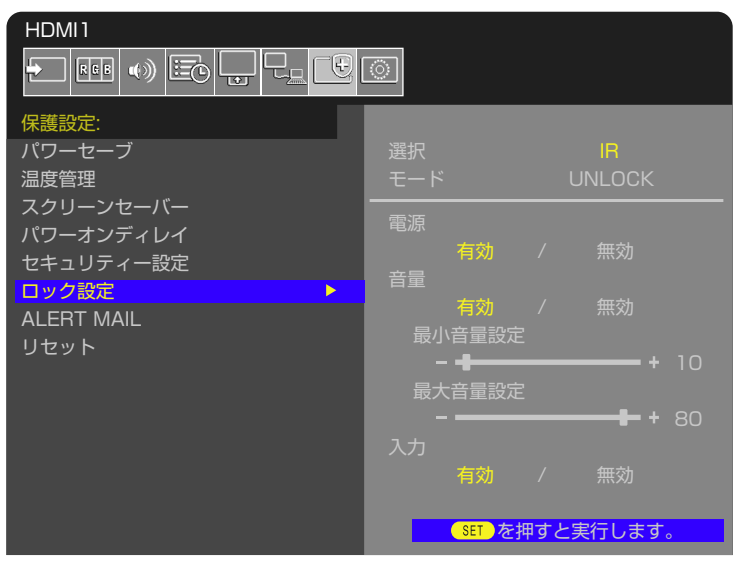

1. OSD メニューの「保護設定」→「ロック設定」→「選択」→「IR」を選択する。

- 2. 「モード」でロックの有効範囲を選択する。
	- **UNLOCK** すべてのボタンが有効になります。
	- **ALL LOCK** すべてのボタンをロックします。
	- **CUSTOM LOCK** 以下のボタンは個別にロック設定をし、それ以外のボタンをすべてロックします。
		- **電源** リモコンのボタンをロックしても、「有効」を選択すると電源ボタンは動作します。「無効」を選択すると電 源ボタンはロックされます。
		- **音量** リモコンのボタンをロックしても、「有効」を選択するとVOL+、VOL−ボタンで音量調節が可能になります。 「無効」を選択すると音量調節はできません。
			- **最小音量設定 / 最大音量設定** 音量調節ボタンが動作し、設定された最低音量と最大音量の範囲内で音量の調 節ができます。
				- 「音量」は有効に設定しておいてください。

**お知らせ**

- 「オーディオレシーバー」が「許可」の場合、本機能は動作しません。
- **入力** -「有効」を選択すると入力切替ボタン、INPUT ボタンが動作します。入力切替ボタン、INPUT ボタンをロッ クするときは「無効」を選択します。
- 3. 「SET」を選択する。

「SET」を押すと設定が反映されます。

### リモコンのボタン操作のロックを解除する

• **リモコン** - ロックを解除して通常のボタン動作に戻すには、DISPLAY ボタンを5秒以上押してください。

### **本体コントロールパネル上のボタン / キー操作をロックする**

「ロック設定」により、本体コントロールパネル上のボタン / キーによる本機の操作をロックします。「KEY」を選択した場合、 リモコンのボタン操作をロックすることはできません。

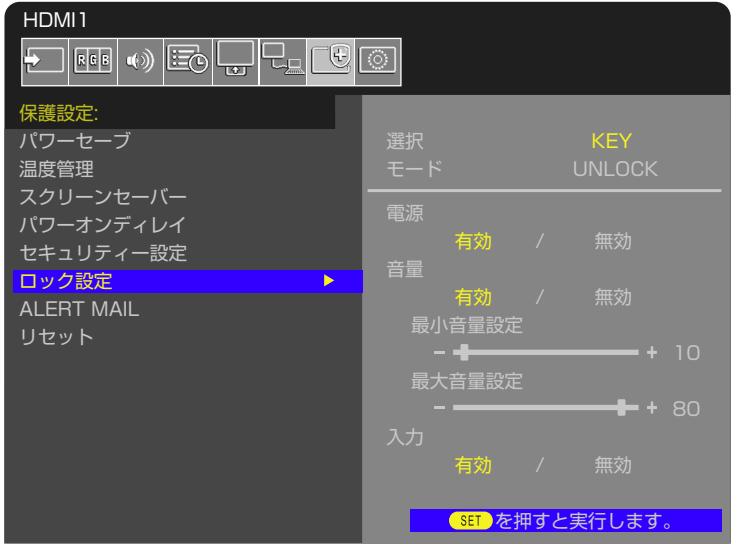

- 1. OSD メニューの「保護設定」→「ロック設定」→「選択」→「KEY」を選択する。
- 2. 「モード」でロックの有効範囲を選択する。
	- **UNLOCK** すべてのボタン / キーが有効になります。
	- **ALL LOCK** すべてのボタン / キーをロックします。
	- **CUSTOM LOCK** 以下のボタン / キーは個別にロックの設定をし、それ以外のボタン / キーをすべてロックします。
		- **電源** ボタン / キーをロックしても、「有効」を選択すると ⏻ ボタンは動作します。
		- **音量** ボタン / キーをロックしても、「有効」を選択すると v/w キーで音量調節が可能になります。「無効」を選 択すると音量調節はできません。
			- 最小音量設定 / 最大音量設定 <1/2 キーが動作し、設定された最低音量と最大音量の範囲内で音量の調節がで きます。

「音量」は有効に設定しておいてください。

**お知らせ**

「オーディオレシーバー」が「許可」の場合、本機能は動作しません。

- **入力** -「有効」を選択すると INPUT ボタンで入力の切り替えが可能になります。
- 3. 「SET」を選択する。
	- 「SET」を押すと設定が反映されます。

### 本体のボタン / キー操作のロックを解除する

- **本体のボタン / キー** ロックを解除して通常のボタン / キー動作に戻すには、本体コントロールパネルの SET キーと MENU/EXIT ボタンを同時に 3 秒以上押すと、すべての本体コントロールパネルのボタン / キーのロックを解除できます。
- **OSD メニュー** ロックを解除して通常の動作に戻すには、OSD メニューの「保護設定」→「ロック設定」→「選択」で「KEY」 を選択します。次に「モード」→「UNLOCK」→「SET」を選択します。

### **リモコンのボタンと本体コントロールパネル上のボタン / キー操作をロックする**

1.OSD メニューの「保護設定」→「ロック設定」→「選択」→「KEY & IR」を選択する。

以降の設定手順やロックが有効になるボタン / キー、ロックの解除方法は「リモコンのボタン操作をロックする」と「本体コ ントロールパネル上のボタン / キー操作をロックする」を参照ください。

# 6 章 **マルチディスプレイ設定**

### この章の内容:

- → マルチディスプレイ接続 (59ページ)
- → 映像出力 (62ページ)
- **→** リモコン ID モード機能について (63ページ)

## <span id="page-62-0"></span>**マルチディスプレイ接続**

ディスプレイをマルチ接続(数珠つなぎ)して、ディスプレイ間でコントロールコマンドと映像信号を共有します。マルチ接 続したすべてのディスプレイを使用して単一画面を表示します。制御系信号ケーブルと映像信号ケーブルをディスプレイ間で 接続してマルチスクリーンの構成で設定をしますが、接続と構成について十分に検討した上で設置してください。接続する際 は配線図([28 ページ](#page-31-0))を参照ください。

マルチスクリーンの構成では OSD メニューおよび Web ページの「PICTURE」「SYSTEM」で設定が必要です。

• **「映像設定 - アドバンスト」ー簡単タイルマトリクス設定** - 100 台までのディスプレイを使用して単一画面が表示できます。 親機で「水平モニター数: 1 ~ 10」と「垂直モニター数: 1 ~ 10」を入力することにより、マルチスクリーンを自動設定 する機能です。以下の項目が自動設定されます。 OSD メニューの「水平モニター数」、「垂直モニター数」、「位置」、「DisplayPort バージョン」、「HDMI モード」、 「ビデオ出力設定」と入力端子。

### **お知らせ**

- •「AUTO ID/IP 設定」の「モニター ID」が自動的に実行されます。
- 簡単タイルマトリクス設定の実行時に「スクリーンセーバー」の「モーション」を実行すると簡単タイルマトリクス設定 は解除されます。
- 入力信号が DisplayPort4K(60 Hz)10 ビットの場合、動作しません。

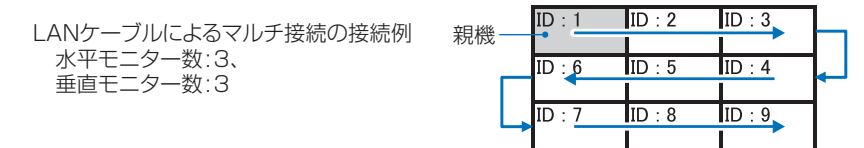

- **「映像設定 アドバンスト」ータイルマトリクス** 複数のディスプレイ(100 台まで)に、信号分配増幅器を介して単 一画面を拡大表示します。マルチスクリーンを構成するディスプレイの縦横の台数、各ディスプレイの縦横方向の位置、 TILE COMP のオン / オフを設定します。
	- **TILE COMP** 画面を複数のディスプレイに分割して表示する場合、より自然に見えるようにディスプレイのつなぎ目 の表示方法を変更する機能です。
	- •**「タイルカット」** 表示された画像の一部を選択します。選択した範囲がスクリーン全体に表示されます。

### 1x2の「タイルカット」(縦2台)の例

- 上部ディスプレイの設定
- 1. 「水平モニター数」→「2」、「垂直モニター数」→「2」に設定する。

ひとつの画像が 4 分割され、1 ~ 4 の番号が割り振られます。

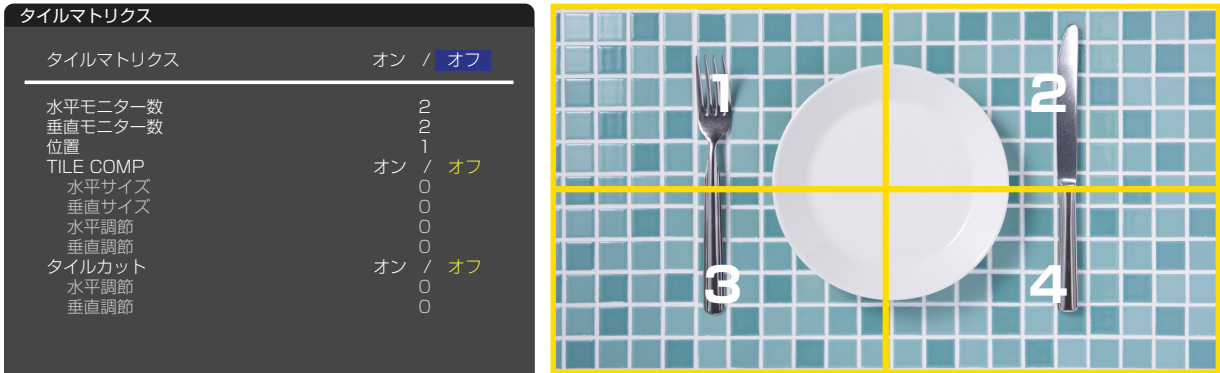

2. 「位置」で 1 ~ 4 のいずれかを選択する。

例:「1」を選択した場合 **THE REAL PROPERTY OF A REAL PROPERTY 1 2 THE REAL 3 4**

3. 「タイルカット」の「水平調節」と「垂直調節」で、選択した矩形を表示したい位置に移動する。

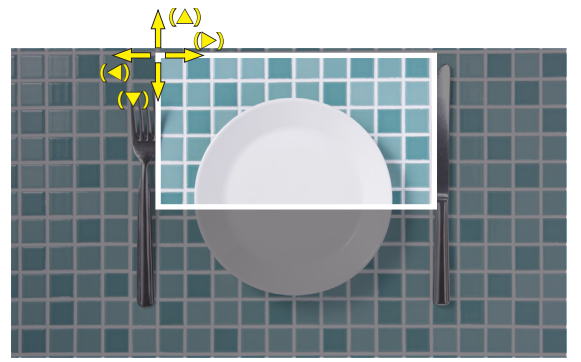

4. 「タイルマトリクス」で「オン」を選択する。

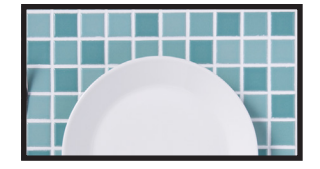

下部ディスプレイの設定 同様に操作する。 例:「位置」で「3」を選択した場合

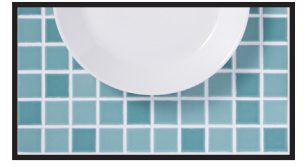

1x2 (縦2台)の場合、設定後は以下の表示になります。

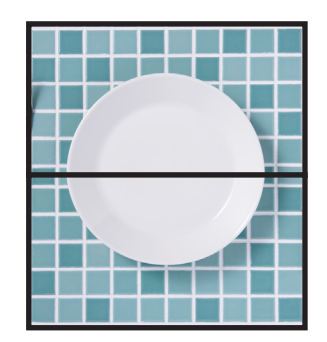

- **「システム」ー「外部制御」** 選択中のディスプレイにモニター ID とグループ IP を与えます。LAN ポートを使ってマルチ 接続している場合、ID および IP は自動的にすべてのディスプレイに与えられます。
- 「システム」ー「クローン設定」- 現在制御中のディスプレイの設定値を LAN を使ってマルチ接続 (数珠つなぎ) した他の ディスプレイにコピーできます。

### • **映像のデイジーチェーン接続**

デイジーチェーン接続するすべてのディスプレイは同じモデルで統一することを強くおすすめします。 ディスプレイの「位置」は「ID」とは異なります。図 1 を参照ください。

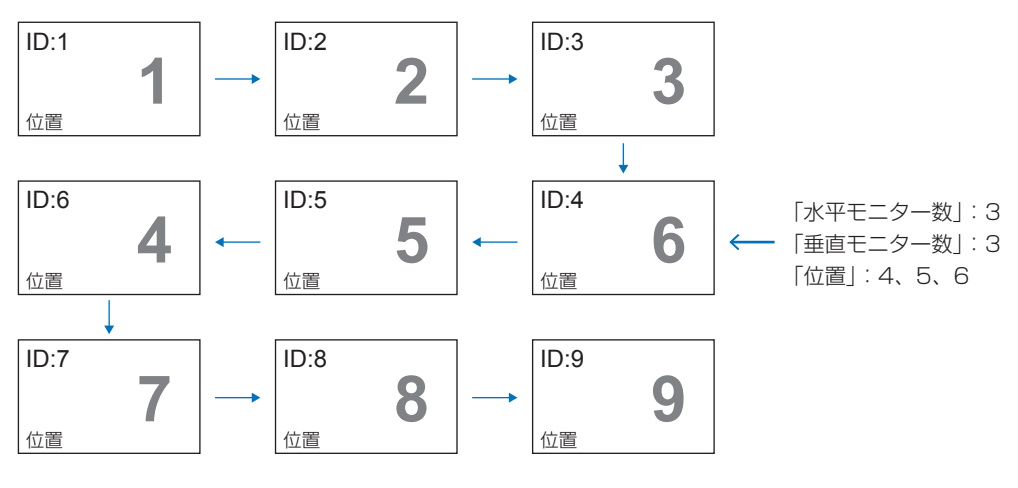

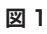

<span id="page-65-0"></span>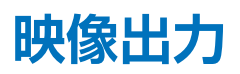

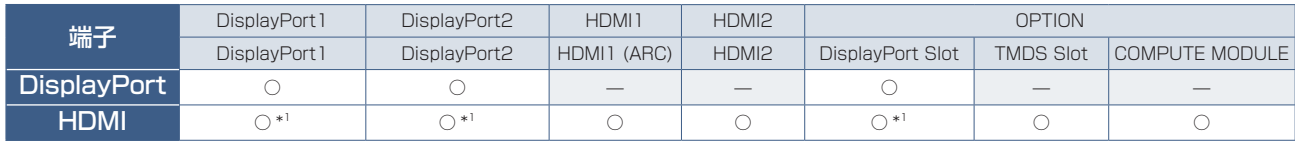

\*1: 「DisplayPort-HDMI 変換」を「許可」に設定した場合、DisplayPort 入力信号を HDMI 出力信号に変換し出力します。

### **お知らせ**

• 映像出力は「マルチ画面」または「高速入力切替」が有効になっている場合は動作しません。

### **複数のディスプレイを HDMI ケーブルで接続する場合**

- 同じモデルのディスプレイを接続してください。
- 接続されているすべてのディスプレイで、「入力 アドバンスト」の「HDMI モード」を同じ設定 (「設定 1」または「設定 2」) にしてください。

#### **HDMI 出力 DisplayPort 出力**

- DisplayPort 出力コネクターから映像出力する際は、入力を「DisplayPort1」、「DisplayPort2」または「OPTION」に 設定してください。
- HDMI 出力コネクターから映像出力する際は、入力を「HDMI1」、「HDMI2」、「OPTION」のいずれかに設定してください。
- 「DisplayPort-HDMI 変換」が「許可」に設定されている場合、入力を「DisplayPort1」、「DisplayPort2」に設定したと きも HDMI 出力コネクタから映像出力します。この場合、DisplayPort 出力コネクターからのの映像出力は止まります。
- 本機の映像出力機能は HDCP で保護された映像コンテンツに対応しています。 以下の条件でデイジーチェーン接続時に HDCP コンテンツを表示します。
	- HDCP1.3/1.4:デイジーチェーン接続台数(本機を含め)最大 8 台
	- HDCP2.2:デイジーチェーン接続台数(本機を含め)最大5 台。
	- 接続台数によって映像が表示されるまでの時間が異なります。
	- HDCP なしの場合:デイジーチェーン接続台数(本機を含め)最大9 台。
- 「デュアルデイジーチェーンモード」が「許可」の場合、デュアルデイジーチェーンモードで選択された HDMI と DisplayPort を同時に出力します。

1 つの入力を同時に HDMI と DisplayPort の両方に出力することはできません。

例:

- •「デュアルデイジーチェーンモード」が「許可」のときであっても、DisplayPort 入力を同時に HDMI と DisplayPort の両方に出力することはできません。
- •「デュアルデイジーチェーンモード」が「許可」のとき、DisplayPort 1入力は DisplayPort 出力コネクターから出力され、 HDMI2 入力は HDMI 出力コネクターから出力されます。

- HDCP で保護された映像コンテンツをデイジーチェーン接続で表示している際に、主電源の入れなおしやケーブルを抜き差 ししないでください。映像コンテンツの再生が止まる場合があります。再生が止まった場合は、再度再生してください。
- ご使用の機器によってディスプレイの接続台数は変わります。
- マルチ接続での映像表示時は、ケーブルを抜かないようにしてください。必ず主電源を切ってからケーブルを抜いてくださ  $\cup$

## <span id="page-66-0"></span>**リモコン ID モード機能について**

このリモコンには、モニター ID と同様の ID 番号を設定することができます。

複数台のディスプレイが並んだ場所で使用する場合、リモコンを ID モードで動作させ ID を切り替えることにより、ディスプ レイを個別に操作することができます。

### **■ ディスプレイ本体の設定**

モニター ID で ID 番号を設定する。

### **■ リモコンを ID モードにする**

リモコンの REMOTE ID の SET ボタンを 2 秒以上押すとリモコンは ID モード で動作します。

このとき、ID 番号は以前に設定した ID 番号で動作します。ID 番号の初期値は 1 です。

また、リモコンの ID 番号を設定した場合も ID モードで動作します。

なお、ID モード時のリモコンのボタン操作は、通常と同じです。

リモコンが ID モードのときに REMOTE ID の SET ボタンを押すと、画面の中 央にモニター ID が表示されます。

### ■ リモコンをノーマルモードにする (ID モードを解除する)

リモコンの REMOTE ID の CLEAR ボタンを 2 秒以上押すとリモコンはノーマ ルモードに戻ります。 リモコンの初期状態はノーマルモードです。

### **■ リモコンの ID 番号を設定する**

下記の手順で ID モード時の ID 番号を設定することができます。 ● リモコンの REMOTE ID の SET ボタンを押した状態で

- リモコンの "1"または "0"ボタンで ID 番号の 3 桁目を押す。
- リモコンの "1-9、0"ボタンで ID 番号の 2 桁目を押す。
- リモコンの "1-9、0"ボタンで ID 番号の 1 桁目を押す。

ID 番号を押した後、REMOTE ID の SET ボタンを放すと ID 番号が記憶さ れます。

- ID 番号入力は時間をあけずに操作してください。
- 設定できる ID 番号は 0 〜 100 までです。
- 0 を設定するとモニター ID の設定にかかわらずすべてのディスプレイが選択されます。
- リモコンの ID 番号の設定が 0 以外で、リモコンの ID 番号がモニター ID の設定と一致しない場合は、リモコンでの 操作はできません。

### **■ リモコンで特定のディスプレイのみを制御する方法**

- 1. 制御したいディスプレイで OSD 画面を表示します。OSD メニュー「システム」→「外部制御」→「モニター ID」で ID 番号を設定します。モニター ID は 1 〜 100 まで設定することができます。 先頭から、順番に 1,2,3.... と連続で ID を設定されることをおすすめします。
- 2. リモコンの REMOTE ID の SET ボタンを押したまま、リモコンの ID 番号を入力します。リモコンの ID 番号は、制御し たいディスプレイのモニター ID 番号と一致している必要があります。
- 3. リモコンを、制御したいディスプレイのリモコン受光部に向けて、REMOTE ID の SET ボタンを押します。画面中央にモ ニター ID 番号が赤色で表示されることを確認してください。 モニター ID 番号が白色で表示される場合は、モニター ID 番号とリモコンの ID 番号は一致していません。

### **お知らせ**

リモコンではグループ ID を指定できません。

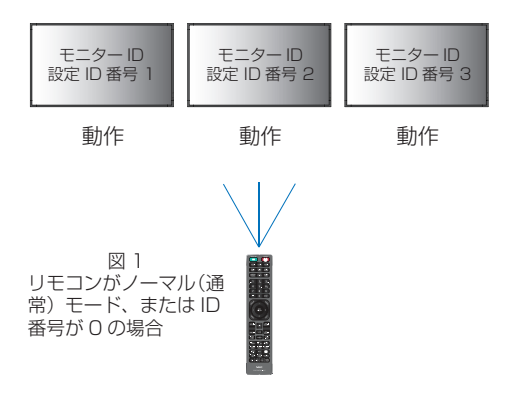

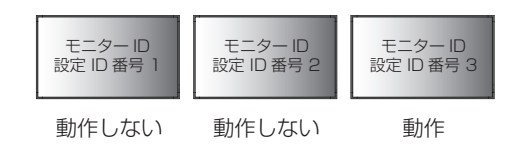

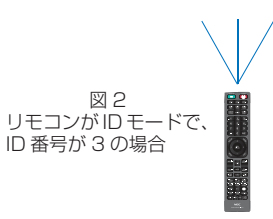

# 7 章 **外部制御**

### この章の内容:

- **→ RS-232C 経由でのディスプレイ制御 (65ページ)**
- **⇒ LAN 経由でのディスプレイ制御 (66ページ)**
- > [コマンド\(75 ページ\)](#page-78-0)
- **→** Proof of Play 機能 (76ページ)

### **外部機器との接続方法**

ディスプレイとコンピューターなどの外部機器との接続方法には、次の 2 つがあります。

- RS-232C 端子を使用した接続 RS-232C 端子を使用して、ディスプレイとコンピューターを接続します。
- ネットワーク (LAN) 経由での接続 LAN ケーブルを使用して、ディスプレイとコンピューターを接続します。

## <span id="page-68-0"></span>**RS-232C 経由でのディスプレイ制御**

本機の RS-232C 端子とコンピューターの RS-232C 端子をリバースタイプ(クロスタイプ)の RS-232C ケーブル(市販) で接続するとコンピューターから次のような操作が可能になります。

- 電源を入れるまたは本機をスタンバイ状態にする
- 入力の切替
- ミュート (消音) の切替

### 接続方法

本機とコンピューター

- 接続はコンピューターと本機の主電源を切ってください。
- 最初にコンピューターを立ち上げてから本機の主電源を入れてください。(comポートが正常に動作しない場合があります。)
- RS-232C で接続されたディスプレイを制御する場合は、本取扱説明書の「外部制御」内の「コマンド」もしくは当社 Web サイトの External\_control\_J.pdf (「付録 A 外部のリソース」86ページ)を参照ください。

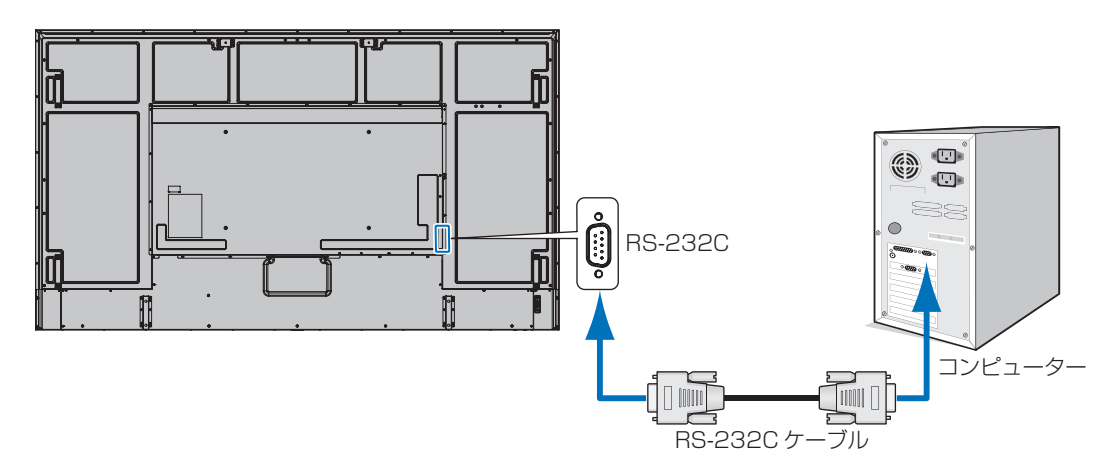

### **お知らせ**

• コンピューターの 25 ピンシリアルポートと接続する場合は変換アダプターが必要です。 変換アダプターについてはお買い上げの販売店へお問い合わせください。

• ピン配列については「RS-232C input/output」を参照してください。 本機は RS-232C コントロール用として RXD、TXD および GND ラインを使用します。

リバースタイプ (クロスタイプ)の RS-232C ケーブル (市販)を使用してください。

### ピンの配列

RS-232C input / output

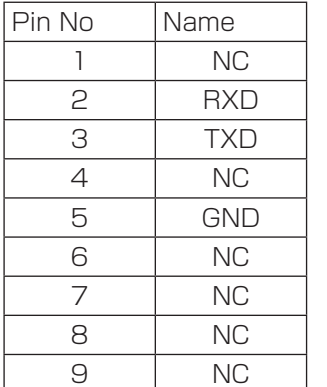

D-SUB 9P (ディスプレイ側) 5 1  $00000$ 6 9  $O$   $O$   $O$   $Q$ 

ディスプレイは RS-232C の制御に RXD、TXD、GND を使用します。

## <span id="page-69-0"></span>**LAN 経由でのディスプレイ制御**

本機には LAN ポート(RJ-45)が標準装備されています。本機をネットワークに接続すると、本機からメール通知を送った りコンピューターからネットワークを経由して本機を制御することができます。本機を LAN 環境で使用する場合は、本機に IP アドレスなどを設定する必要があります([102 ページ\)](#page-105-0)。

DHCP ネットワークに接続した場合自動的に本機の IP アドレスを取得します。

### **接続例**

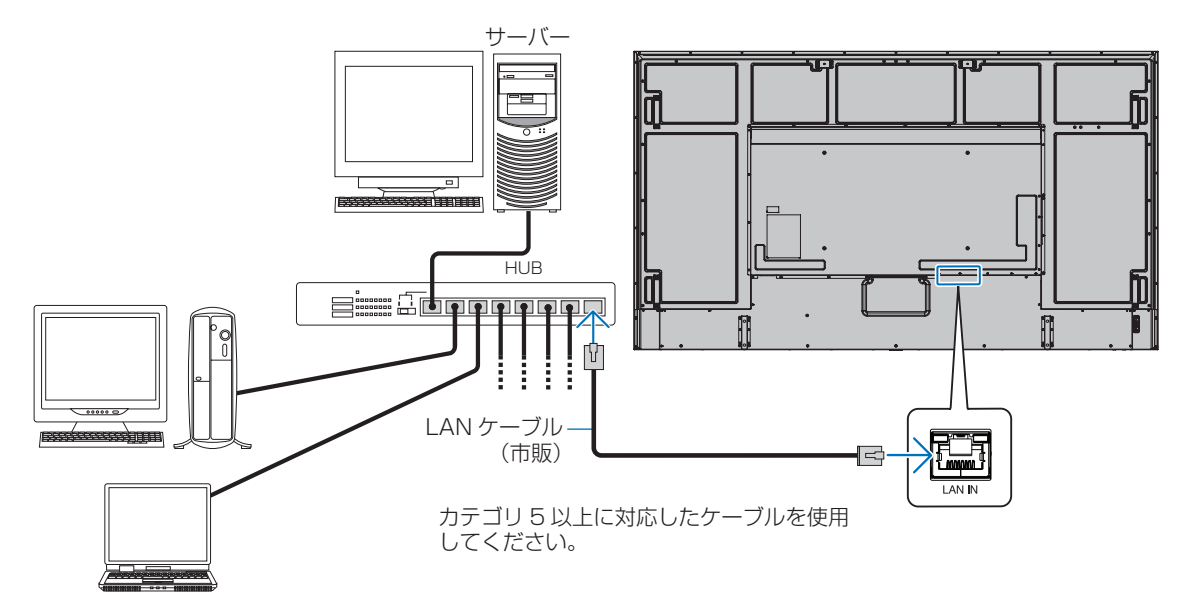

### **マルチ接続について**

RS-232C 入力、リモート入力、LAN で入力されている情報を LAN ケーブルを使用して複数のディスプレイに送ることがで きます。

### **お知らせ**

- マルチ接続(数珠つなぎ)をする場合、接続台数には制限があります。
- マルチ接続した複数のディスプレイを連動させて制御する場合、マルチディスプレイの OSD メニューの「システム」→ 「外部制御」→「AUTO ID/IP 設定」を設定してください。 手動で ID 番号を設定する場合、「AUTO ID/IP 設定」を先に設定してください。
- LAN1、LAN2 を同じネットワークに接続しないでください。ネットワークのループ障害が発生します。マルチ接続全 体としてもループ接続とならないように注意してください。

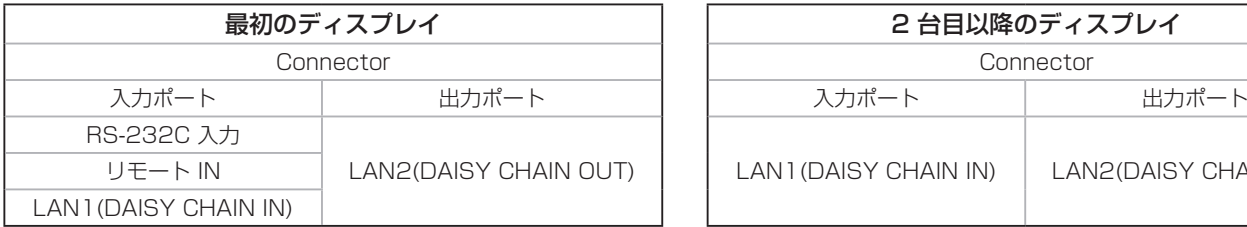

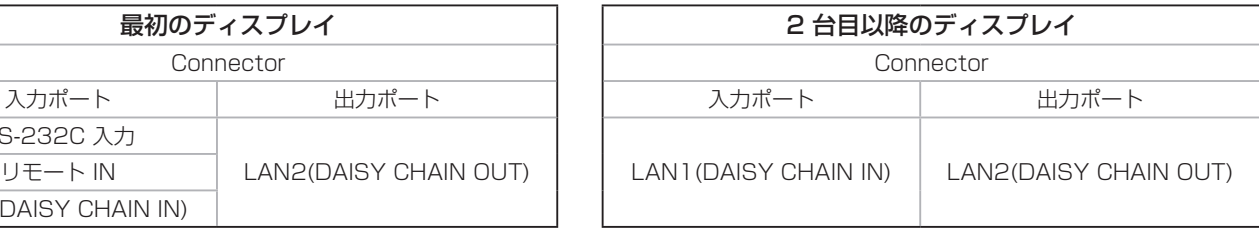

### 接続方法

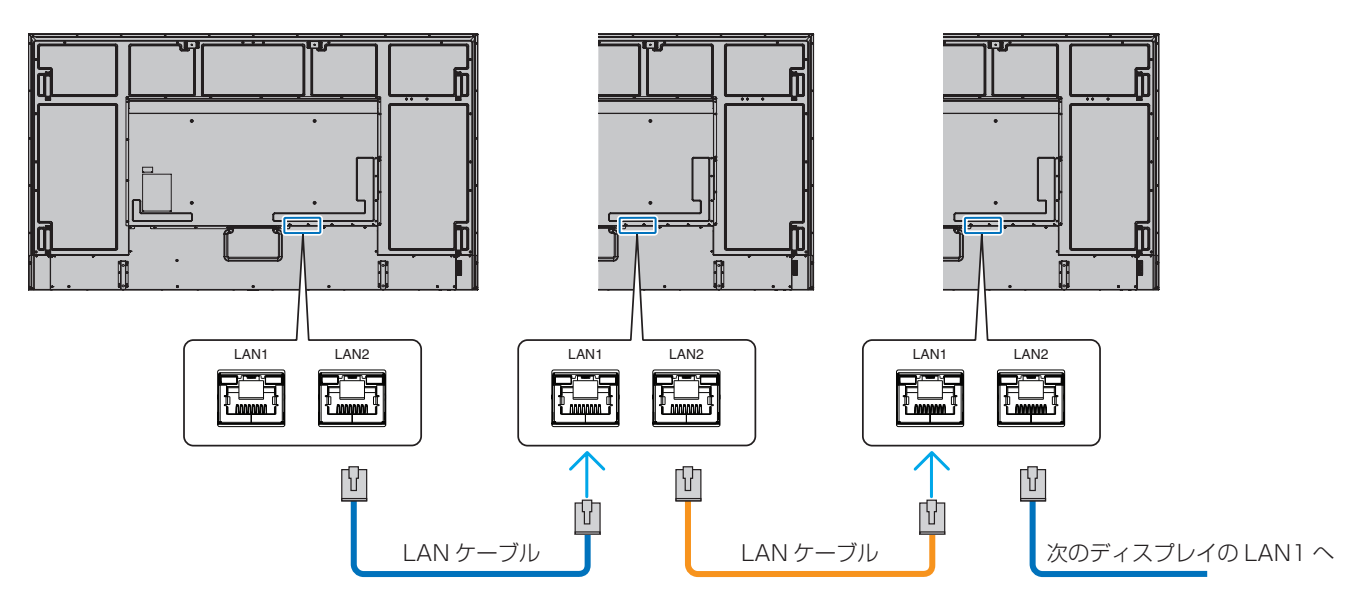

### **HTTP を使用したブラウザーによるネットワークの設定**

### 概要

LAN ケーブル(市販)を接続すると HTTP サーバー機能を使って本機に LAN の設定ができます。

本機は「JavaScript」および「Cookie」を利用していますので、これらの機能が利用できるようにブラウザーを設定してく ださい。設定方法はブラウザーにより異なりますので、それぞれのソフトウェアにあるヘルプなどの説明を参照ください。

HTTP サーバー機能へのアクセスは、本機とネットワークで接続されたコンピューターで Web ブラウザーを起動し、以下の URL を入力することで可能となります。

### **ネットワーク設定**

http://〈本機の IP アドレス〉/index.html

### **お知らせ**

- コントロールソフトは、当社 Web サイトからダウンロードしてください。
- 工場出荷時の IP アドレス取得の設定は「自動」です。リセット後も IP アドレスは自動的に取得されます。
- ご使用のネットワーク環境によっては、表示速度やボタンの反応が遅くなったり、操作を受け付けなかったりすることが あります。その場合は、ネットワーク管理者にご相談ください。 また続けてボタン操作するとディスプレイが応答しなくなることがあります。その場合はしばらく待ってから再度操作を してください。しばらく待っても応答が無い場合は、本機の主電源を入れなおしてください。
- Web ブラウザーでネットワーク設定画面が表示されない場合は、[Ctrl]+[F5]キーを押して Web ブラウザーの画面 表示を更新してください。それでも表示されない場合は Web ブラウザーのキャッシュを消去してください。
- LAN で接続されたディスプレイを制御する場合は、Web サイトの External\_control\_J.pdf(「付録 A 外部のリソース」 86ページ)を参照ください。

#### **使用前の準備**

プロキシサーバーの種類や設定方法によっては、プロキシサーバーを経由したブラウザー操作ができないことがあります。プ ロキシサーバーの種類にもよりますがキャッシュの効果により実際に設定されているものが表示されない、ブラウザーから設 定した内容が反映しないなどの現象が発生することがあります。プロキシサーバーはできるだけ使用しないことをおすすめし ます。

#### **ブラウザーによる操作のアドレスの扱い**

以下の場合、ホスト名がそのまま利用できます。

- ブラウザーによる操作に際しアドレスまたは URL 欄に入力する実際のアドレスについてネットワーク管理者によってド メインネームサーバーへ本機の IP アドレスに対するホスト名が登録されている。
- 使用しているコンピューターの「HOSTS」ファイルに本機の IP アドレスに対するホスト名が設定されている。
	- (例 1) 本機のホスト名が「pd.xxx.co.jp」と設定されている場合 ネットワーク設定へのアクセスはアドレスまたは URL の入力欄へ http://pd.xxx.co.jp/index.html と指定します。
	- (例 2) 本機の IP アドレスが「192.168.73.1」の場合 ネットワーク設定へのアクセスはアドレスまたは URL の入力欄へ http://192.168.73.1/index.html と指定します。
#### **ブラウザーによる画面調節**

以下の URL を入力し HOME 画面を表示します。HOME 画面左側にある各リンクをクリックして設定画面に入ります。 http://〈本機の IP アドレス〉/index.html

#### **ブラウザーによるリモコン操作**

REMOTE CONTROL:リモコンボタンと同等の操作が可能です。

### **Web ページを使った OSD メニュー操作**

以下のリンクでは OSD メニューにあるすべての機能と同等の設定ができます。

「INPUT」、「PICTURE」、「AUDIO」、「SCHEDULE」、「SLOT」、「PROTECT」、「SYSTEM」、「NETWORK」

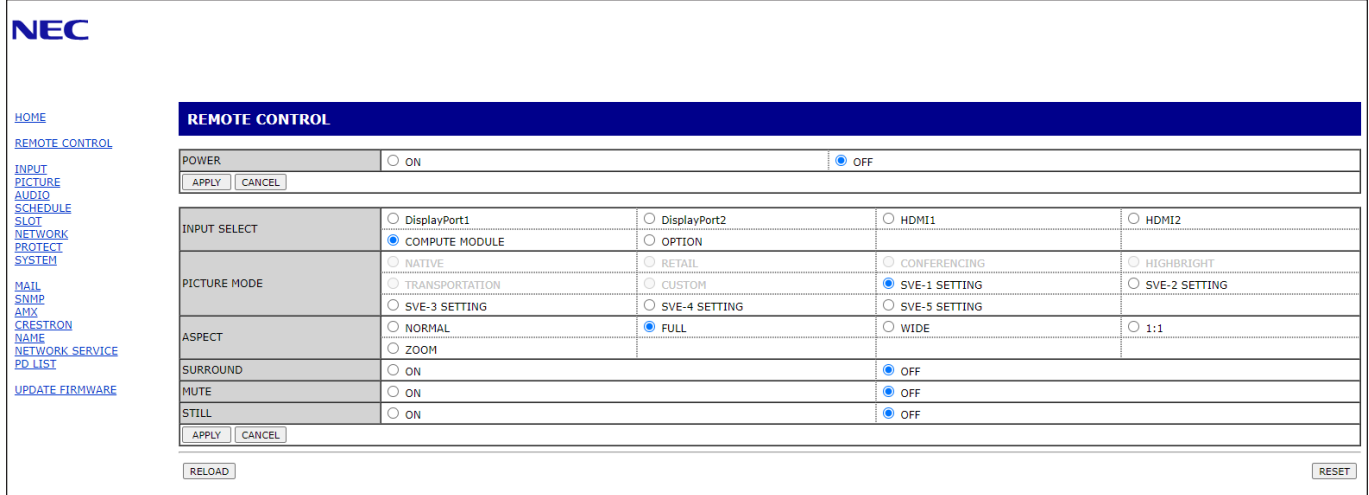

#### **お知らせ**

• 設定画面に表示されるボタンの説明:

- 「APPLY」 設定を適用します。
- 「CANCEL」 各項目の設定を編集前の状態に戻します。

#### **お知らせ**

- APPLY ボタンを押した後は、編集前の状態に戻りません。
- 「RELOAD」 表示しているページの設定値を再読み込みします。
- 「RESET」 各項目の設定が工場出荷の状態に戻ります。

### **ネットワーク設定**

HOME 画面左側にある NETWORK をクリックして設定画面に入ります。

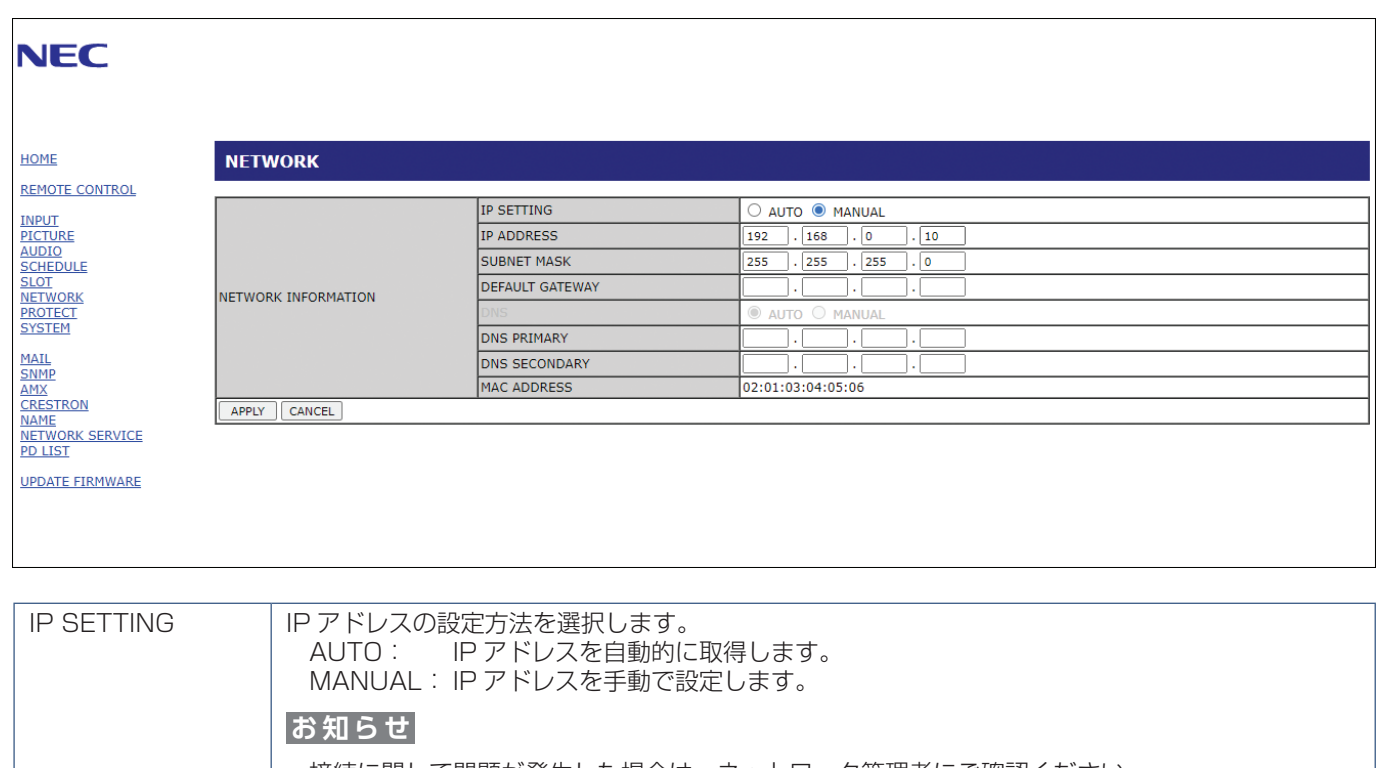

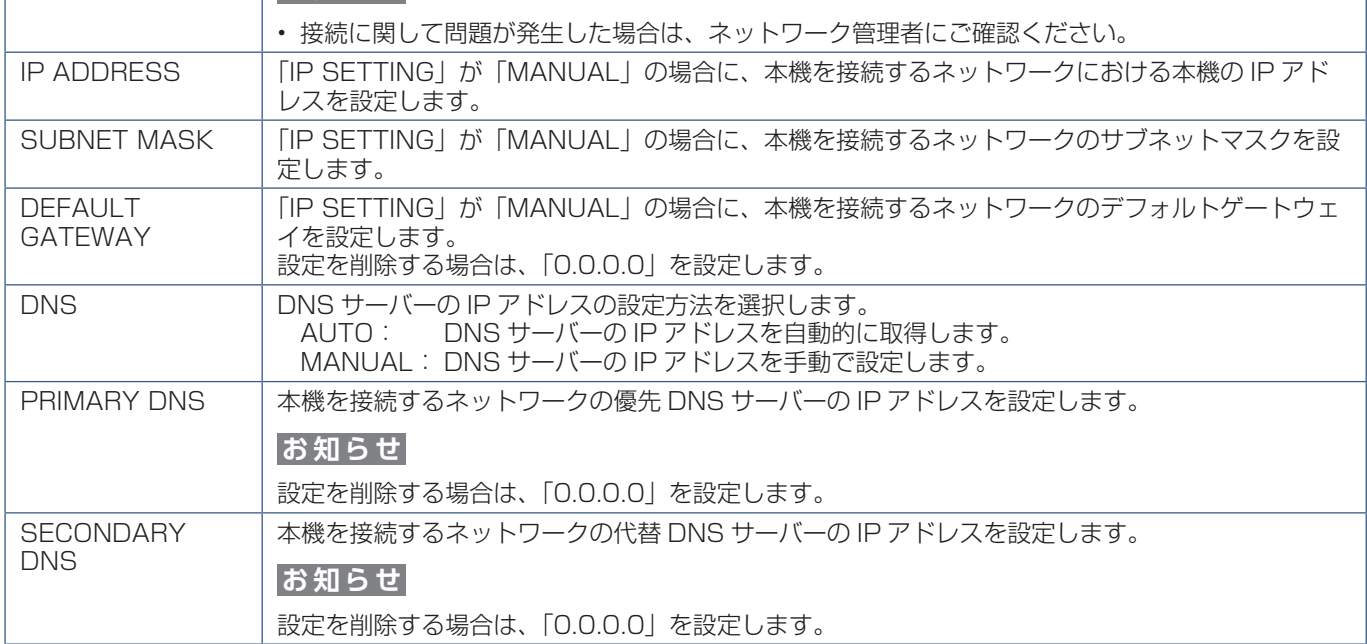

#### **メール通知設定**

HOME 画面左側にある MAIL をクリックして設定画面に入ります。

本機をネットワークに接続して使用しているとき、各種エラーが発生した場合に、本機の状態をEメールでコンピューターな どへ通知します。

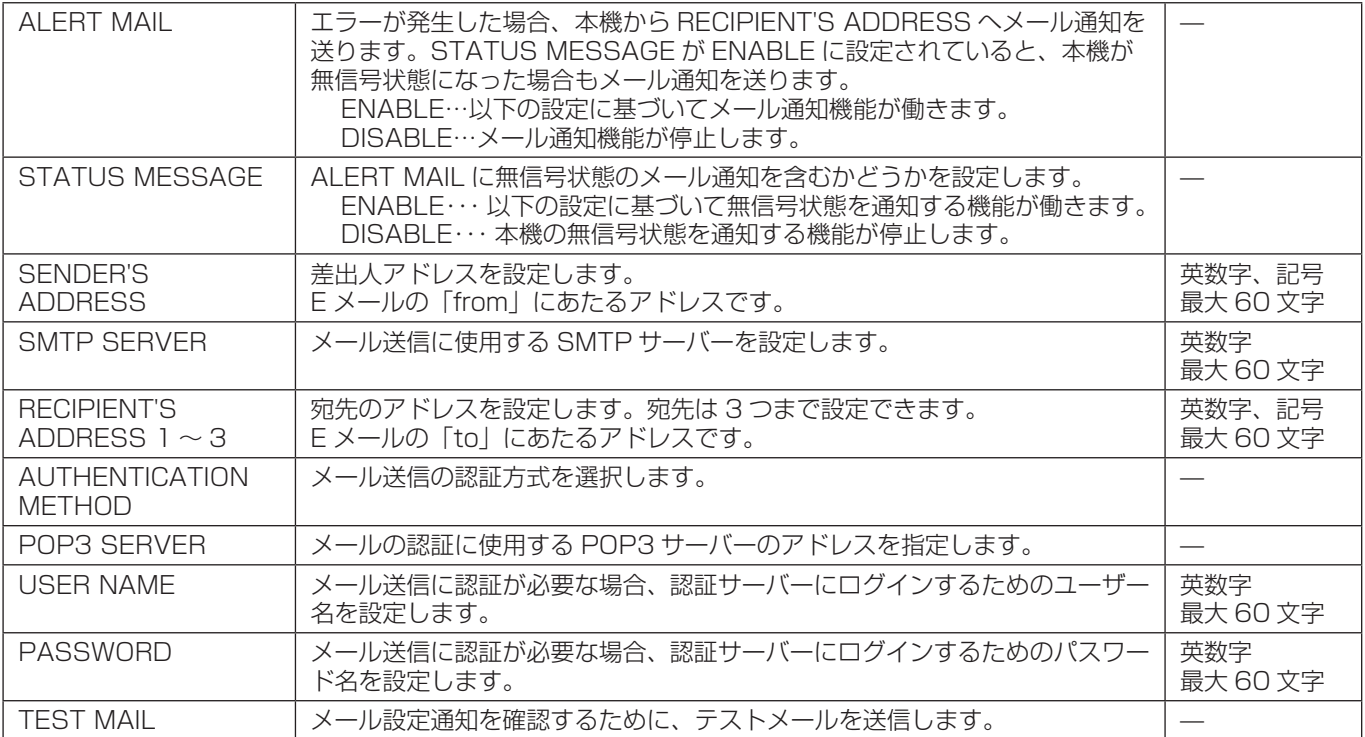

#### **お願い**

• 送信テストを実行して、送信エラーになったりメールが届かない場合は、ネットワーク設定の設定内容を確認してくださ い。

• 宛先のアドレスが間違っている場合は、送信テストでエラーにならないことがあります。テストメールが届かない場合は、 宛先アドレスを確認してください。

#### **Alert Mail 一覧**

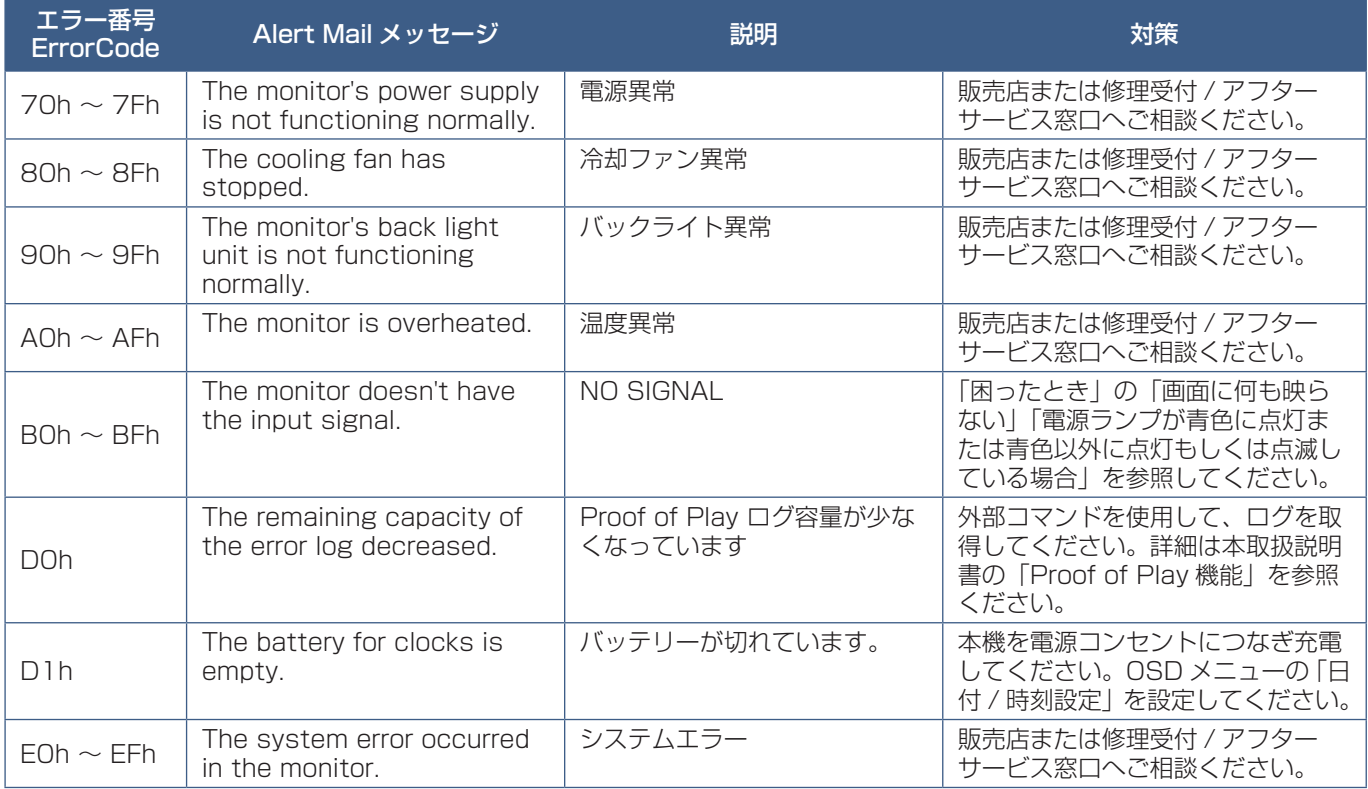

#### **SNMP 設定**

HOME 画面左側にある SNMP をクリックして設定画面に入ります。 SNMP はネットワークに接続された機器を管理するための情報通信方法です。 SNMP を設定することにより、管理対象の機器の情報取得や設定の変更ができます。

#### **バージョン**

SNMP v1 コミュニティ名による平文の認証、Trap 再送確認なし SNMP v2c コミュニティ名による平文の認証、Trap 再送確認あり

#### **コミュニティ**

初期設定のコミュニティ名は public です。値を読むことのみが可能です。コミュニティ名は 3 つまで設定することができます。

#### **Trap 送信**

管理対象の機器にエラーが発生した場合、指定されたアドレスに Trap 送信をします。

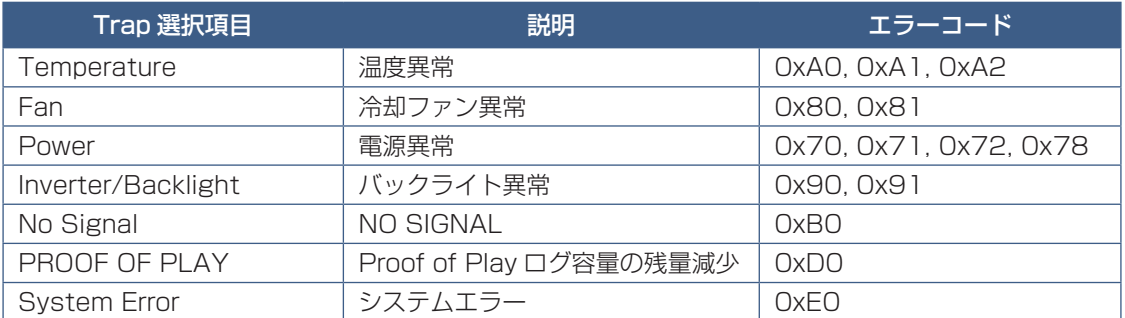

#### **AMX 設定**

HOME 画面左側にある AMX をクリックして設定画面に入ります。

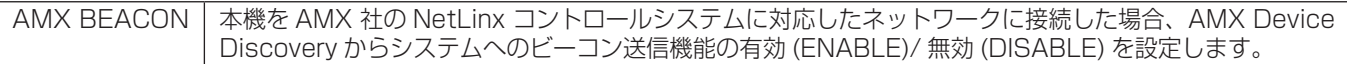

#### **お知らせ**

AMX Device Discovery は、対応した機器を接続すると自動的に検出し、制御に必要な Device Discovery Module を AMX のサーバからダウンロードする仕組みです。

#### **CRESTRON 設定**

HOME 画面左側にある CRESTRON をクリックして設定画面に入ります。

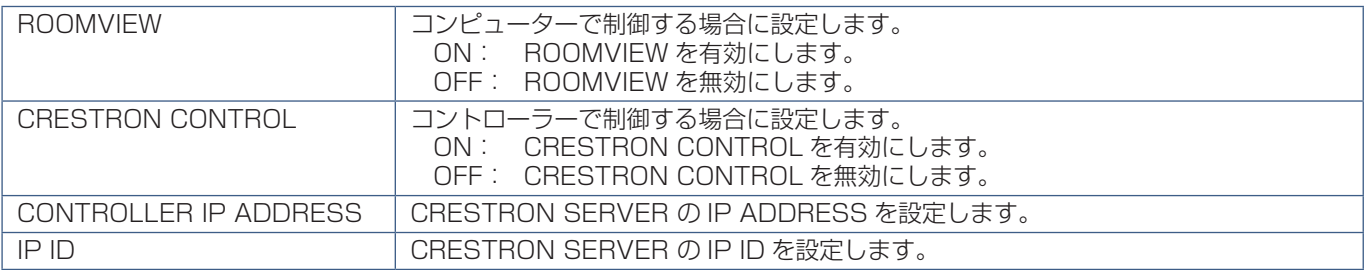

#### **お知らせ**

• CRESTRON の項目は、CRESTRON ROOMVIEW を使用する場合に設定します。 CRESTRON ROOMVIEW については、Crestron 社のホームページをご覧ください。 (英語のみ) http://www.crestron.com

#### **NAME 設定**

HOME 画面左側にある NAME をクリックして設定画面に入ります。

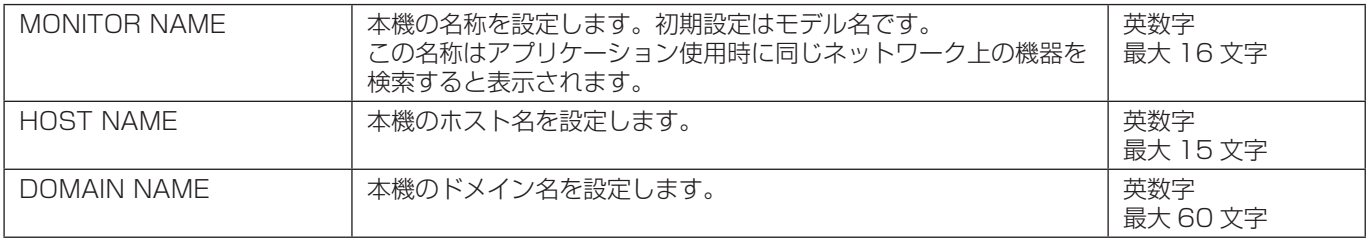

#### **NETWORK SERVICE 設定**

#### HOME 画面左側にある NETWORK SERVICE をクリックして設定画面に入ります。

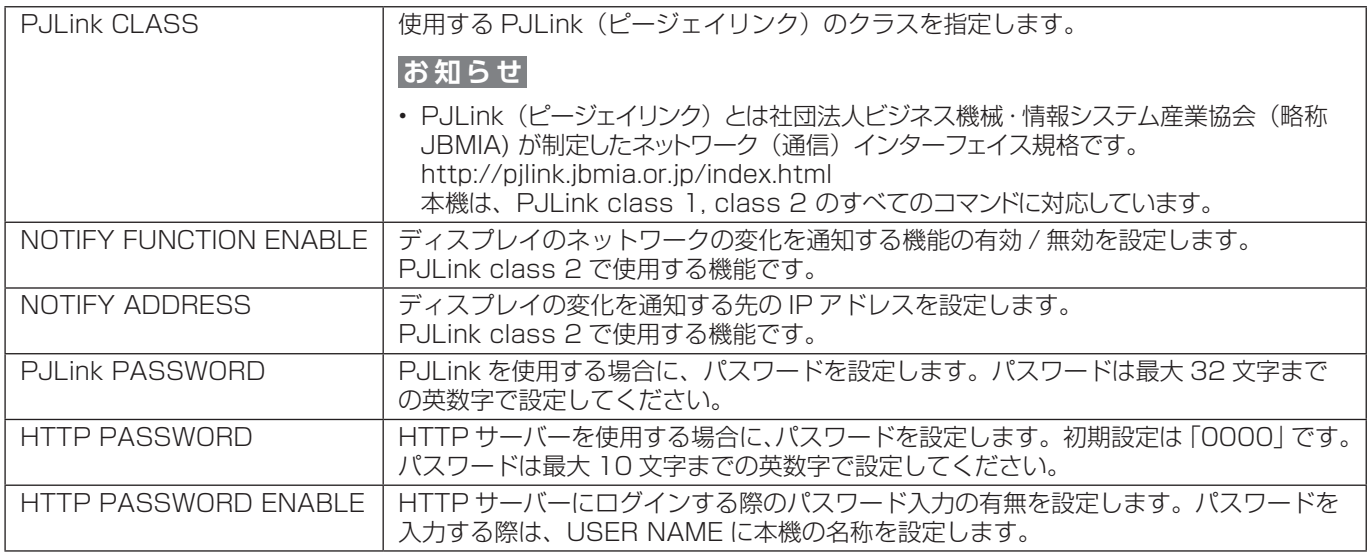

#### **PD LIST INFORMATION**

HOME 画面左側にある PD LIST をクリックして表示画面に入ります。

LAN を使ってマルチ接続(数珠つなぎ)されたディスプレイのモニター ID 番号と IP アドレスを表示します。親機のみリスト が表示できます。

## **コマンド**

RS-232C 端子やネットワーク(LAN)経由で接続した外部機器とコマンドを送受信することでディスプレイの制御がで きます。それぞれのコマンドフォーマットは、当社 Web サイトの External\_Control\_J.pdf(「付録 A 外部のリソース」 [86 ページ](#page-89-0))を参照ください。

#### **RS-232C 端子を使用した接続**

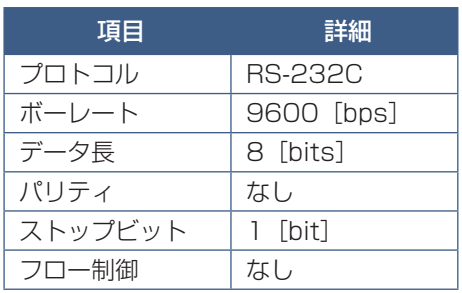

#### **ネットワーク (LAN) 経由での接続**

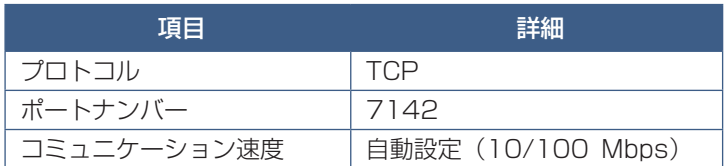

#### **ASCII コントロールコマンドについて**

本機は、External\_Control\_J.pdf に記載されたコマンドの他に、当社のディスプレイまたはプロジェクターを制御するための 共通 ASCII コントロールコマンドに対応しています。コマンドの詳細は当社 Web サイトを参照ください。

### 本機で使用するパラメーター

#### **入力コマンド ステータスコマンド**

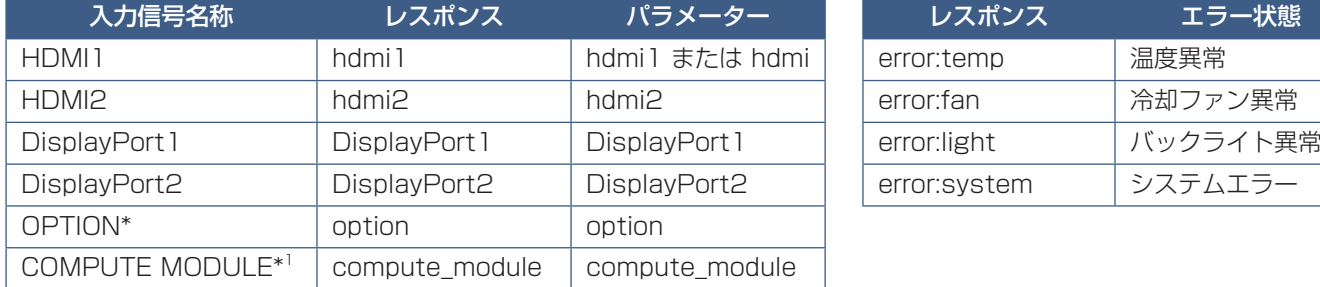

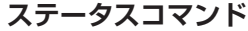

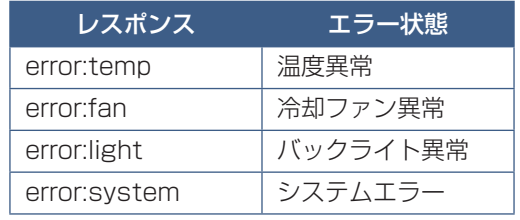

\*: 対応するオプションボード装着時のみ切り替わります。対応可能なオプションボードについては販売店へお問い合わせください。

\* 1 : 動作しません。

# **Proof of Play 機能**

表示状態をセルフチェックし、ネットワークを通じて本機の状態を通知する機能です。詳しくは当社 Web サイトの External\_ Control\_J.pdf (「付録 A 外部のリソース」86ページ)を参照ください。

以下がセルフチェック項目です。

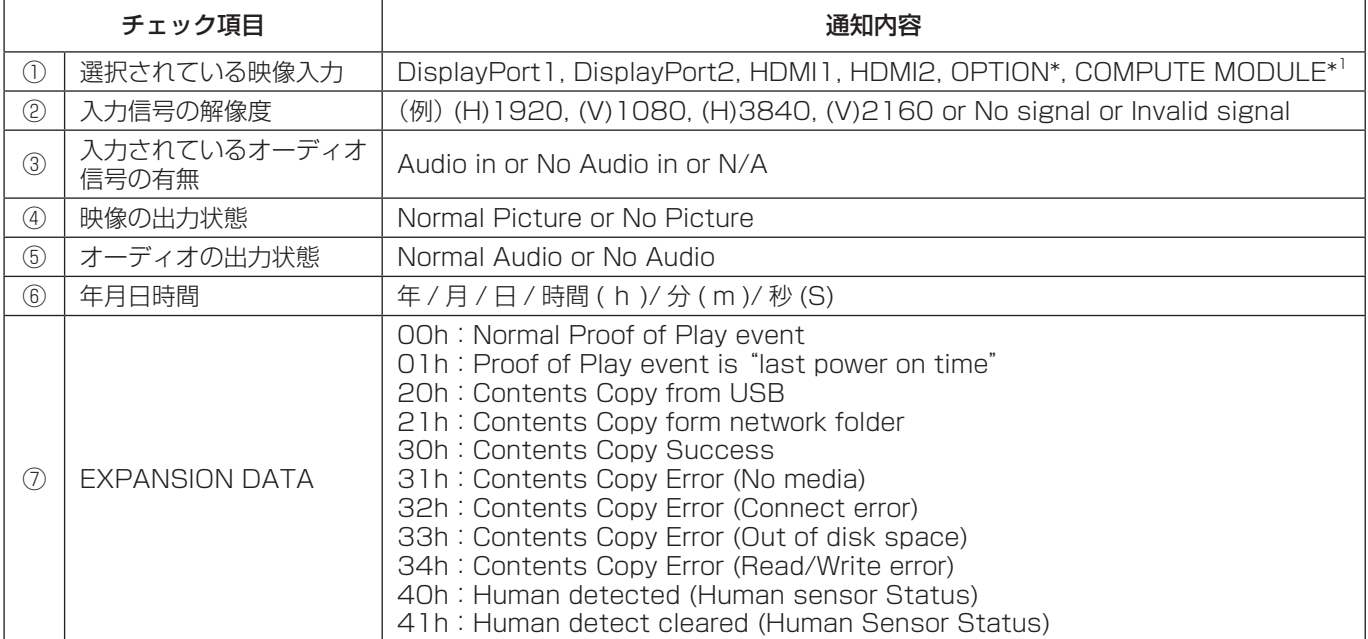

\*: 対応するオプションボード装着時のみ切り替わります。対応可能なオプションボードについては販売店へお問い合わせください。

\* 1 : 動作しません。

通知メッセージ例

- ① HDMI1
- ② 3840 x 2160
- ③ Audio in
- ④ Normal Picture
- ⑤ Normal Audio
- ⑥ 2020/1/1/0h/0m/0s
- ⑦ 30h:Contents Copy Success

# 8 章 **困ったとき**

#### この章の内容:

- → 故障かな?と思ったら… (78ページ)
- → 表示されないときは… (78ページ)
- → 表示がおかしいときは… (79ページ)
- > [案内画面/注意画面が表示されたら…\(80 ページ\)](#page-83-0)
- → その他 (コンピューターと接続している場合) (80ページ)
- → その他 (リモコン、スピーカー) (81 ページ)
- **→ その他 (USB、RS-232C または LAN で接続している) (81 ページ)**
- → 映像機器を使用するとき (81ページ)

### <span id="page-81-0"></span>**故障かな?と思ったら…**

このようなときは、チェックしてください。

#### <span id="page-81-1"></span>**表示されないときは…**

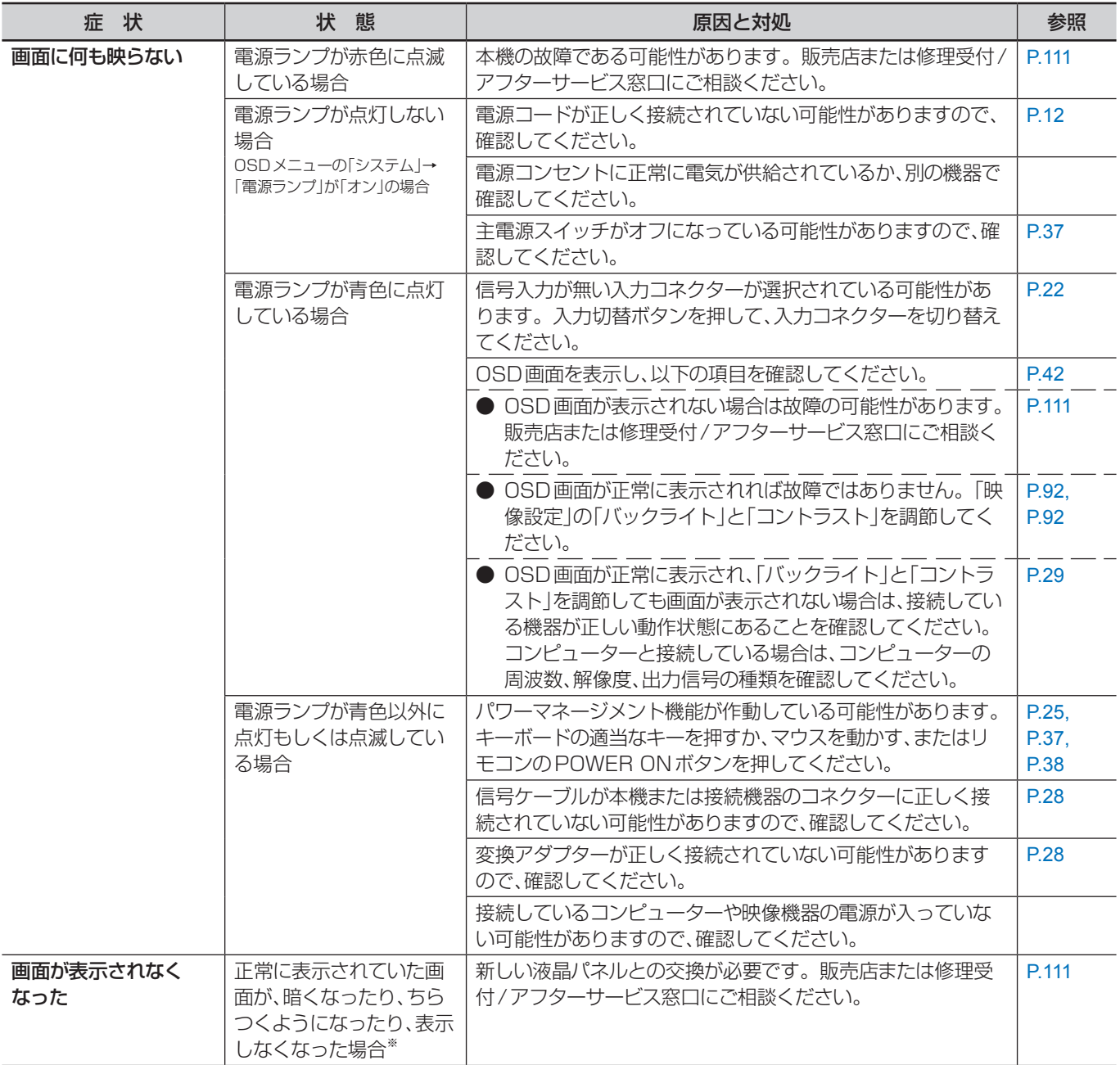

※ ディスプレイに使用しているバックライトには寿命があります。

#### <span id="page-82-0"></span>**表示がおかしいときは…**

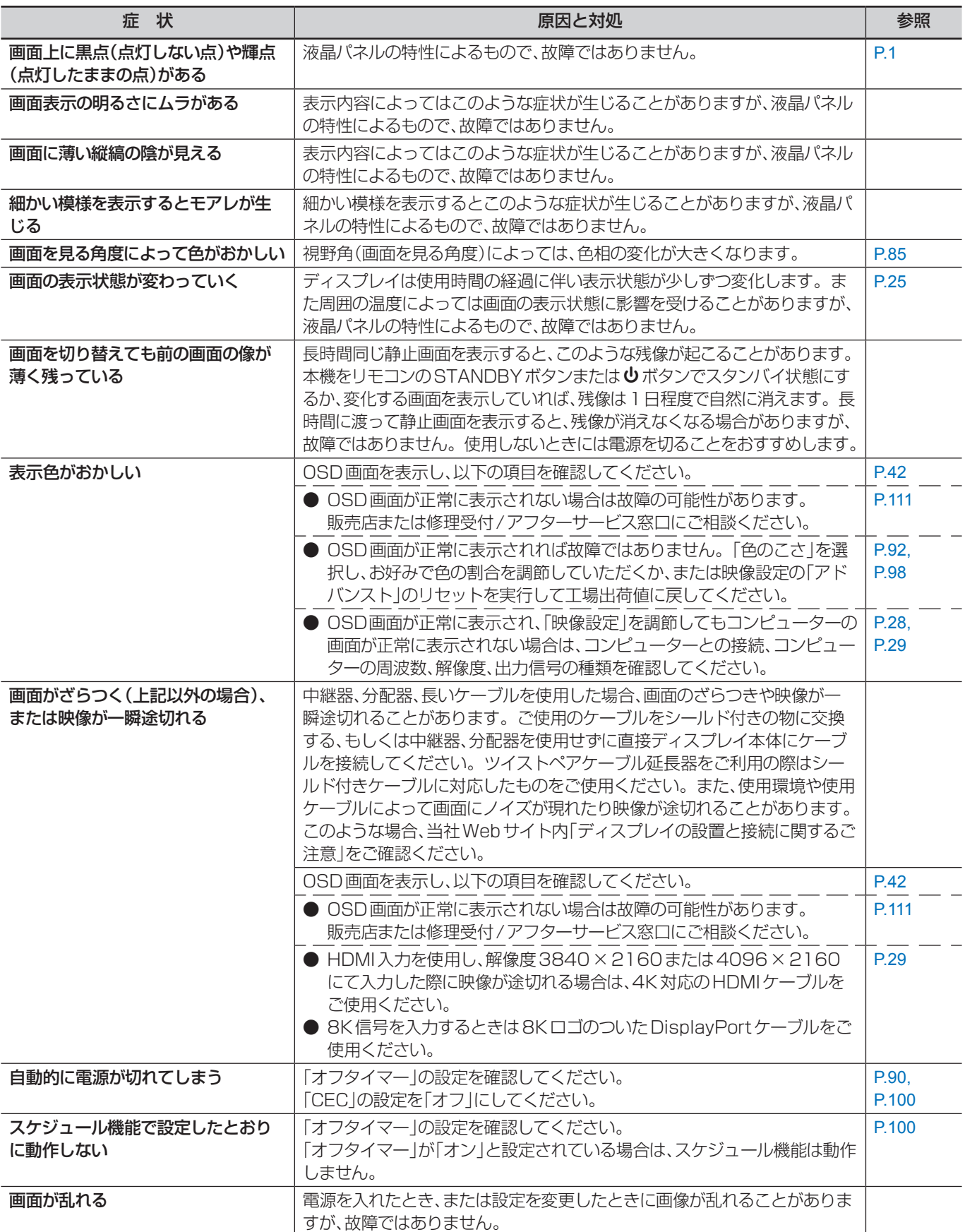

#### <span id="page-83-0"></span>**案内画面/注意画面が表示されたら…**

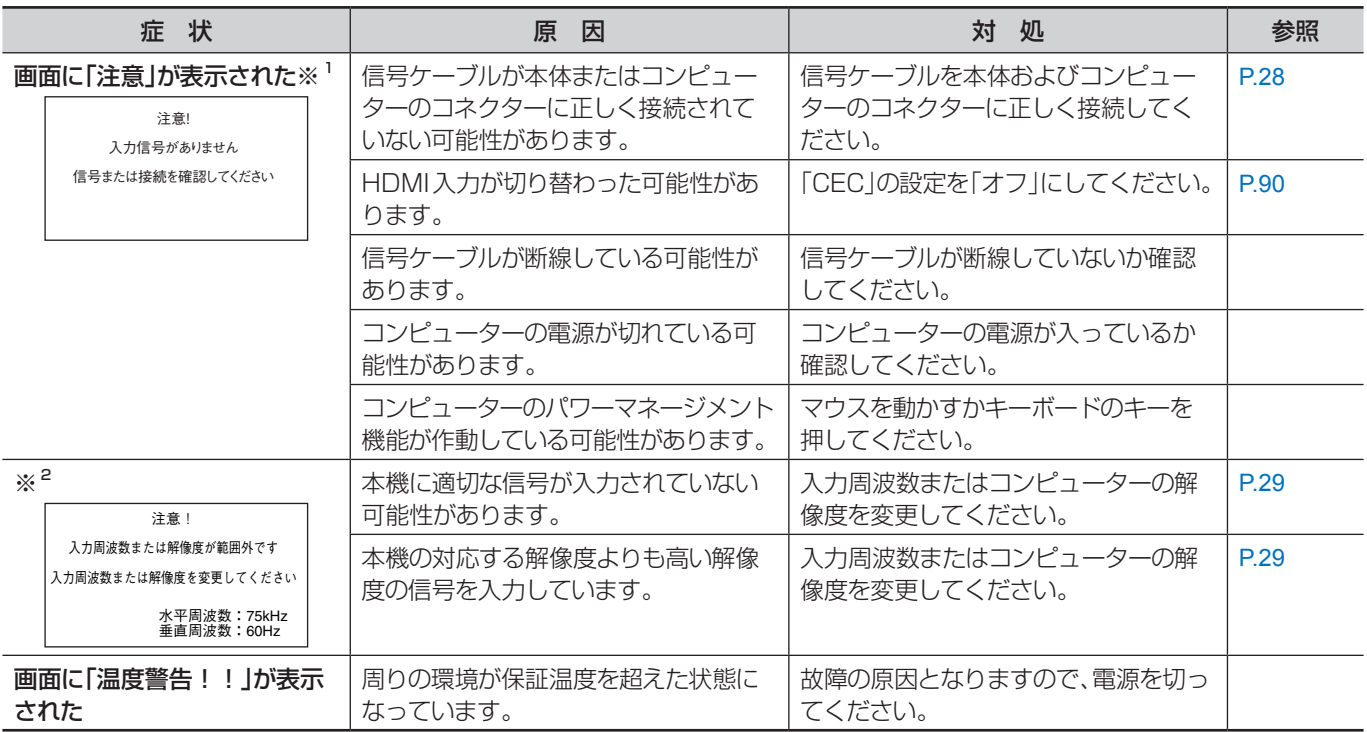

※ 1 コンピューターによっては、解像度や入力周波数を変更しても正規の信号がすぐに出力されないため、注意画面が表示されることがありますが、しばらく待っ て画面が正常に表示されれば、入力信号は適正です。

※ 2 コンピューターによっては電源を入れても正規の信号がすぐに出力されないため、注意画面が表示されることがありますが、しばらく待って画面が正常に表 示されれば入力信号の周波数は適正です。

#### <span id="page-83-1"></span>**その他(コンピューターと接続している場合)**

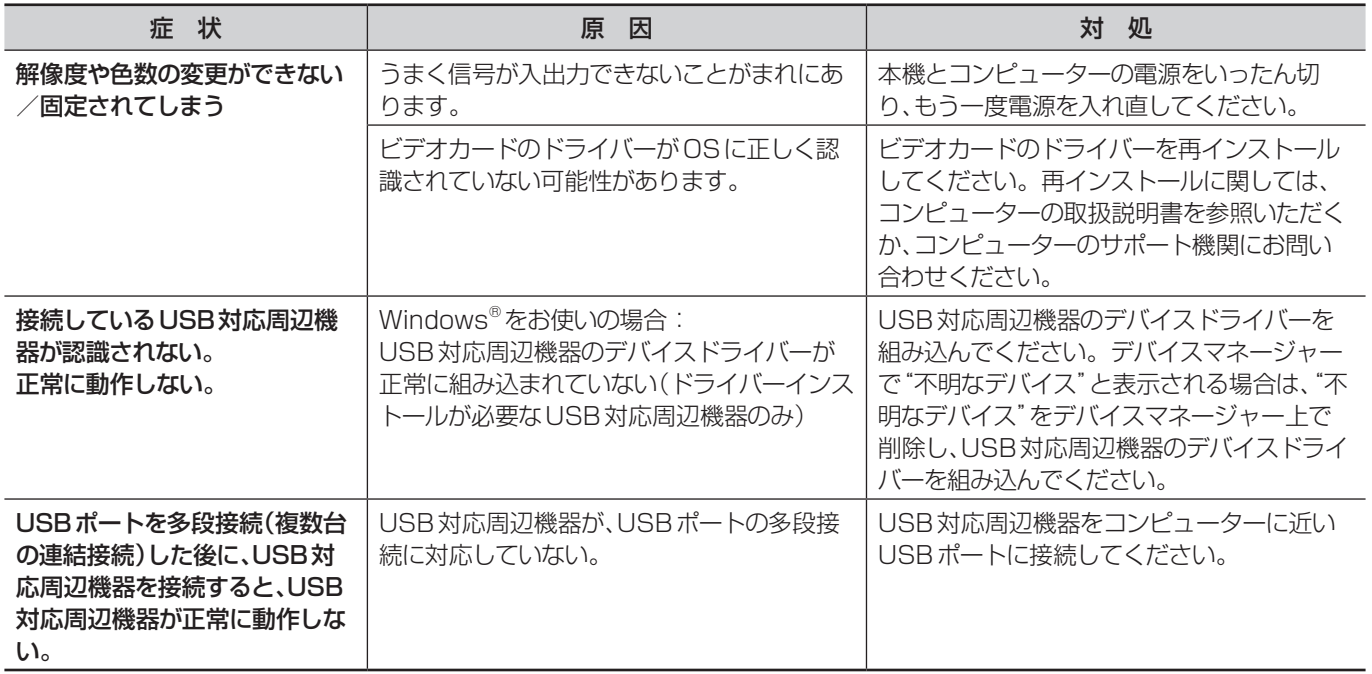

<span id="page-84-0"></span>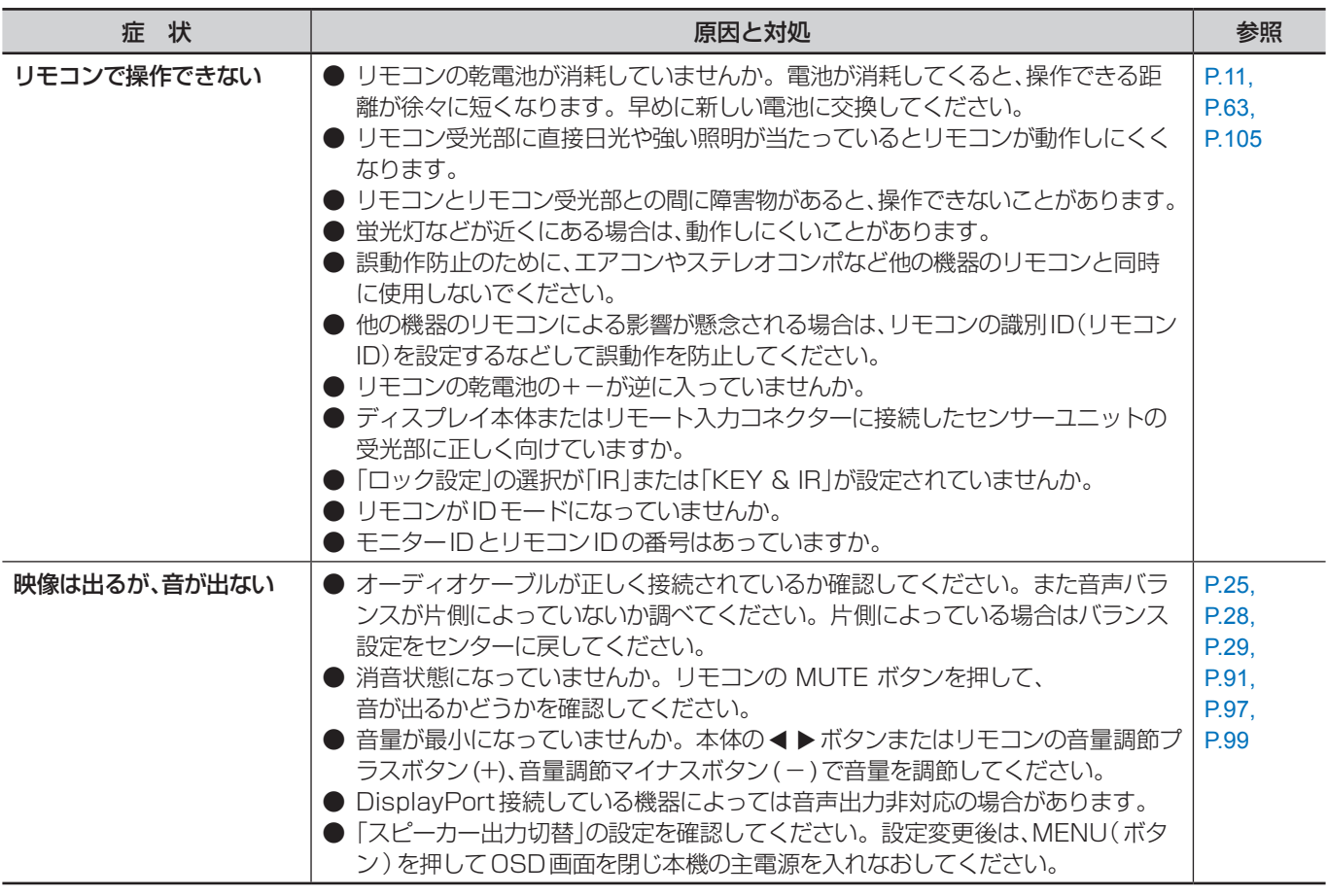

#### <span id="page-84-1"></span>**その他(USB、RS-232C または LAN で接続している)**

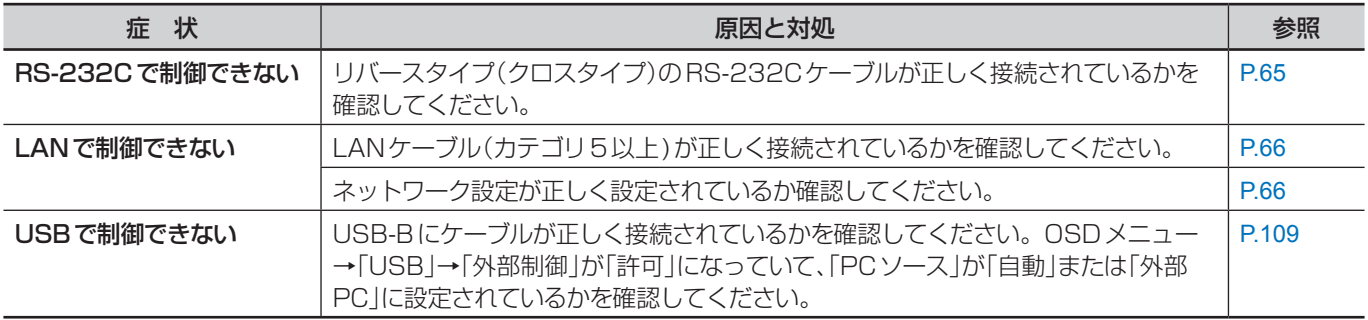

#### <span id="page-84-2"></span>**映像機器を使用するとき**

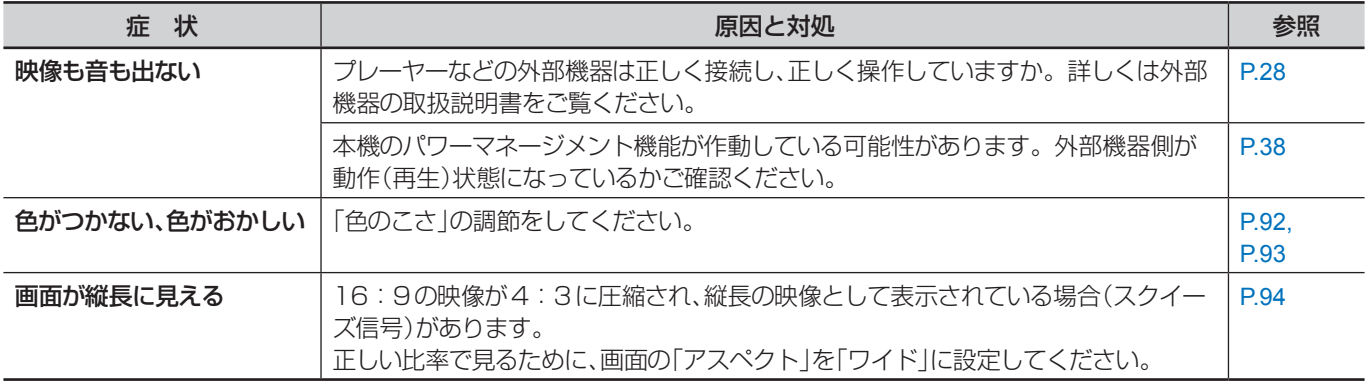

# 9 章 **仕様**

#### この章の内容:

- → 対応信号一覧 (83ページ)
- > [M981\(84 ページ\)](#page-87-0)

## <span id="page-86-0"></span>**対応信号一覧**

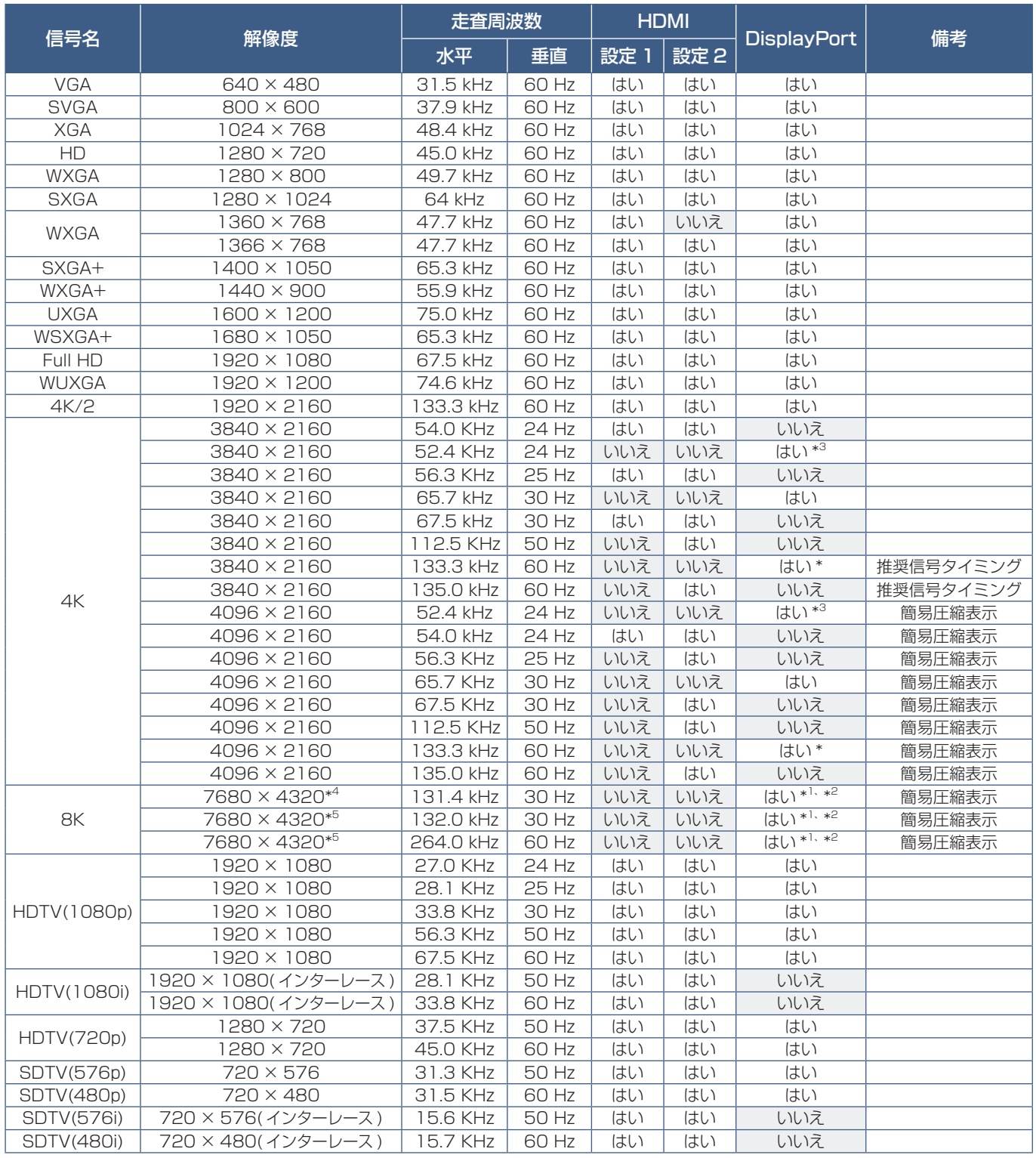

\*: 「DisplayPort バージョン」が「1.2」もしくは「1.4」に設定されている場合。

\* 1 : 「DisplayPort バージョン」が「DisplayPort1」の場合のみ。

\* 2 : 「DisplayPort バージョン」が「1.4」に設定されている場合のみ。

\* 3 : 「DisplayPort バージョン」が「1.1a」に設定されている場合のみ。

\* 4 : 「DSC」が「禁止」に設定されている場合。

\* 5 : 「DSC」が「許可」に設定されている場合。

#### **お知らせ**

• 入力される信号の解像度によっては、文字がにじんだり図形が歪んだりすることがあります。

• ビデオカードまたはドライバーによっては映像を正しく表示することができない場合があります。

# <span id="page-87-0"></span>**M981**

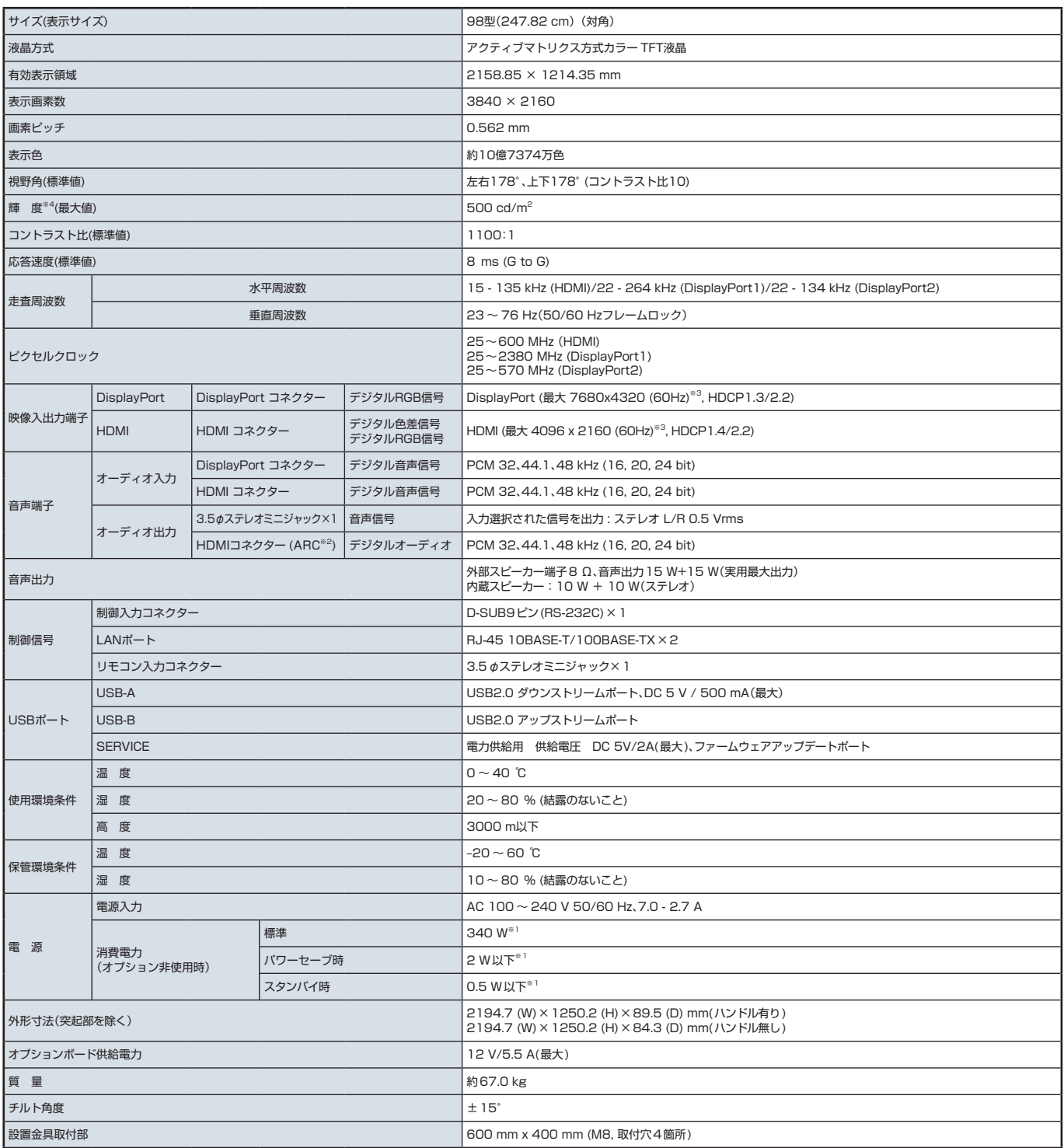

外形寸法(突起部を除く)

<sub>テカル 5</sub> <sub>点(大陸品)と称 マノ<br>仕様は予告なしに変更することがあります。</sub>

※1 工場出荷時の設定条件

※2 HDMI IN1のみ

※3 簡易圧縮表示

※4 輝度は、入力モードや映像調整の設定、設置環境や個々の製品特性などにより変わります。 また、輝度は経年劣化により低下します。一定の輝度を維持するものではありません。 工場出荷時はバックライト設定値を70(最大100)にしています。

#### **お知らせ**

AC200 V (50/60Hz) のコンセントでお使いになる場合は、専用の電源コードが必要です。販売店にお問い合わせください。

# 付録 A **商標・ライセンスについて**

Adobe および Adobe ロゴは、Adobe Systems Incorporated(アドビシステムズ社)の商標です。 Microsoft® および Windows® は、米国 Microsoft Corporation の米国およびその他の国における登録商標です。 DisplayPortおよびDisplayPortロゴは、Video Electronics Standards Associationの米国その他の国における商標です。 HDMI、HDMI High-Definition Multimedia Interface、HDMI のトレードドレスおよび HDMI のロゴは、 HDMI Licensing Administrator, Inc. の商標または登録商標です。 PJLink および PJLink ロゴは、一般社団法人ビジネス機械・情報システム産業協会の日本、米国その他の国・地域における商 標または登録商標です。 MultiSync はシャープ NEC ディスプレイソリューションズ株式会社の登録商標です。 NaViSet はシャープ NEC ディスプレイソリューションズ株式会社の登録商標です。 ブルーレイは、Blu-ray Disc Association の商標です。 CRESTRON, CRESTRON ROOMVIEW は Crestron Electronics, Inc. の米国その他の国における登録商標または商標で す。

Intel 及び Intel ロゴは、Intel Corporation またはその子会社の商標です。

TILE COMP、MDSVSENSOR、MultiProfiler および TILE MATRIX はシャープ NEC ディスプレイソリューションズ株式 会社の登録商標です。

その他の社名および商品名は、各社の商標および登録商標です。

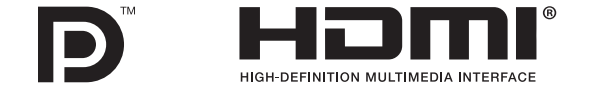

# <span id="page-89-0"></span>付録 B **外部のリソース**

本機の仕様、アクセサリーやオプションのソフトウェアに関するドキュメントで、取扱説明書にも記載されているものは以下 のとおりです。

#### **当社の Web サイト**

日本:https://www.sharp-nec-displays.com/jp/

#### **補足ドキュメント**

#### **「External Control」(PDF 形式)**

RS-232C または LAN を介してディスプレイを外部制御したりディスプレイへの問い合わせをするための通信プロトコルに ついて記載しています。このプロトコルは符号化バイナリを用いており、チェックサム計算が必要で、ディスプレイのほぼす べての機能を制御できるコマンドです。 詳細は当社 Web サイトを参照ください。

#### **「Projector / Monitor Common ASCII Control Command - Reference Manual」(PDF 形式)**

LAN を介して、シンプルな英語に似たシンタックスのコマンドでディスプレイの基本機能を外部制御するための通信プロトコ ルについて記載しています。既存の制御システムに少ない手間で統合化するのに向いています。電源の状態、ビデオ系入力、 音量やディスプレイの状態に関する制御や問い合わせといった機能を利用することができます。プロトコルはASCIIにエンコー ドされており、チェックサム計算は不要です。 詳細は当社 Web サイトを参照ください。

#### **ソフトウェア**

以下ソフトウェアは当社 Web サイトからダウンロードできます。 https://www.sharp-nec-displays.com/dl/jp/dp\_index.html

#### **「MultiProfiler」ソフトウェア**

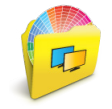

Microsoft Windows および macOS 環境下で動作し、SPECTRAVIEW ENGINE によるすべての色設定を簡単 に実行できる手段を提供するフリーソフトです。さまざまな色空間のエミュレーション、ICC プロファイルを用い たプリンター出力のエミュレーション、あるいはディスプレイ内部の 3D ルックアップテーブル生成のためにお使 いいただけます。ディスプレイとコンピューターを USB ケーブルで接続してください。

最新バージョンの「MultiProfiler」ソフトウェアは、当社 Web サイトをご確認ください。

#### **「NaViSet Administrator」ソフトウェア**

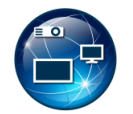

当社のディスプレイおよびプロジェクターをネットワークを介して高度に、かつパワフルに制御・監視し、資産を 管理するフリーソフトです。Windows および macOS 環境下で動作します。

最新バージョンの「NaViSet Administrator」ソフトウェアは、当社 Web サイトをご確認ください。

#### **ハードウェア**

#### **MDSVSENSOR 3 USB カラーセンサー**

当社製品向けにキャリブレーションされた X-Rite カラーセンサーです。対応アプリケーションで使用できます。詳細について は販売店にお問い合わせください。

# 付録 C **OSD 調節リスト**

#### この章の内容:

- → 入力 (88ページ)
- → 映像設定 (92 ページ)
- → 音声設定 (99ページ)
- → スケジュール (100ページ)
- → スロット (101 ページ)
- > [ネットワーク\(102 ページ\)](#page-105-0)
- → 保護設定 (104ページ)
- → システム (106ページ)

初期設定値は、当社の Web サイトを参照ください。

# <span id="page-91-0"></span>**入力**

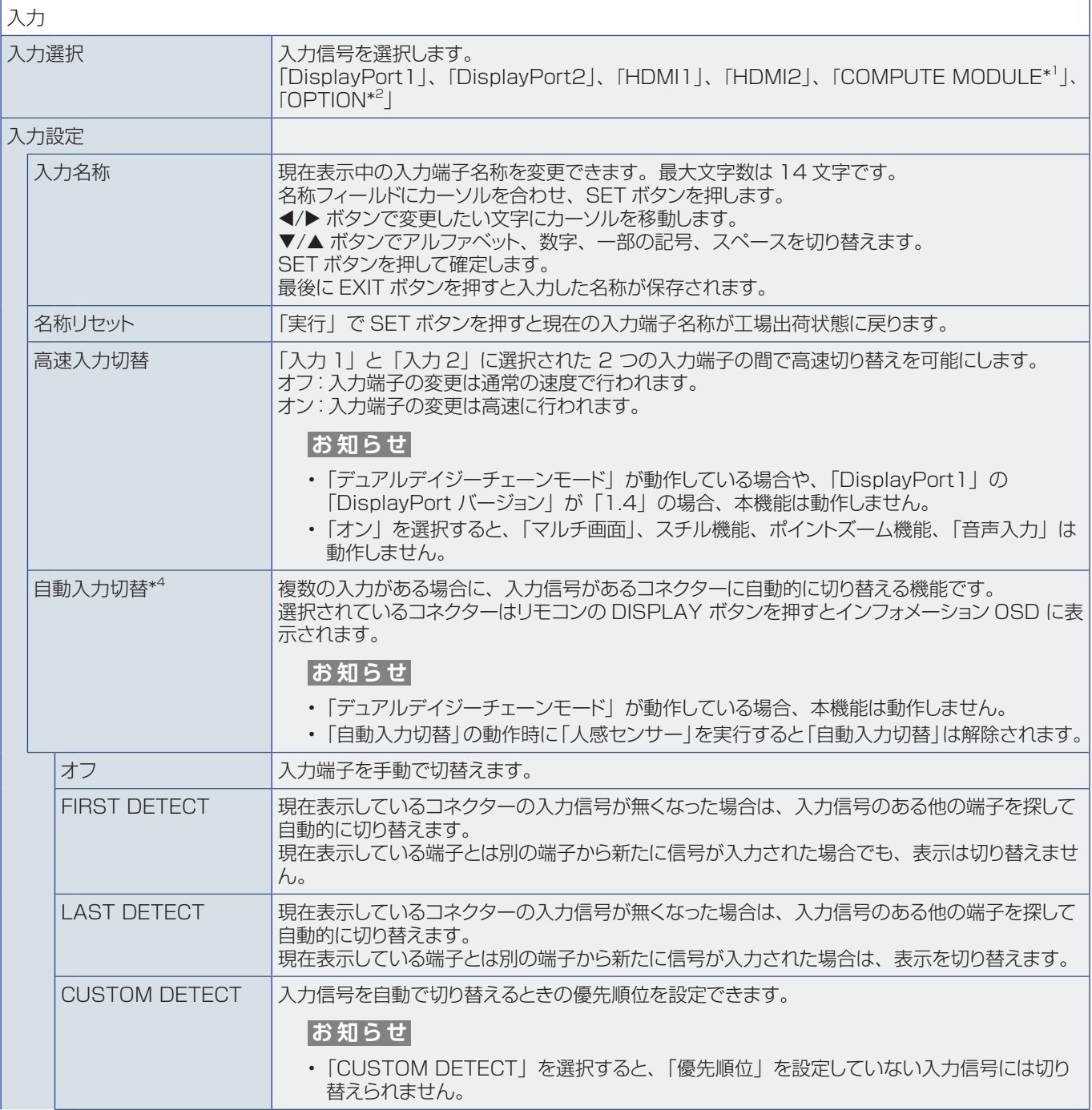

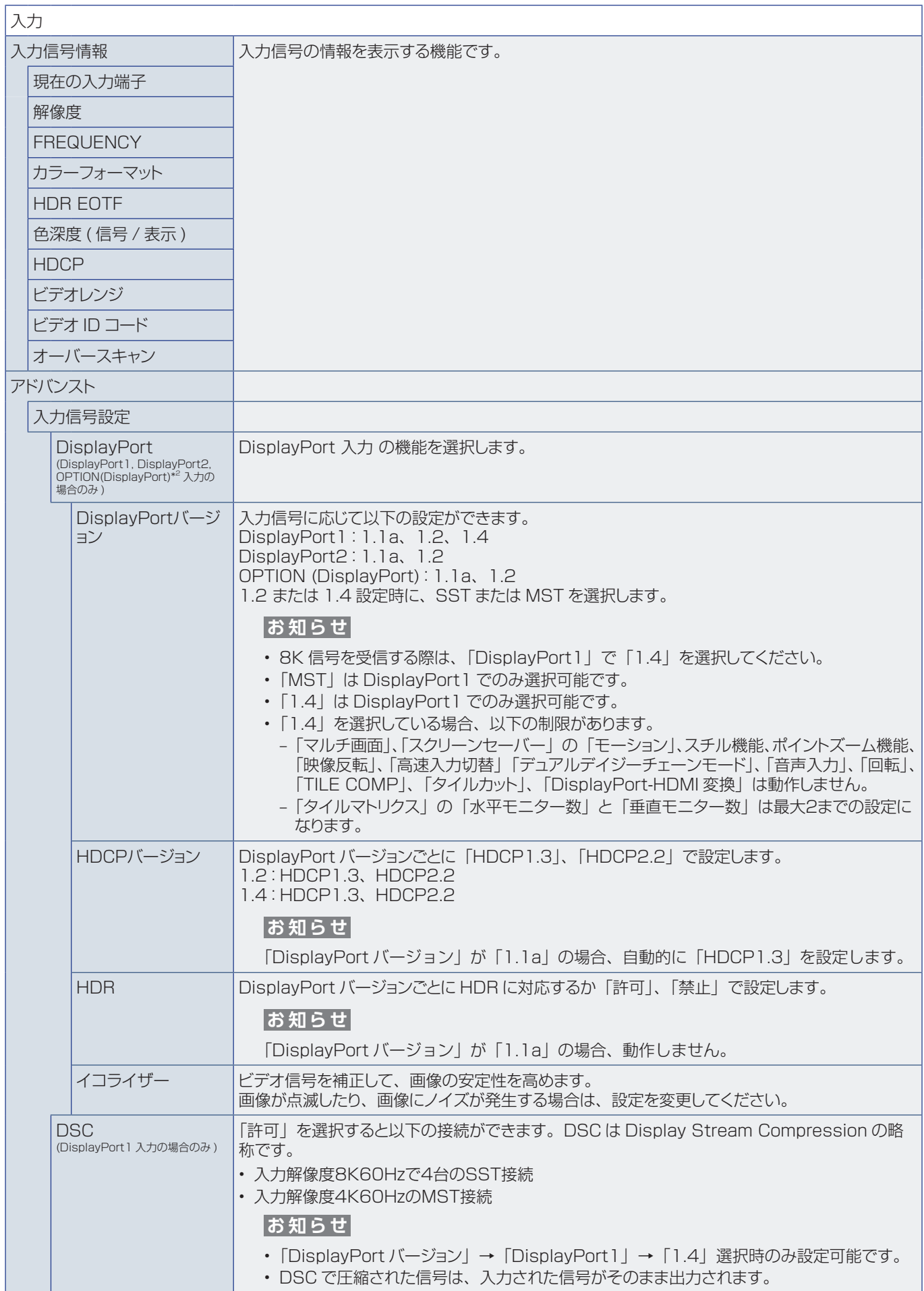

<span id="page-93-0"></span>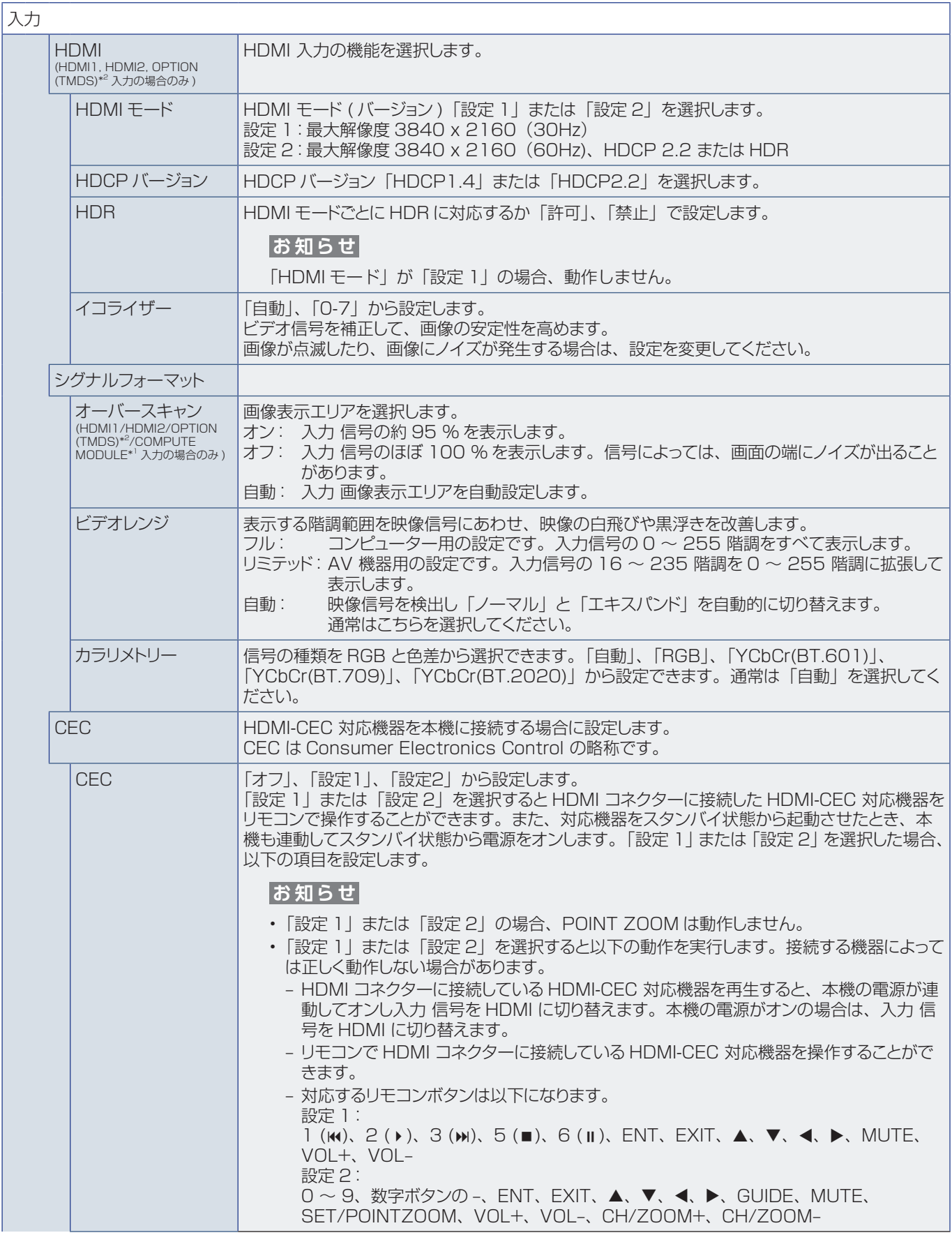

<span id="page-94-0"></span>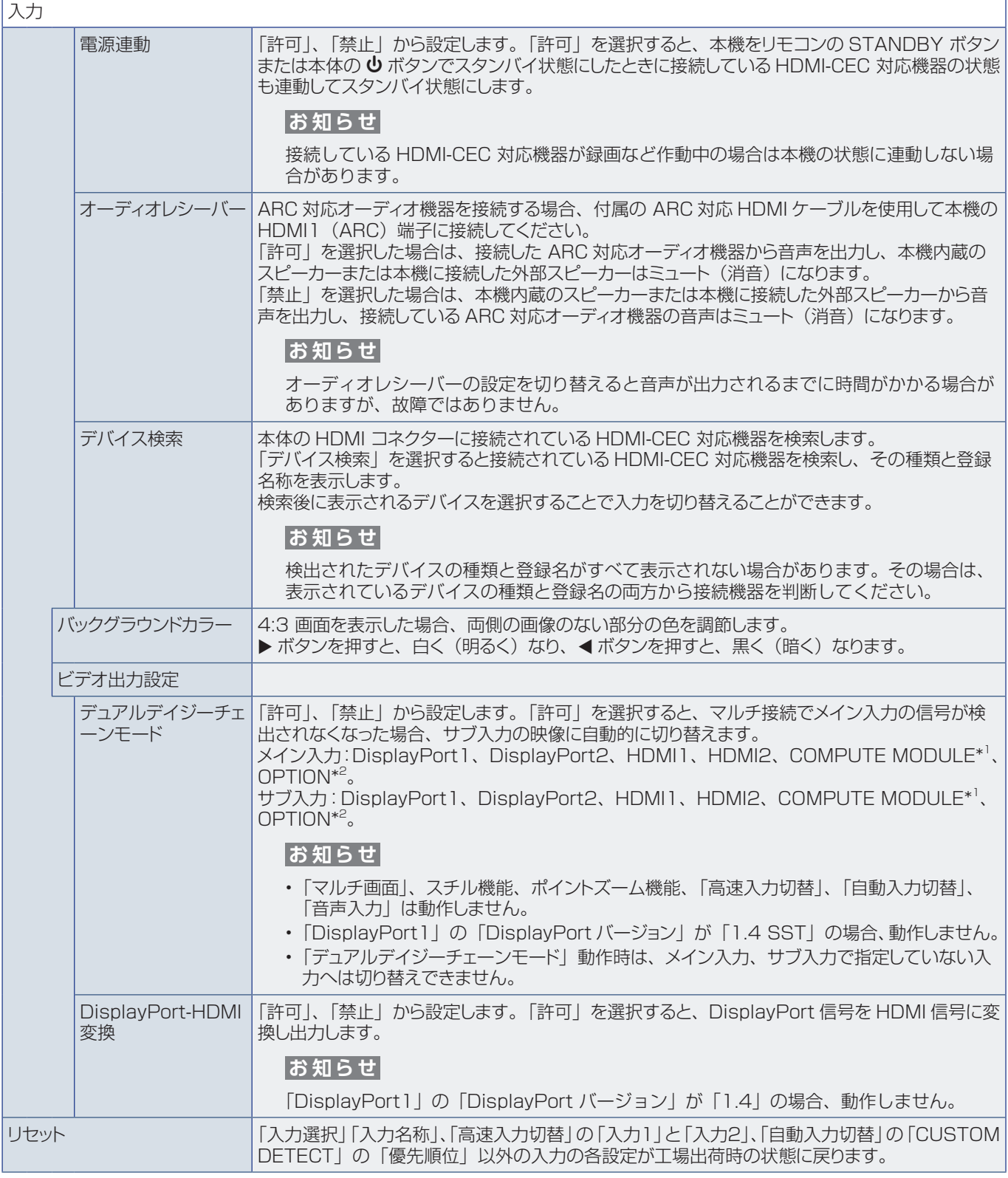

\* 1 : 動作しません。

\* 2 : 対応するオプションボード装着時のみ。対応可能なオプションボードについては販売店へお問い合わせください。

\* 4 : 機器によっては、正しく検出されない場合があります。

<span id="page-95-4"></span>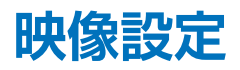

<span id="page-95-3"></span><span id="page-95-2"></span><span id="page-95-1"></span><span id="page-95-0"></span>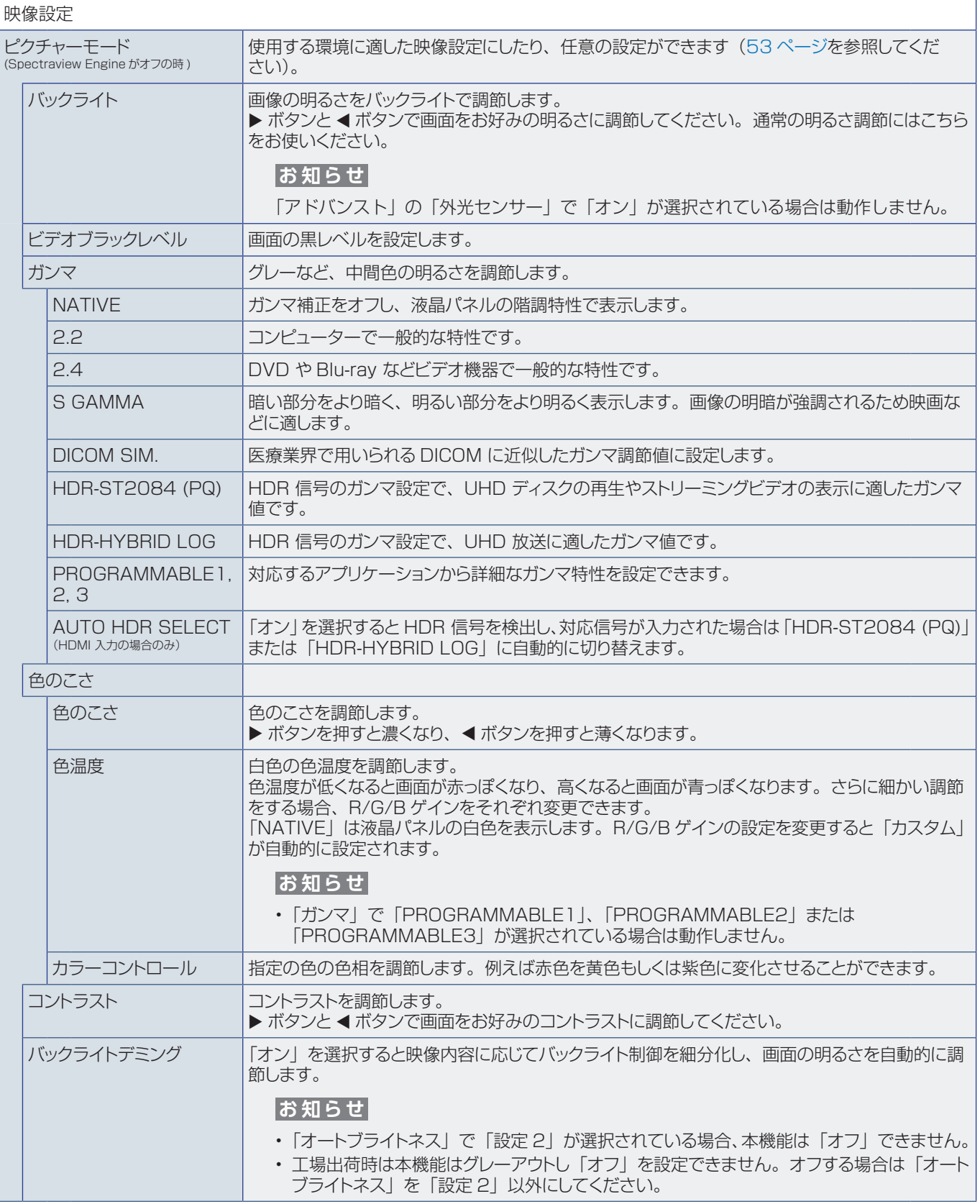

<span id="page-96-0"></span>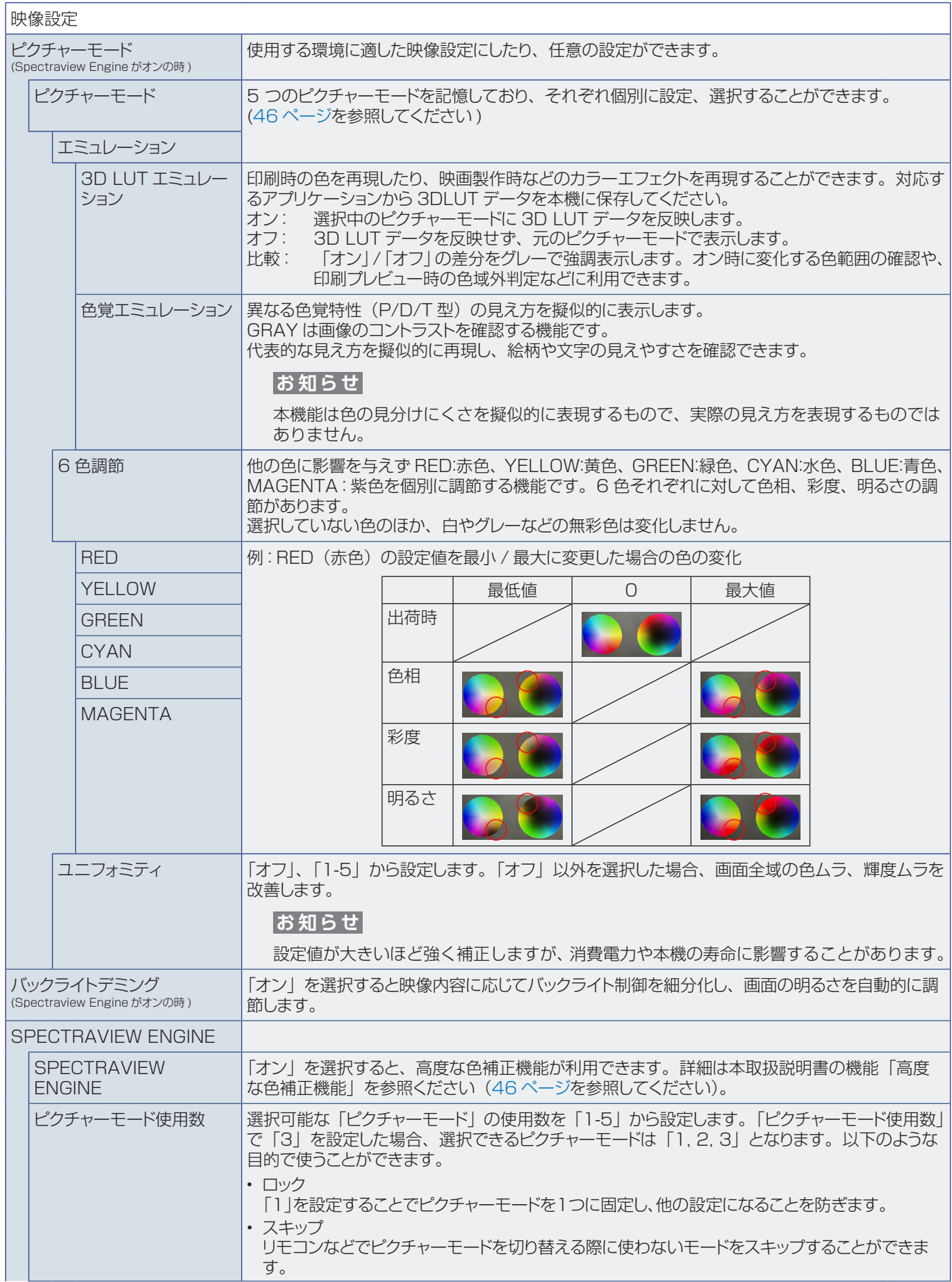

<span id="page-97-0"></span>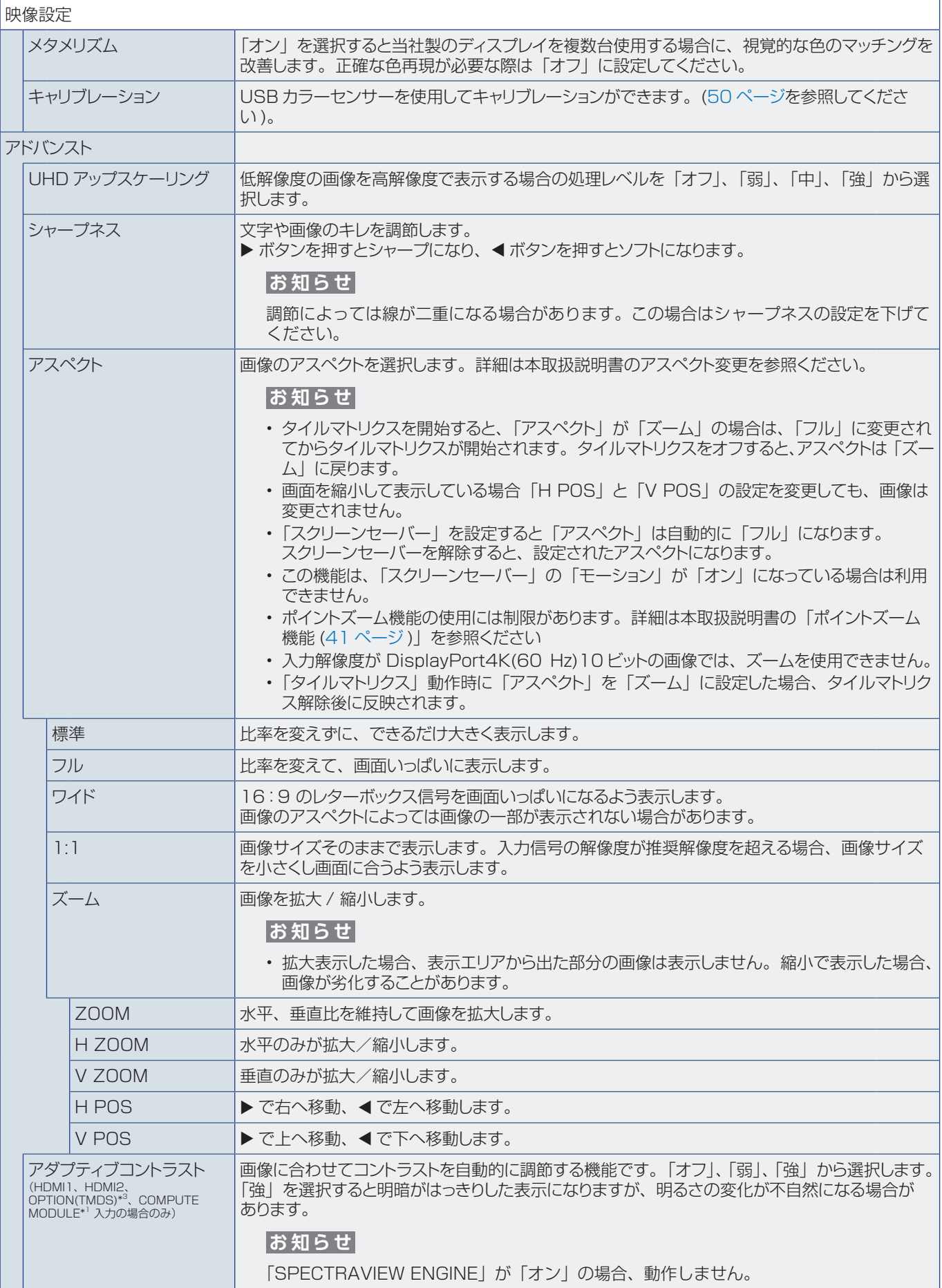

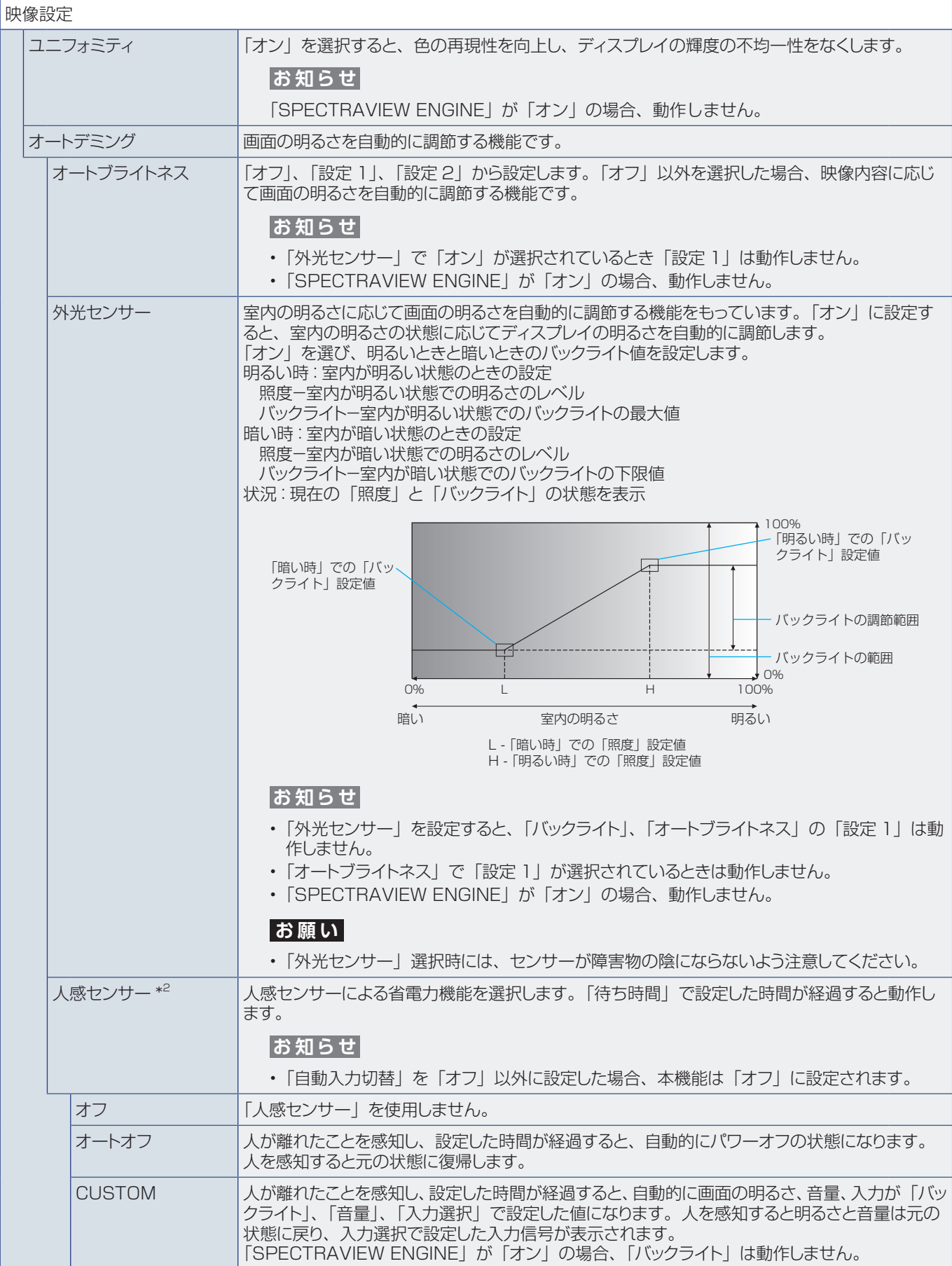

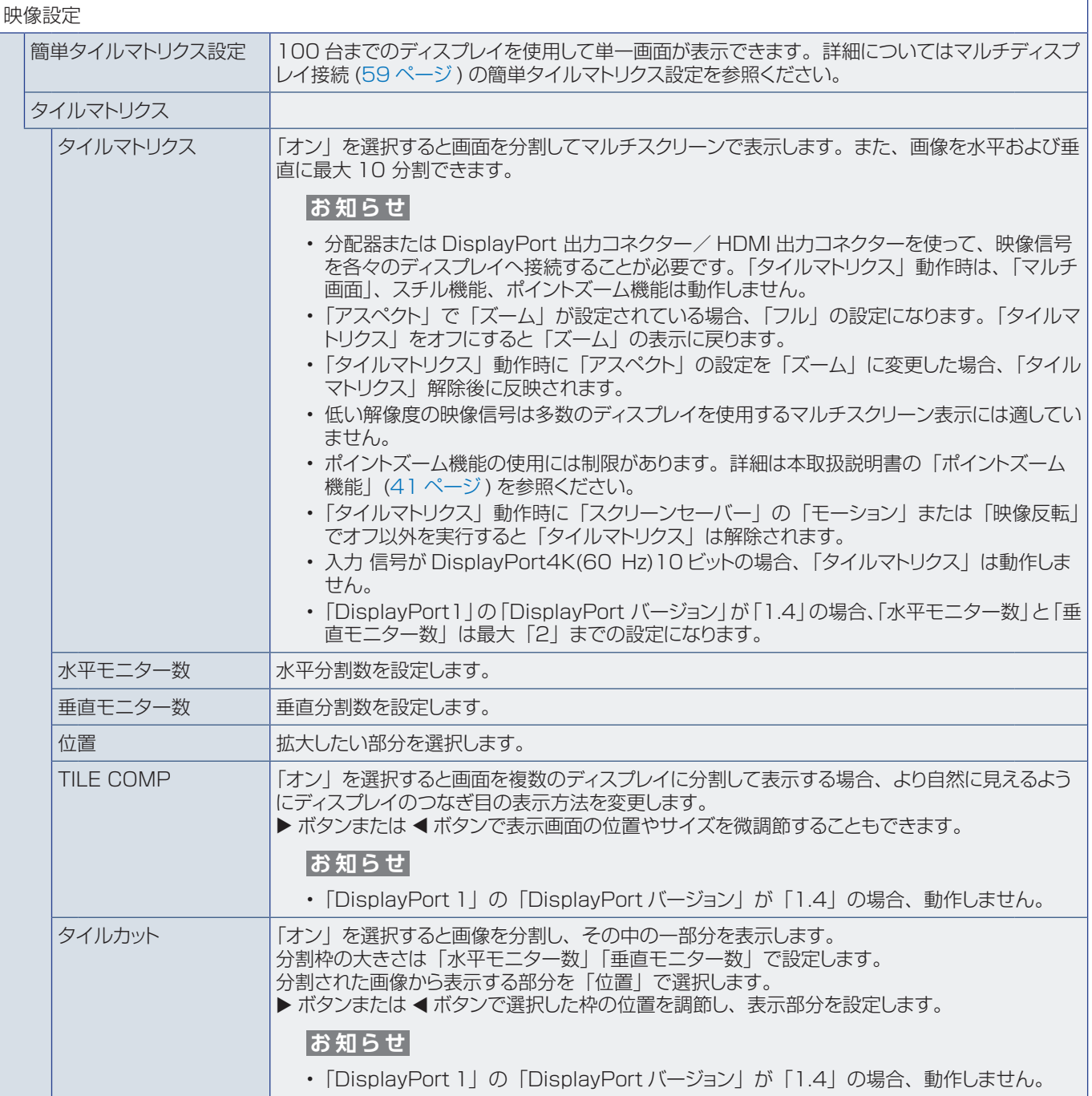

<span id="page-100-0"></span>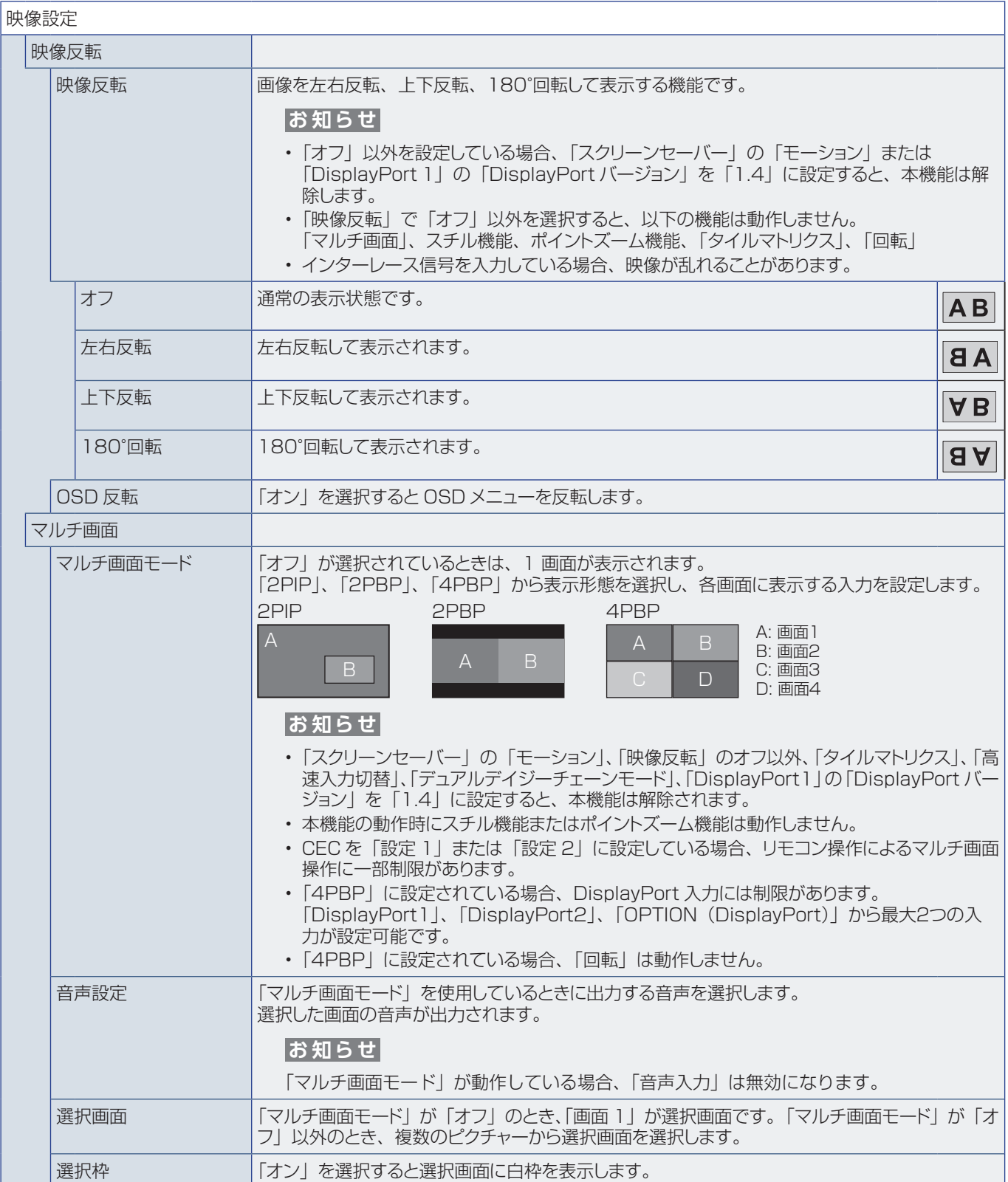

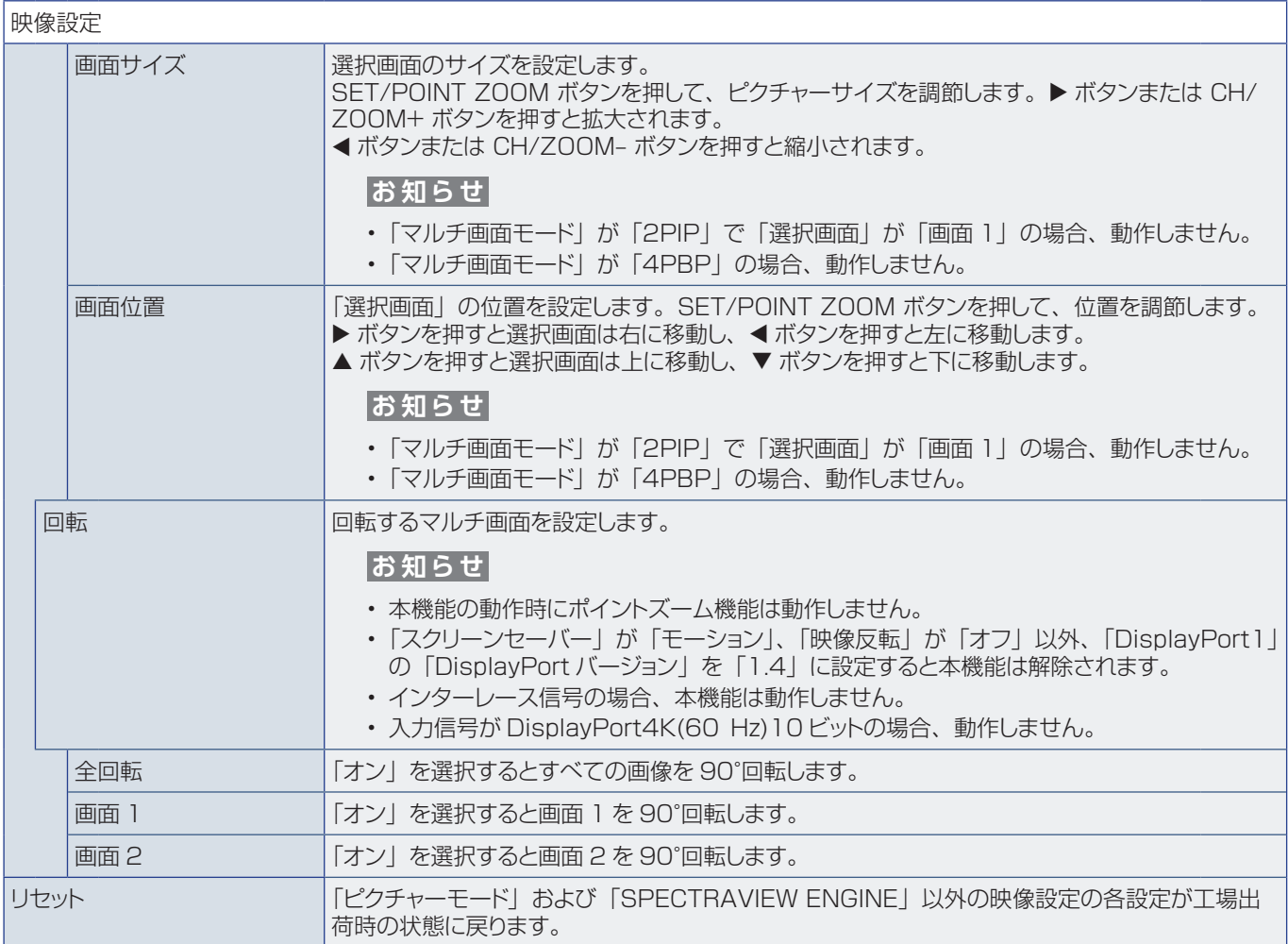

<span id="page-101-0"></span>\* 1 : 動作しません。

\* 2 : 別売のリモートコントロールキットのセンサーユニット接続時のみ。センサーユニットについては販売店にお問い合わせください。

\* 3 : 対応可能なオプションについては販売店へお問い合わせください。

<span id="page-102-1"></span>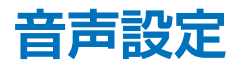

<span id="page-102-0"></span>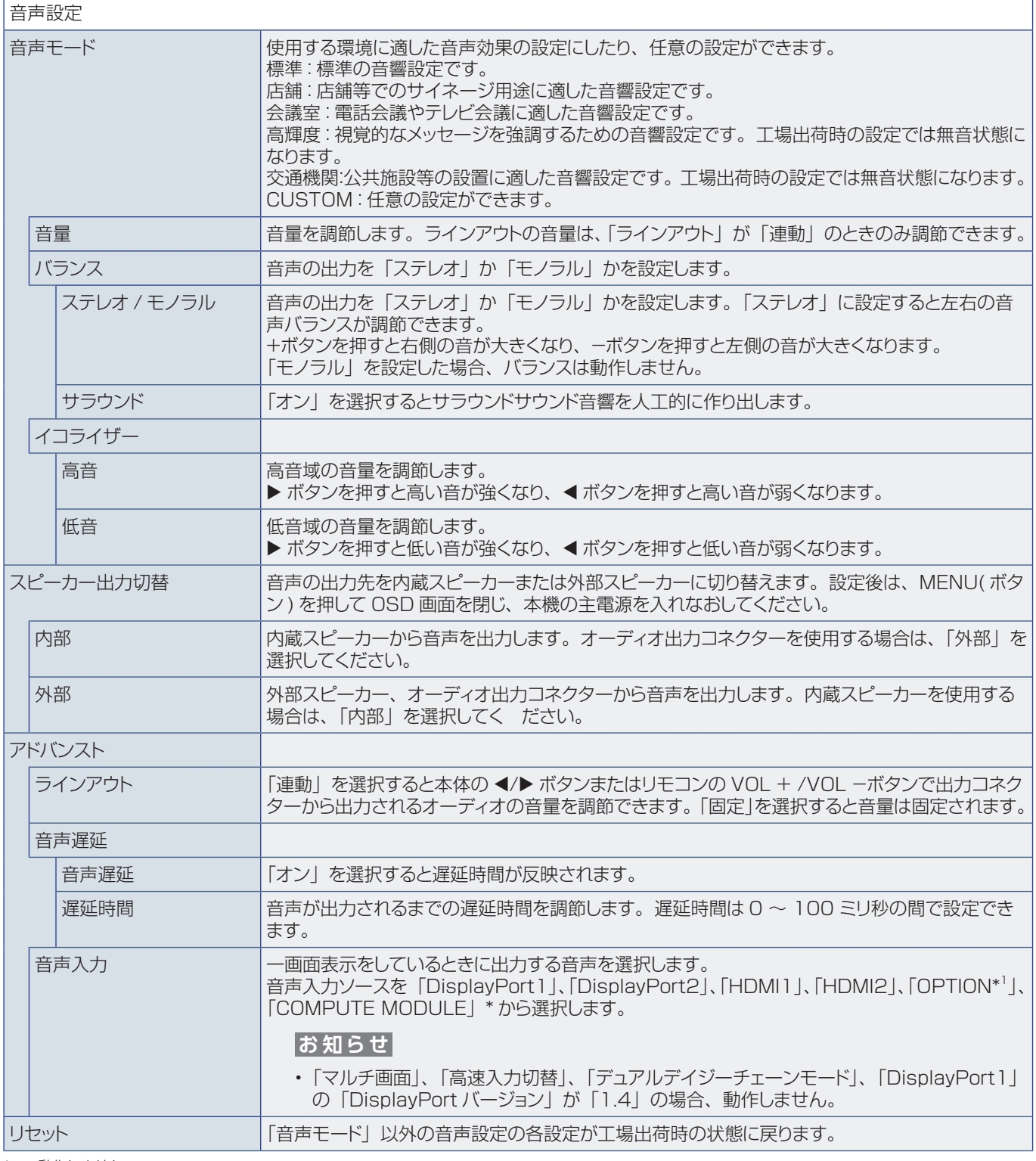

\*: 動作しません。

\* 1 : 対応可能なオプションについては販売店へお問い合わせください。

## <span id="page-103-1"></span>**スケジュール**

<span id="page-103-0"></span>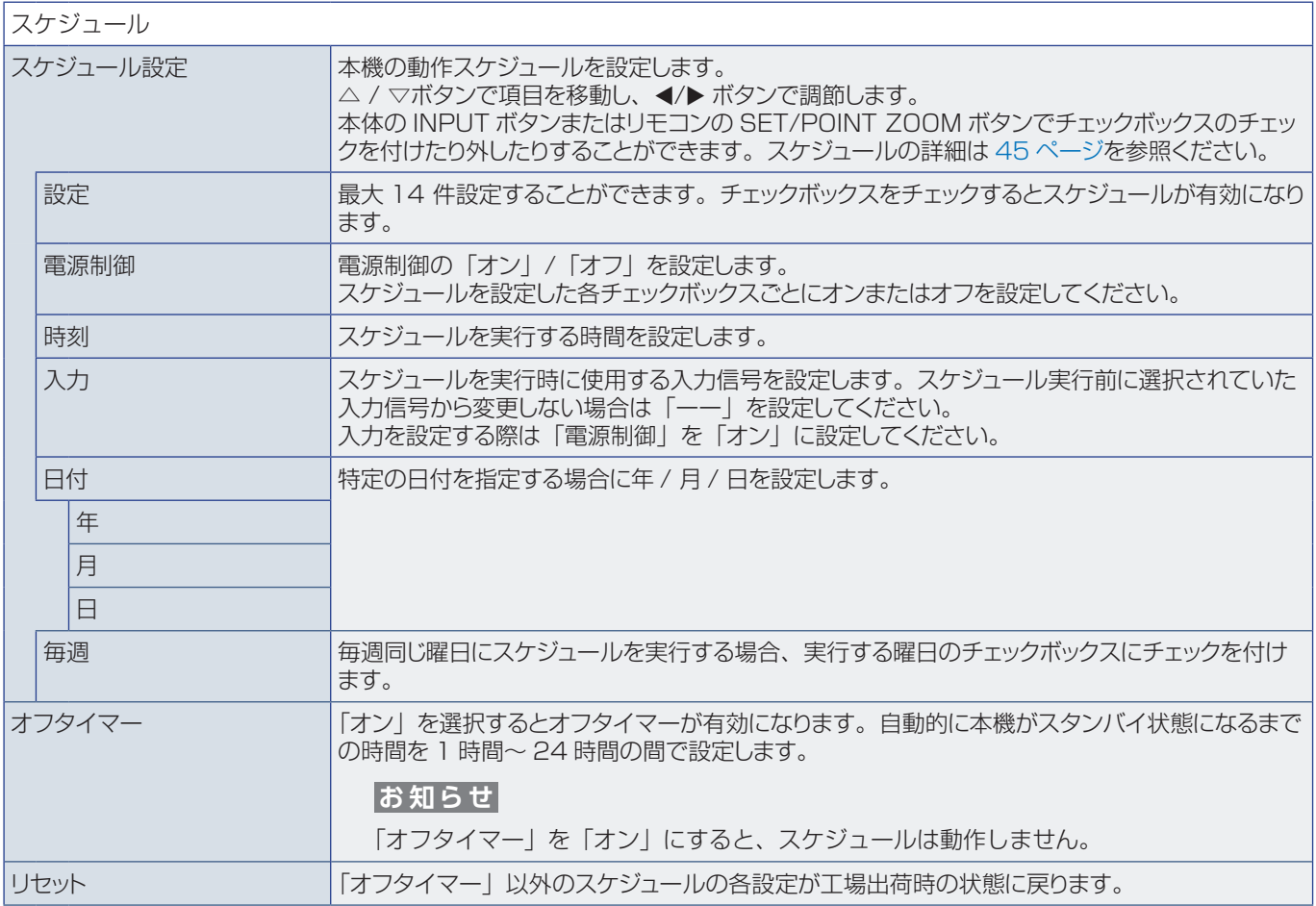

### <span id="page-104-0"></span>**スロット**

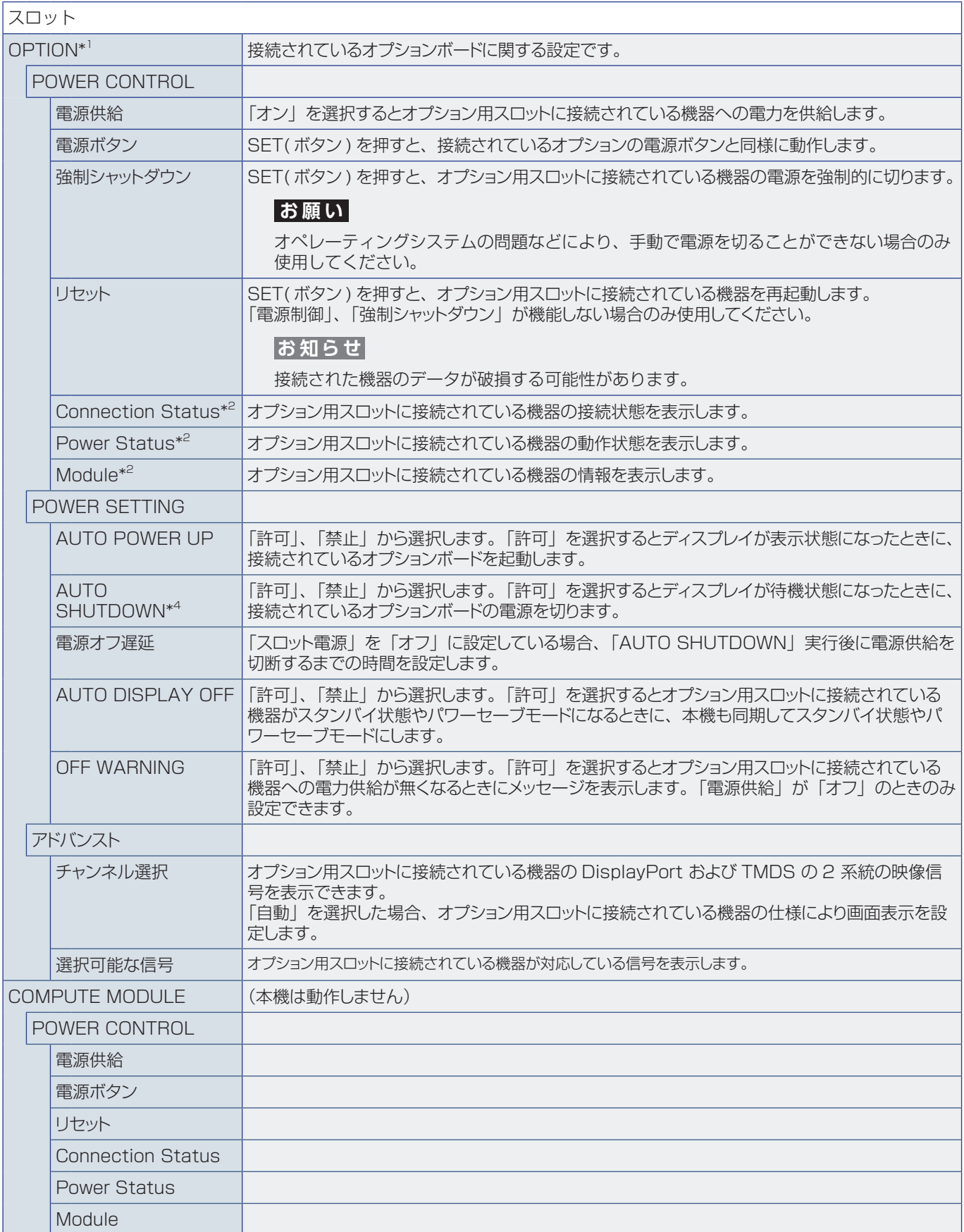

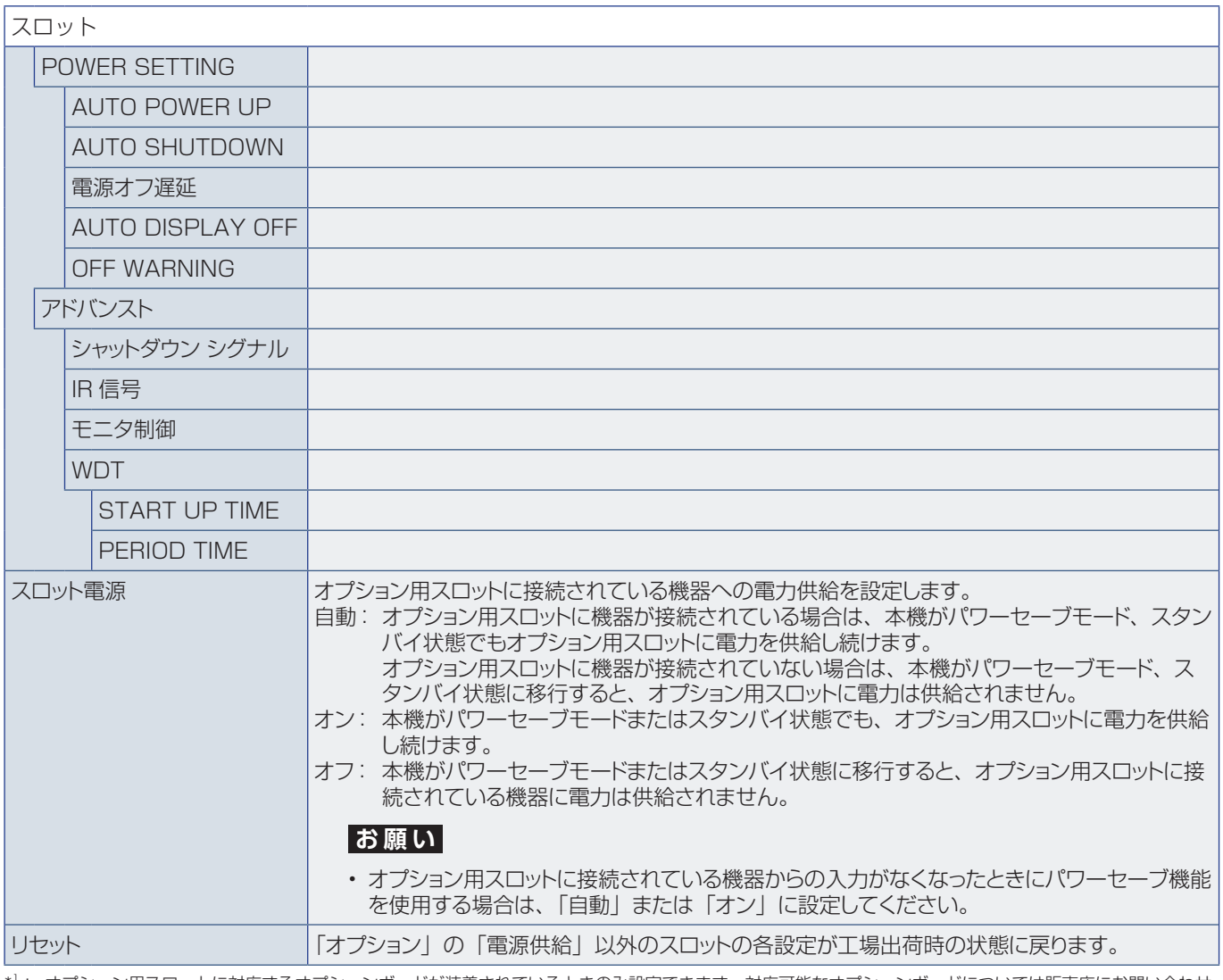

\*': オプション用スロットに対応するオプションボードが装着されているときのみ設定できます。対応可能なオプションボードについては販売店にお問い合わせ ください。設定を変更した場合は、本機の主電源を⼊れなおしてください。

\* 2 : オプションボードによっては正しく表示されない場合があります。

\* 4 : オプションボードがコンピューターの時、コンピューター側の設定をご確認ください。

### <span id="page-105-0"></span>**ネットワーク**

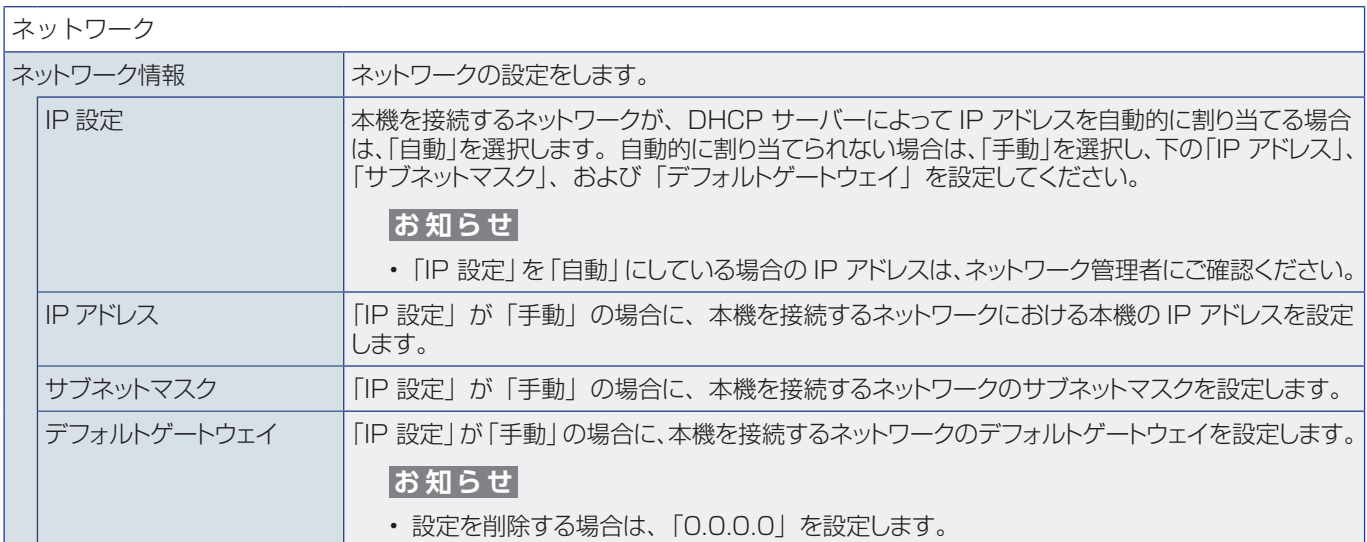

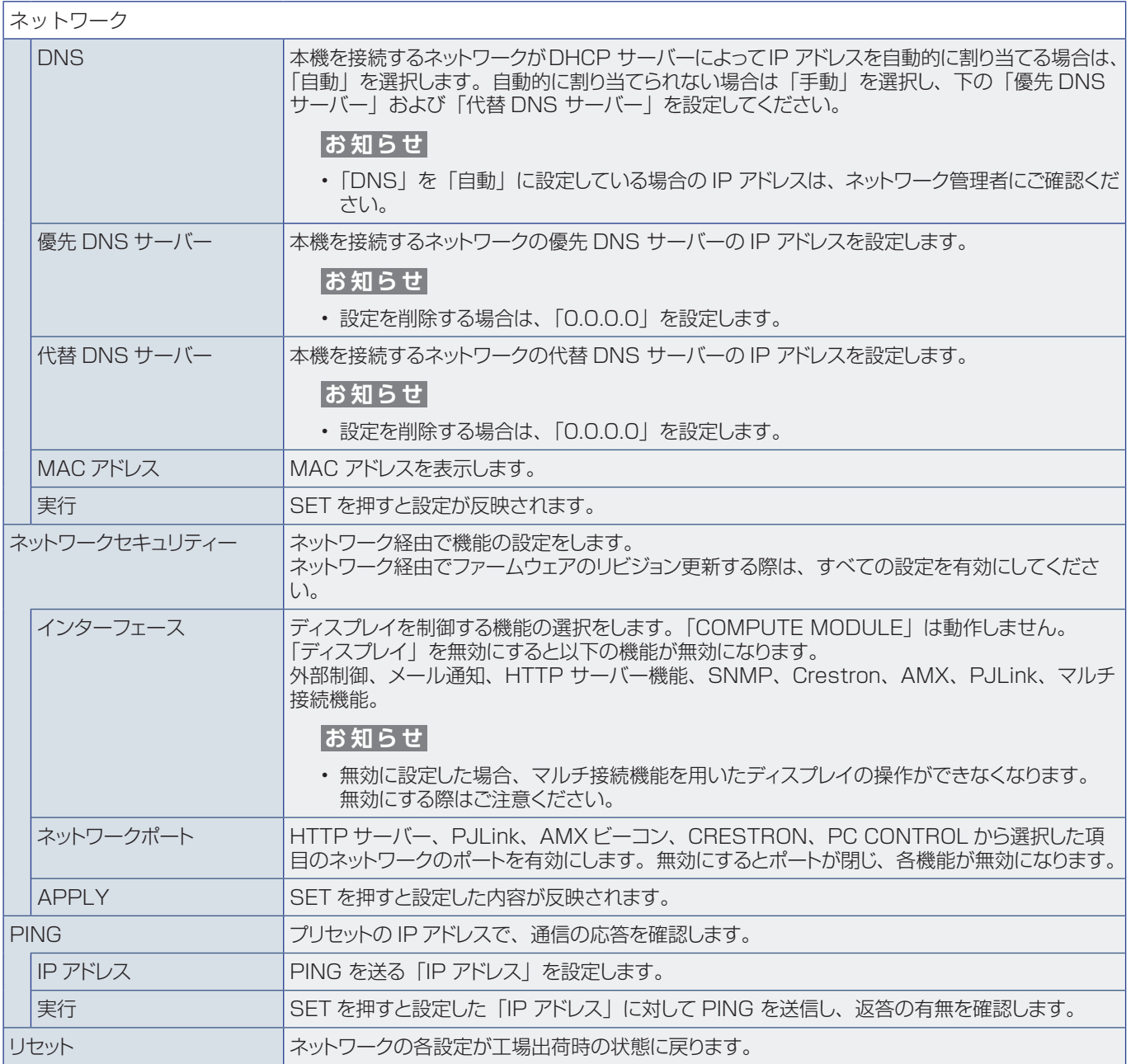

<span id="page-107-0"></span>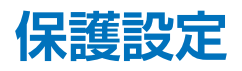

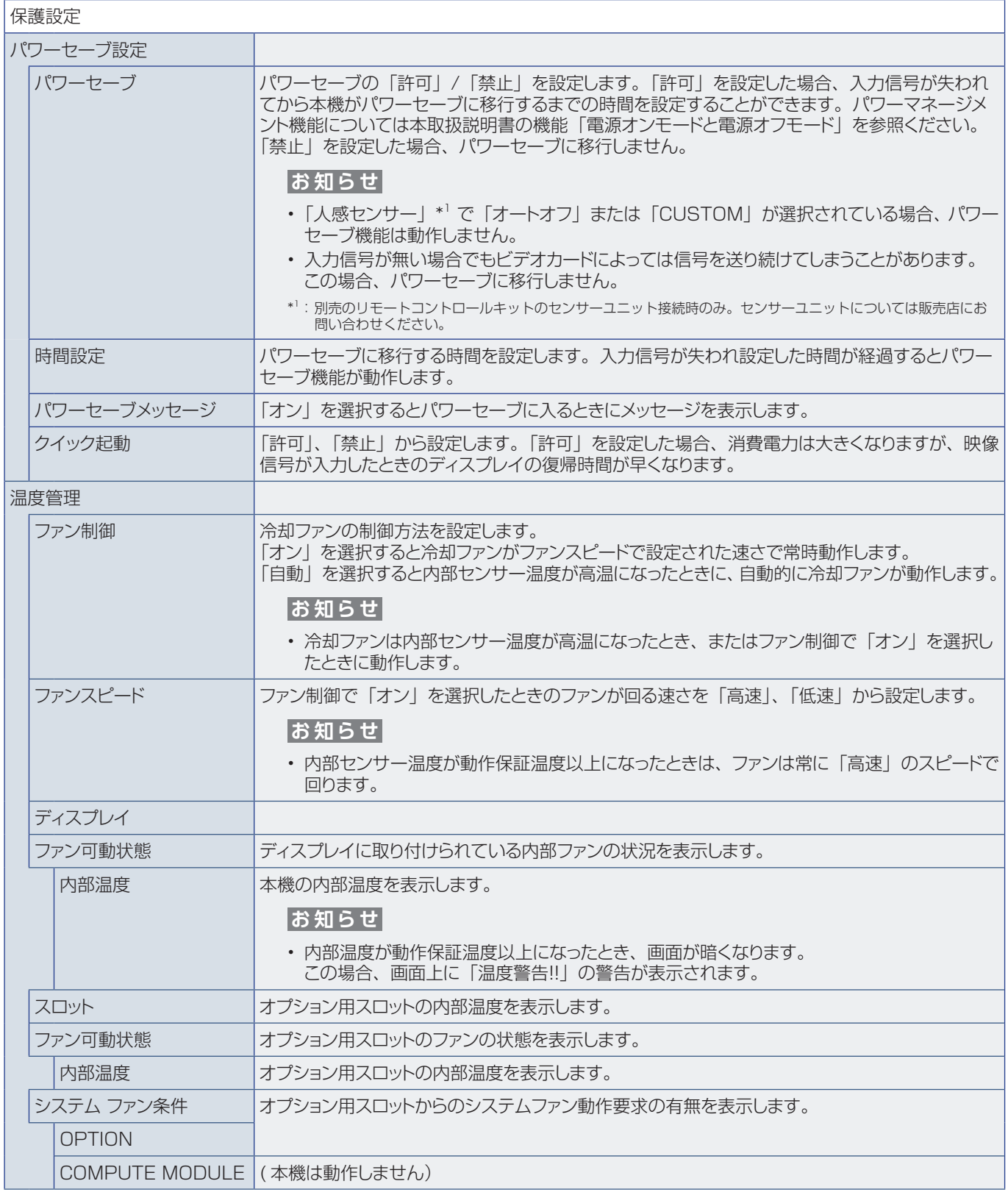
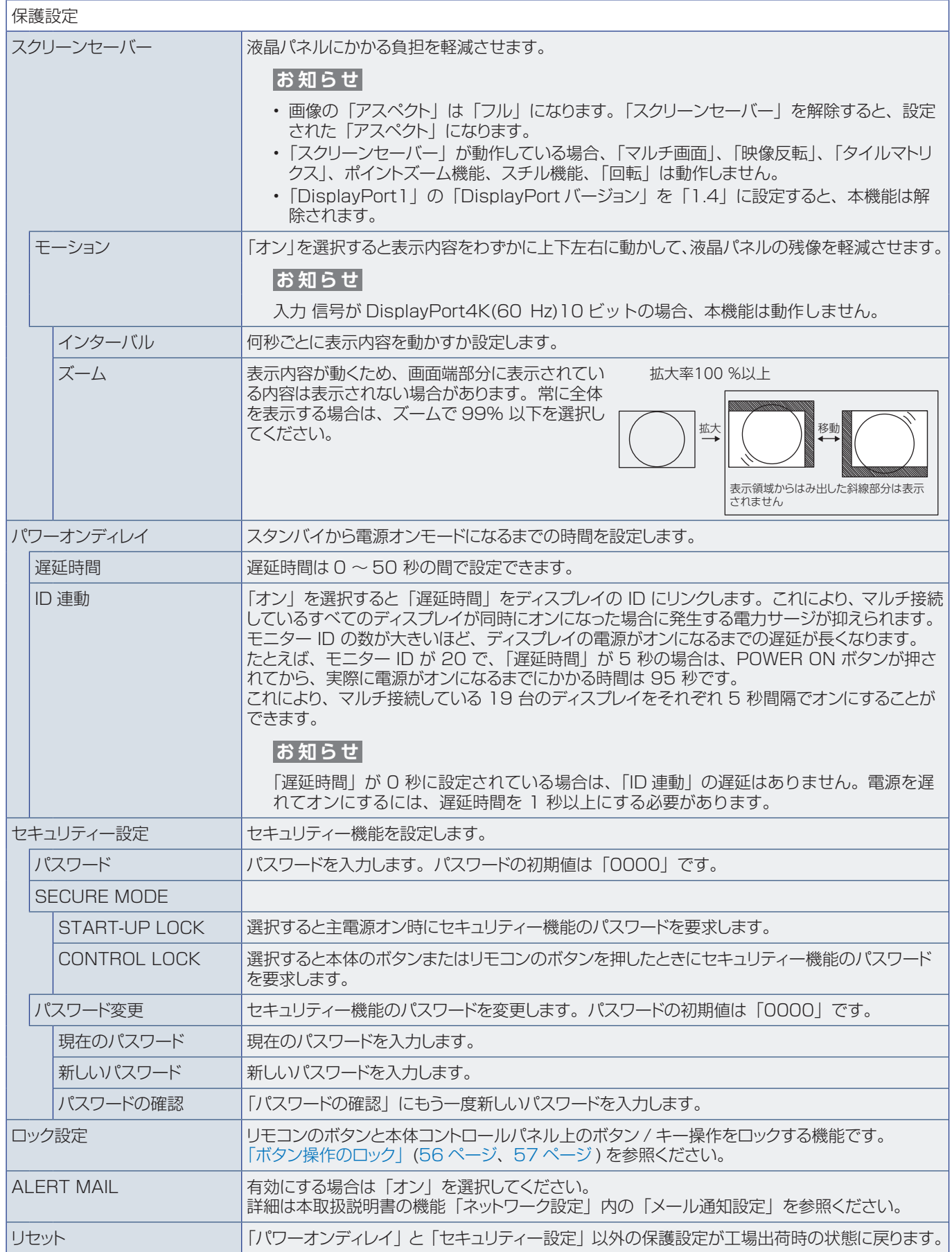

## **システム**

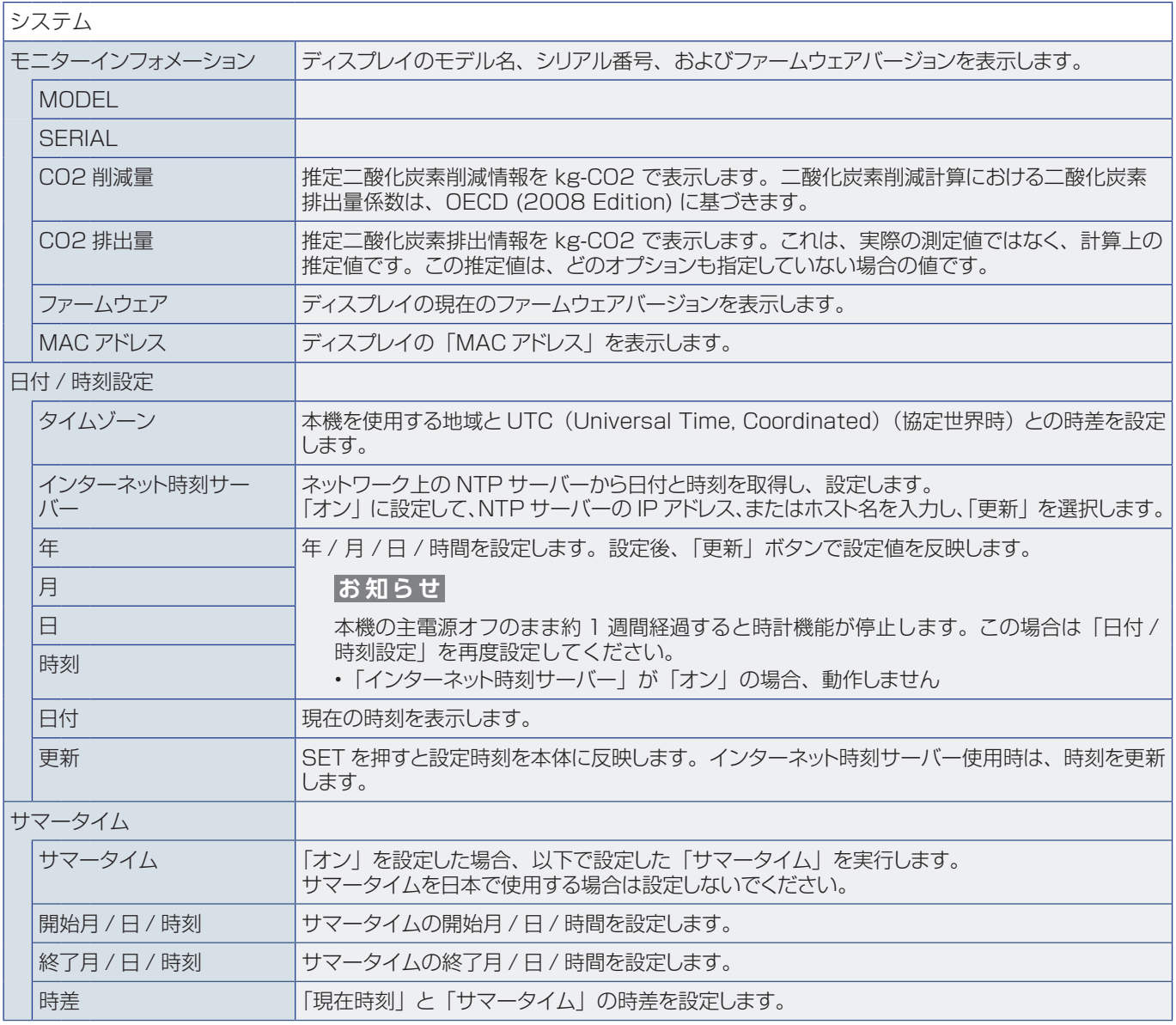

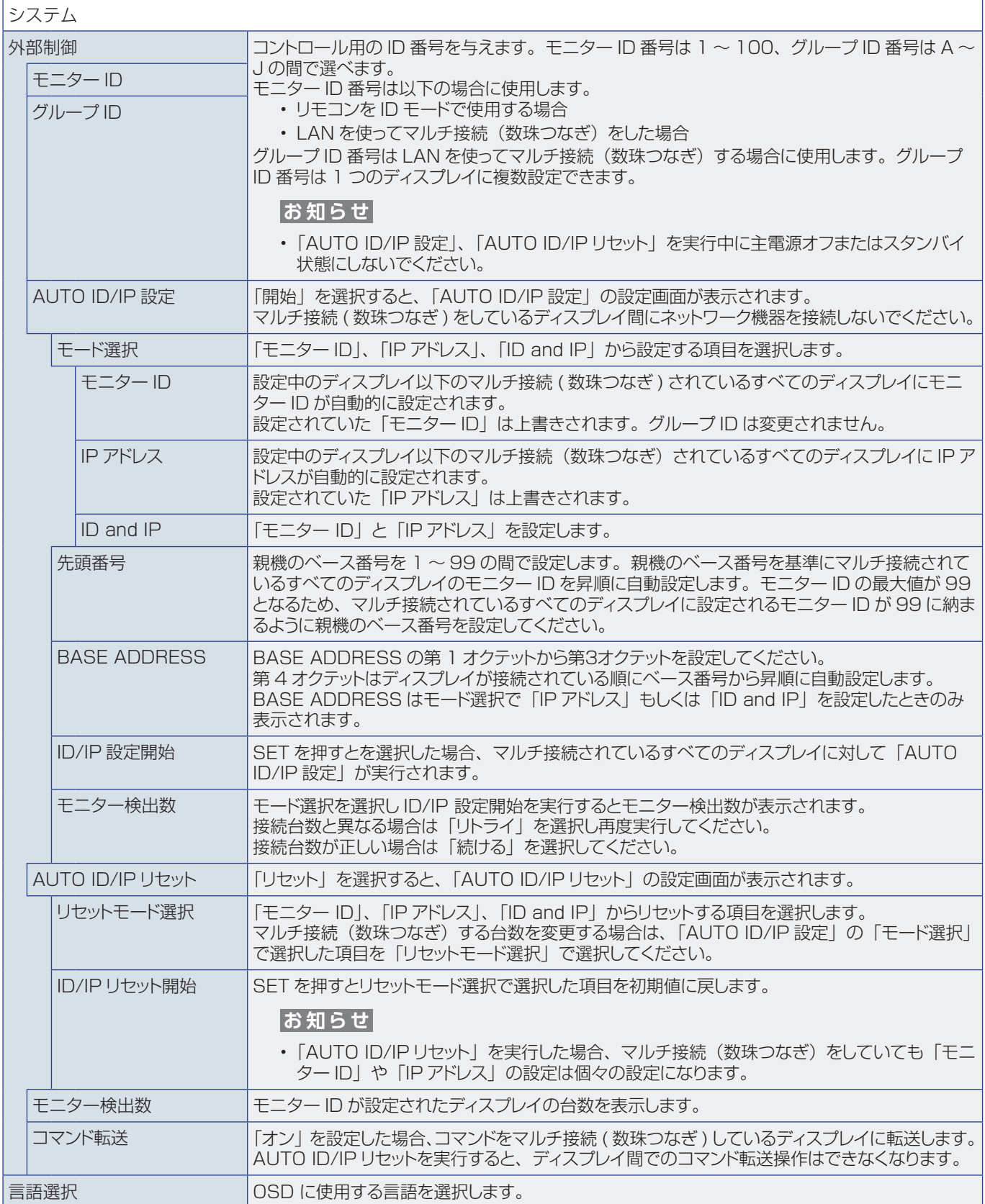

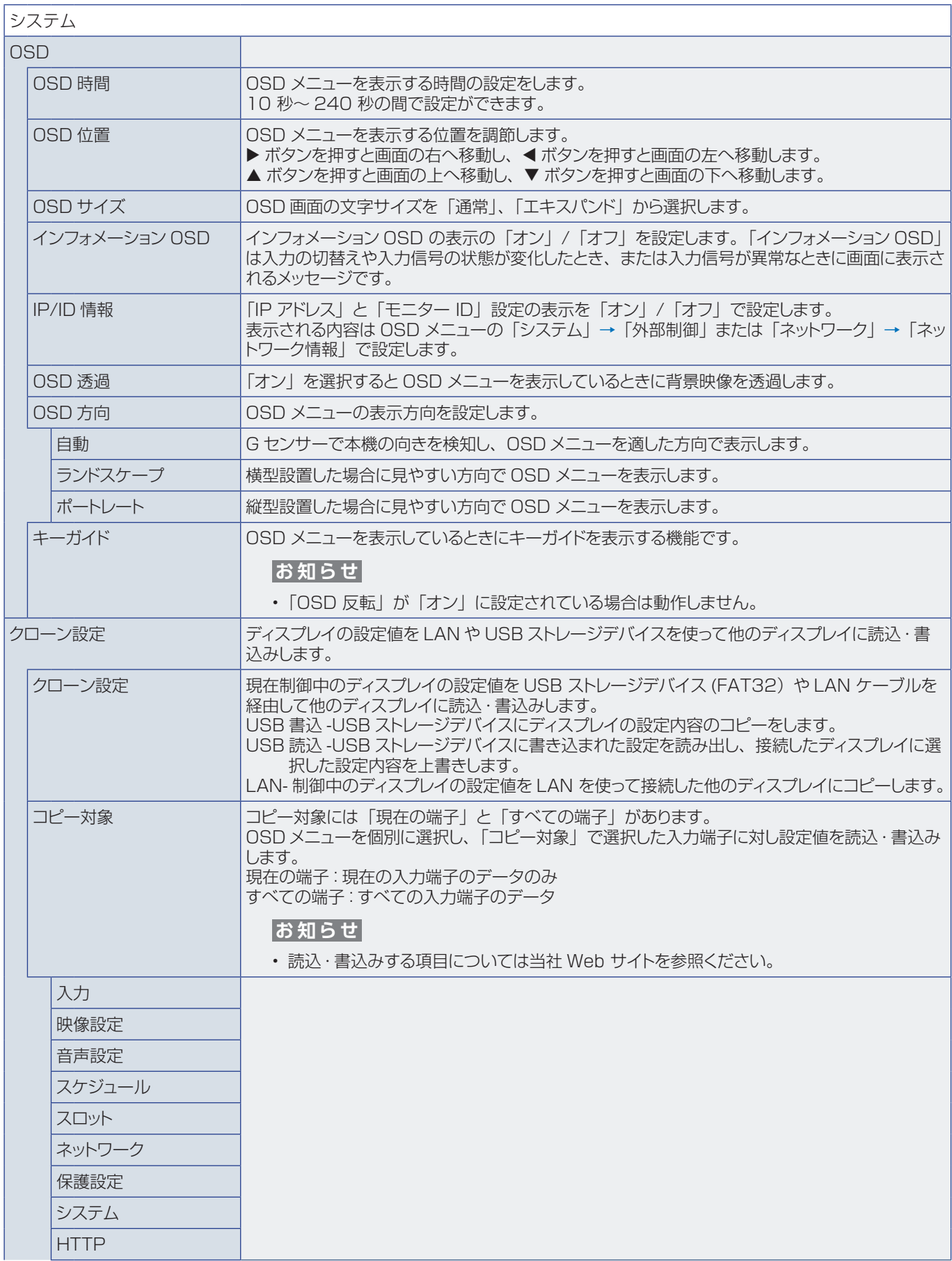

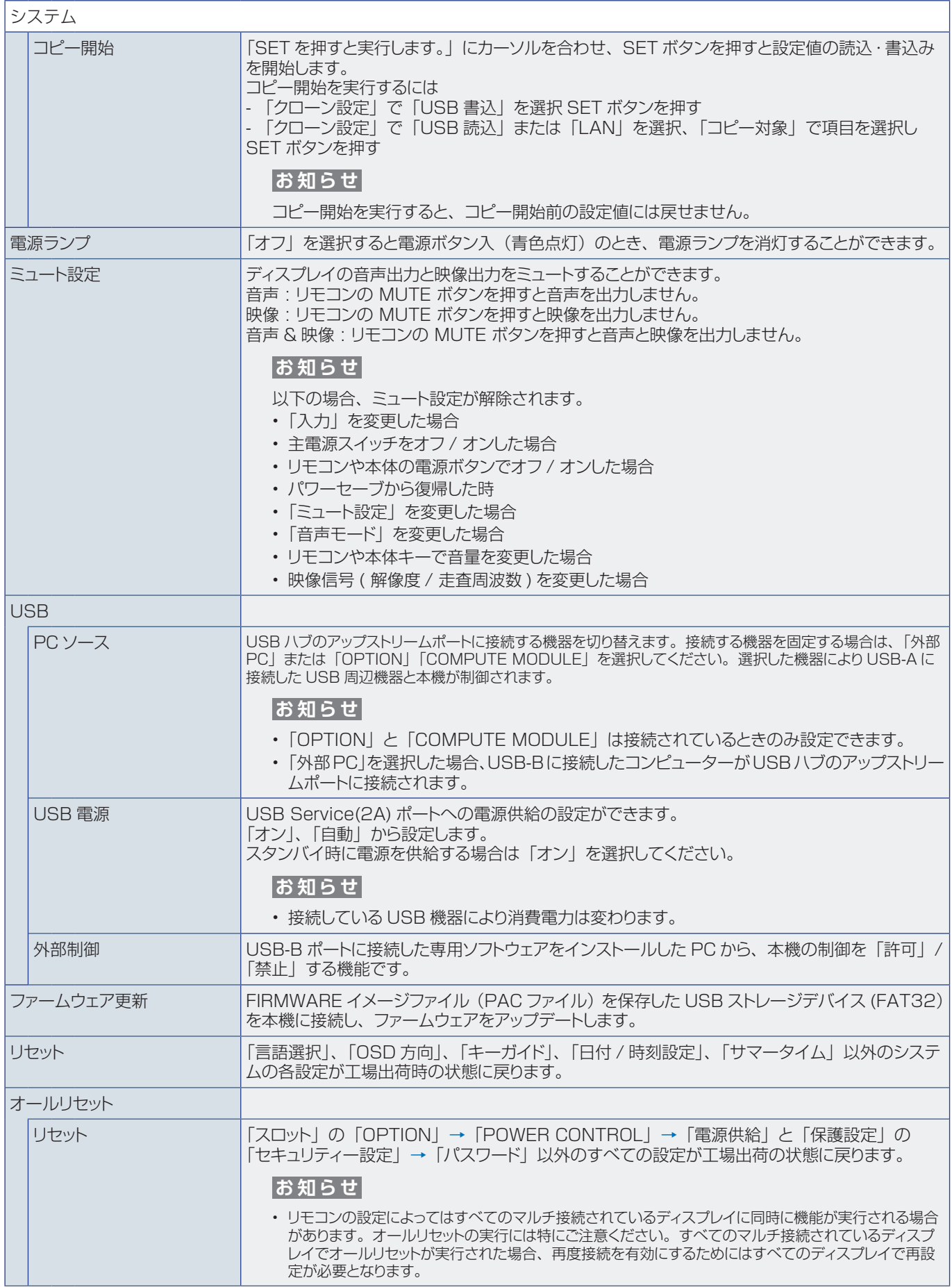

# 付録 D **その他**

### この章の内容:

- → 本機を廃棄するには(リサイクルに関する情報)(111ページ)
- → 保証とアフターサービス (111 ページ)

### <span id="page-114-0"></span>**本機を廃棄するには(リサイクルに関する情報)**

**地球環境保全と資源の有効活用のため、不要になった製品のリサイクルにご協力ください。詳しくは当社 Web サイトをご参 照ください。**

「製品リサイクルのご案内」について

https://www.sharp-nec-displays.com/jp/environment/recycle/index.html

#### **個人情報の初期化**

本機には、IP アドレス等、個人情報が記録されている可能性があります。 廃棄・譲渡する際には、オールリセットをおこない、設定の初期化をしてください。

## <span id="page-114-1"></span>**保証とアフターサービス**

- この商品には保証書を添付しています。 保証書は必ず「お買上げ日・販売店名」などの記入をお確かめのうえ、販売店からお受け取りください。 内容をよくお読みのあと、大切に保管してください。
- 保証期間経過後の修理については、お買い上げの販売店にご相談ください。 修理によって機能が維持できる場合は、お客様のご要望により有料修理いたします。
- その他、アフターサービスについてご不明の場合は、お買い上げの販売店または修理受付 / アフターサービス窓口にご相談 ください。

#### **法人ユ-ザ-様の窓口**

NEC ビジネス PC 修理受付センター

#### **フリーコール:0120-00-8283**

携帯電話をご利用のお客様はこちらの番号へおかけください。

0570-064-211(通話料お客様負担)

受付時間:月~金 9:00 ~ 18:00 休日は、土曜・日曜・祝日および年末年始等の所定休日とさせていただきますので、ご了承願います。

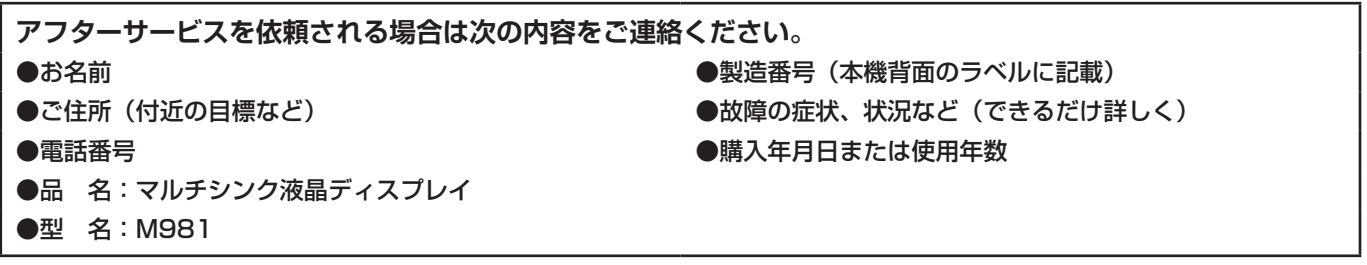